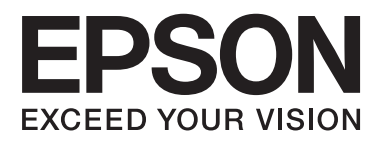

# **Uživatelská příručka**

# <span id="page-1-0"></span>**Copyright**

Bez předchozího písemného povolení společnosti Seiko Epson Corporation je zakázáno reprodukovat libovolnou část této publikace, ukládat ve vyhledávacím systému nebo přenášet libovolnou formou nebo prostředky, a to elektronicky, mechanicky, kopírováním, nahráváním nebo jakýmkoli jiným způsobem. Společnost neponese přímou odpovědnost za použití zde uvedených informací. Neodpovídá ani za případné škody plynoucí z použití zde uvedených informací. Informace, které jsou zde obsaženy, jsou určeny výhradně k použití při práci s výrobkem společnosti Epson. Společnost Epson neodpovídá za důsledky použití těchto informací při práci s jinými výrobky.

Společnost Seiko Epson Corporation ani její přidružené společnosti nenesou vůči kupujícímu nebo třetím stranám žádnou odpovědnost za škody, ztráty, náklady nebo výdaje způsobené kupujícímu nebo třetím stranám jako důsledek nehody či nesprávného použití tohoto produktu, nevhodného zacházení, neodborné úpravy, opravy či změny produktu nebo nedodržení pokynů pro obsluhu a údržbu společnosti Seiko Epson Corporation (mimo USA).

Společnost Seiko Epson Corporation ani její přidružené společnosti neodpovídají za žádné škody nebo problémy způsobené použitím jakéhokoli příslušenství nebo spotřebního zboží, na němž není uvedeno označení originálních produktů Original Epson Products nebo Epson Approved Products od společnosti Seiko Epson Corporation.

Společnost Seiko Epson Corporation nezodpovídá za žádné škody způsobené elektromagnetickým rušením vzniklým v důsledku použití kabelů rozhraní, které nejsou označeny jako schválené produkty Epson Approved Products společnosti Seiko Epson Corporation.

© 2014 Seiko Epson Corporation. All rights reserved.

Obsah této příručky a specifikace tohoto výrobku se mohou bez předchozího upozornění změnit.

# <span id="page-2-0"></span>**Ochranné známky**

- ❏ EPSON® je registrovaná ochranná známka a EPSON EXCEED YOUR VISION nebo EXCEED YOUR VISION jsou ochranné známky společnosti Seiko Epson Corporation.
- ❏ Microsoft®, Windows®, and Windows Vista® are registered trademarks of Microsoft Corporation.
- ❏ Adobe®, Adobe Reader®, and Acrobat® are registered trademarks of Adobe Systems Incorporated.
- ❏ Apple®, ColorSync®, and Macintosh® and Mac OS® are registered trademarks of Apple Inc.
- ❏ Intel® is a registered trademark of Intel Corporation.
- ❏ EPSON Scan Software is based in part on the work of the Independent JPEG Group.
- ❏ libtiff
	- Copyright © 1988-1997 Sam Leffler

Copyright © 1991-1997 Silicon Graphics, Inc.

Permission to use, copy, modify, distribute, and sell this software and its documentation for any purpose is hereby granted without fee, provided that (i) the above copyright notices and this permission notice appear in all copies of the software and related documentation, and (ii) the names of Sam Leffler and Silicon Graphics may not be used in any advertising or publicity relating to the software without the specific, prior written permission of Sam Leffler and Silicon Graphics.

THE SOFTWARE IS PROVIDED "AS-IS" AND WITHOUT WARRANTY OF ANY KIND, EXPRESS, IMPLIED OR OTHERWISE, INCLUDING WITHOUT LIMITATION, ANY WARRANTY OF MERCHANTABILITY OR FITNESS FOR A PARTICULAR PURPOSE.

IN NO EVENT SHALL SAM LEFFLER OR SILICON GRAPHICS BE LIABLE FOR ANY SPECIAL, INCIDENTAL, INDIRECT OR CONSEQUENTIAL DAMAGES OF ANY KIND, OR ANY DAMAGES WHATSOEVER RESULTING FROM LOSS OF USE, DATA OR PROFITS, WHETHER OR NOT ADVISED OF THE POSSIBILITY OF DAMAGE, AND ON ANY THEORY OF LIABILITY, ARISING OUT OF OR IN CONNECTION WITH THE USE OR PERFORMANCE OF THIS SOFTWARE.

❏ Obecná poznámka: Další zde použité názvy produktů slouží pouze k identifikačním účelům a mohou být ochrannými známkami příslušných vlastníků. Společnost Epson se vzdává všech práv na tyto značky.

# *Obsah*

## *[Copyright](#page-1-0)*

### *[Ochranné známky](#page-2-0)*

### *[O této příručce](#page-5-0)*

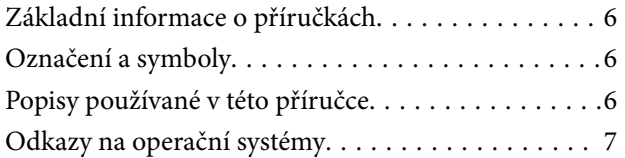

### *[Důležité pokyny](#page-7-0)*

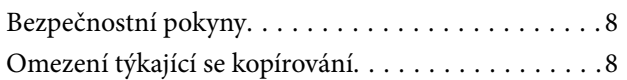

### *[Základní popis skeneru](#page-9-0)*

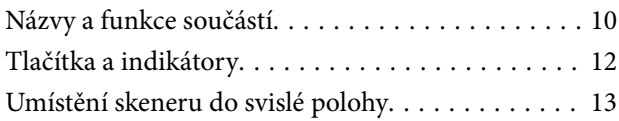

### *[Vložení originálů](#page-14-0)*

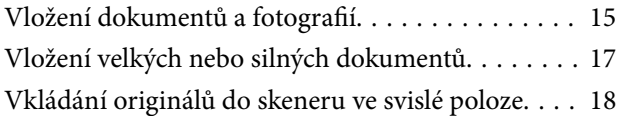

### *[Skenování](#page-20-0)*

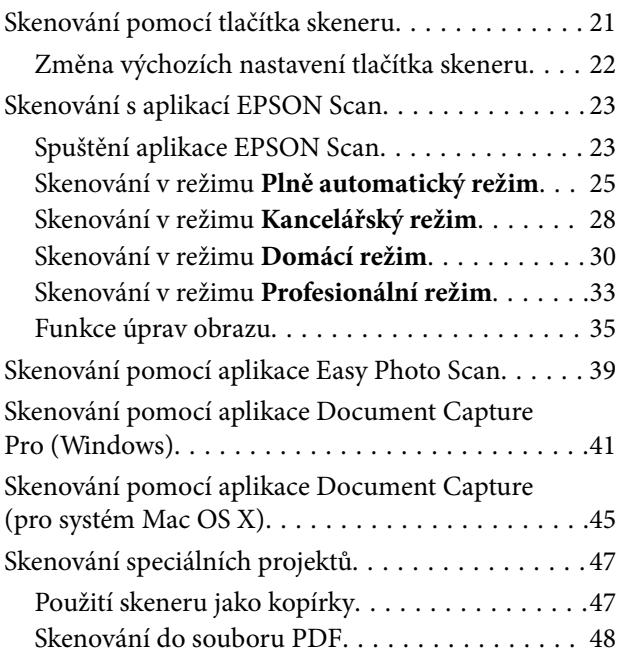

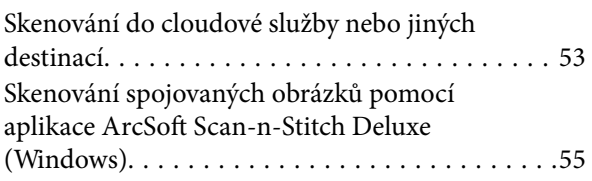

### *[Údržba](#page-56-0)*

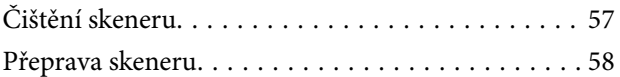

### *[Informace o aplikaci](#page-59-0)*

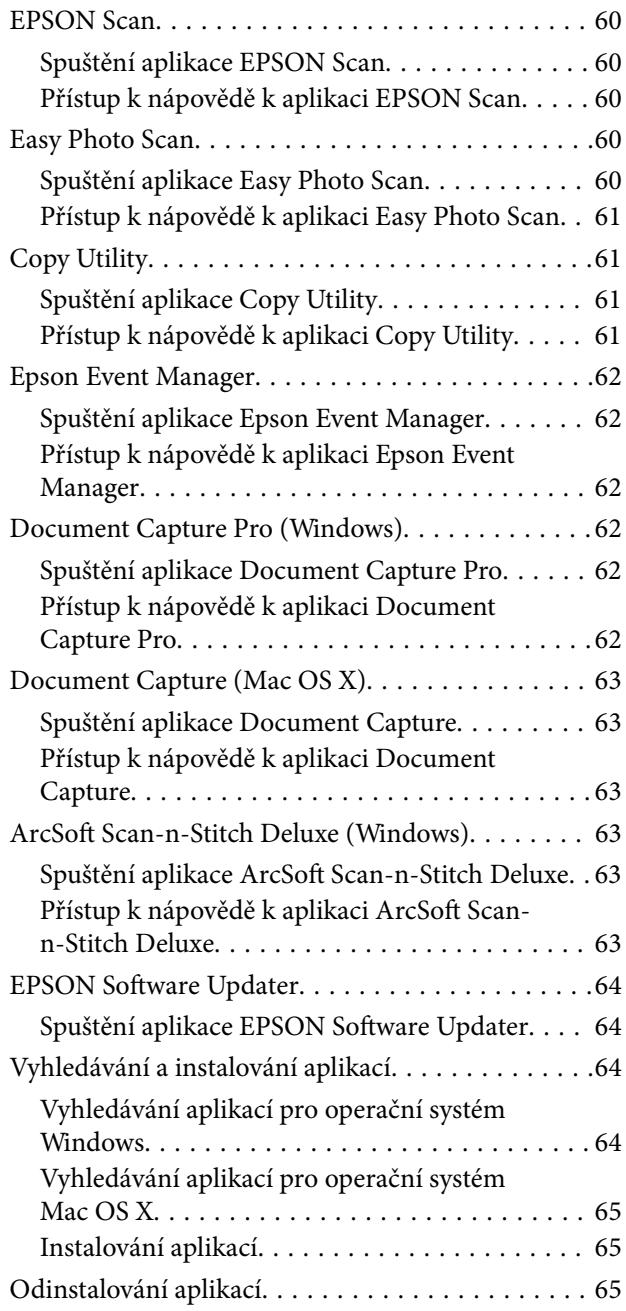

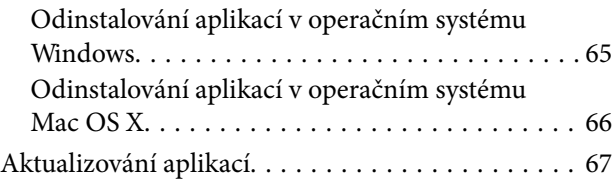

## *[Řešení problémů](#page-67-0)*

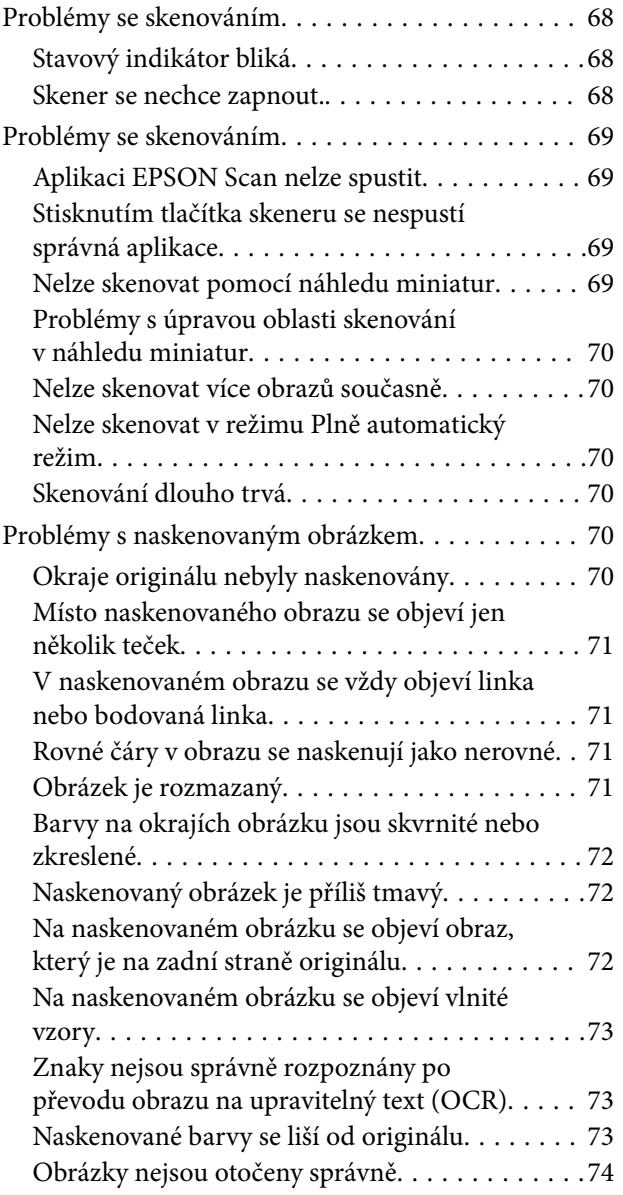

### *[Technické údaje](#page-75-0)*

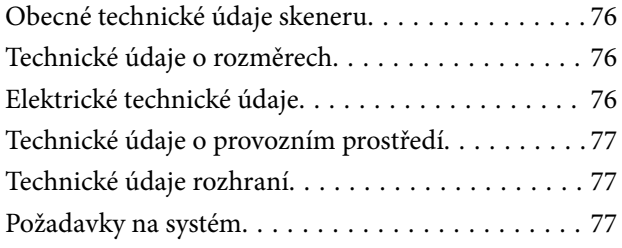

## *[Standardy a schválení](#page-77-0)*

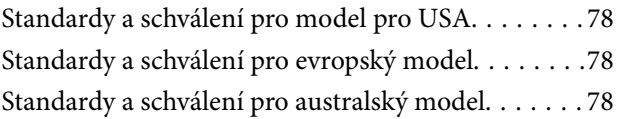

## *[Kde najdete pomoc](#page-78-0)*

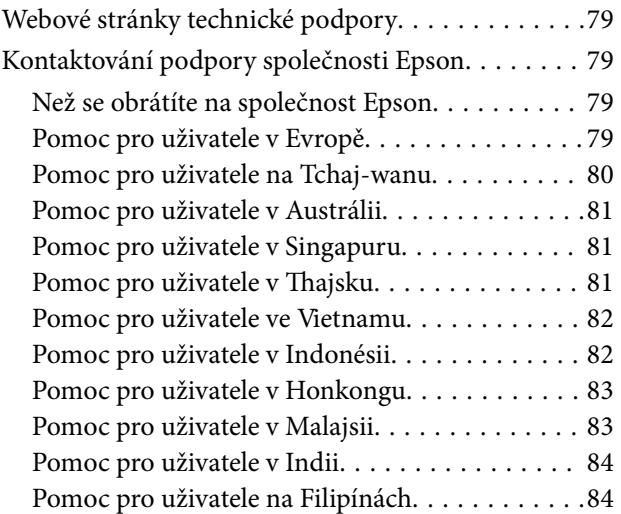

# <span id="page-5-0"></span>**O této příručce**

# **Základní informace o příručkách**

Nejnovější verze následujících příruček jsou k dispozici na webových stránkách technické podpory společnosti Epson.

<http://www.epson.eu/Support> (Evropa)

<http://support.epson.net/> (mimo Evropu)

❏ Instalační příručka (tištěná příručka)

Obsahuje informace o nastavení výrobku a instalaci aplikace.

❏ Uživatelská příručka (digitální příručka)

Obsahuje pokyny pro používání a údržbě výrobku a řešení potíží.

Kromě příruček uvedených výše používejte nápovědu, která je součástí různých aplikací Epson.

# **Označení a symboly**

!*Upozornění:*

Pokyny je nutné pečlivě dodržovat, aby nedošlo ke zranění.

#### c*Důležité:*

Pokyny je nutné respektovat, aby nedošlo k poškození zařízení.

#### *Poznámka:*

Obsahuje doplňkové a referenční informace.

 $\rightarrow$  Související informace

Odkazy na související části.

# **Popisy používané v této příručce**

- ❏ Kopie obrazovek pro aplikace jsou z operačního systému Windows 8.1 nebo Mac OS X v10.9.x. Obsah zobrazený na obrazovkách se liší v závislosti na modelu a situaci.
- ❏ Obrázky použité v této příručce jsou pouze orientační. Ačkoli se mohou mírně lišit od skutečného výrobku, jsou postupy při používání stejné.

# <span id="page-6-0"></span>**Odkazy na operační systémy**

#### **Windows**

Termíny "Windows 8.1", "Windows 8", "Windows 7", "Windows Vista" a "Windows XP" uvedené v této příručce znamenají následující operační systémy. Kromě toho je použit termín "Windows" jako odkaz na všechny verze.

- ❏ Operační systém Microsoft® Windows® 8.1
- ❏ Operační systém Microsoft® Windows® 8
- ❏ Operační systém Microsoft® Windows® 7
- ❏ Operační systém Microsoft® Windows Vista®
- ❏ Operační systém Microsoft® Windows® XP
- ❏ Operační systém Microsoft® Windows® XP Professional x64 Edition

#### **Mac OS X**

Termín "Mac OS X v10.9.x" uvedený v této příručce odkazuje na "OS X Mavericks" a termín "Mac OS X v10.8.x" odkazuje na "OS X Mountain Lion". Kromě toho je použit termín "Mac OS X" jako odkaz na "Mac OS X v10.9.x", "Mac OS X v10.8.x", "Mac OS X v10.7.x", "Mac OS X v10.6.x".

# <span id="page-7-0"></span>**Důležité pokyny**

# **Bezpečnostní pokyny**

Přečtěte si tyto pokyny a dodržujte veškerá varování a pokyny vyznačené na zařízení.

- ❏ Umístěte zařízení na stabilní rovný povrch, který je ve všech směrech širší a delší než základna zařízení. Pokud zařízení umístíte ke zdi, je třeba mezi zadní částí produktu a zdí ponechat prostor více než 10 cm. Je-li zařízení nakloněno, nebude fungovat správně.
- ❏ Umístěte zařízení do takové blízkosti počítače, aby k němu bez problémů dosáhl kabel rozhraní. Tento výrobek neumísťujte ani neskladujte venku, v nadměrně znečištěném nebo prašném prostředí, v blízkosti vody, zdrojů tepla ani na místech vystaveným nárazům, vibracím, vysokým teplotám nebo vlhkosti, přímému slunečnímu světlu, zdrojům silného světla nebo rychlým změnám teploty či vlhkosti.
- ❏ Nepoužívejte skener, pokud máte vlhké ruce.
- ❏ Kabel USB je nutno chránit proti odření, proříznutí, zkroucení, zauzlení a jiným způsobům poškození. Neumísťujte na kabel žádné předměty a chraňte jej před jakýmkoli poškozením. Dbejte zejména, aby kabel nebyl na konci zkroucený.
- ❏ Při připojování tohoto zařízení k počítači či jinému zařízení pomocí kabelu dbejte na správné zapojení konektorů. Každý konektor lze zapojit jen jedním způsobem. Pokud konektor připojíte s nesprávnou orientací, mohlo by dojít k poškození propojených zařízení.
- ❏ Kromě konkrétních situací popsaných v příručkách k produktu se za žádných okolností sami nepokoušejte o demontáž, úpravy ani opravy zařízení ani doplňků.
- ❏ Nevkládejte do otvorů žádné předměty, protože by mohlo dojít k dotyku v místě s nebezpečným napětím nebo ke zkratu. Dávejte pozor na nebezpečí úrazu elektrickým proudem.
- ❏ V následujících případech odpojte výrobek a kabel USB a svěřte opravu kvalifikovanému servisnímu technikovi:do výrobku pronikla kapalina; výrobek upadl nebo byl poškozen jeho plášť; výrobek nefunguje normálně nebo vykazuje výraznou změnu funkčnosti. (Nenastavujte ovládací prvky, které nejsou popsány v provozních pokynech.)

# **Omezení týkající se kopírování**

Dodržujte následující omezení, aby při používání tohoto výrobku nedocházelo k porušování zákonů.

Ze zákona je zakázáno kopírovat následující položky:

- ❏ bankovky, mince, státní obchodovatelné cenné papíry, státní akcie a cenné papíry vydávané městem,
- ❏ nepoužité poštovní známky, předplacené pohlednice a jiné platné poštovní položky s platným poštovným,
- ❏ státní kolky a cenné papíry vydané podle zákonných postupů.
- Při kopírování následujících položek buďte obezřetní:
- ❏ soukromé obchodovatelné cenné papíry (akciové certifikáty, převoditelné úpisy, šeky atd.), různé průkazy, lístky atd.,
- ❏ pasy, řidičské průkazy, doklady způsobilosti, silniční doklady, stravenky, vstupenky a podobně.

#### *Poznámka:*

Kopírování těchto dokumentů může být rovněž protizákonné.

Zodpovědné používání materiálů podléhajících autorským právům:

Zařízení může být zneužito ke kopírování materiálů chráněných autorským právem. Pokud nebudete jednat na radu zkušeného právníka, před zkopírováním publikovaných materiálů si vyžádejte oprávnění držitele autorských práv.

Omezení týkající se zpětné analýzy a dekompilace:

Je zakázáno zpětně analyzovat, dekompilovat či jiným způsobem získávat zdrojový kód jakéhokoli dodávaného softwaru s tímto produktem.

# <span id="page-9-0"></span>**Základní popis skeneru**

# **Názvy a funkce součástí**

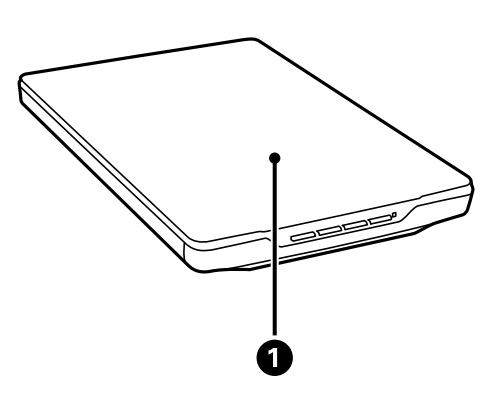

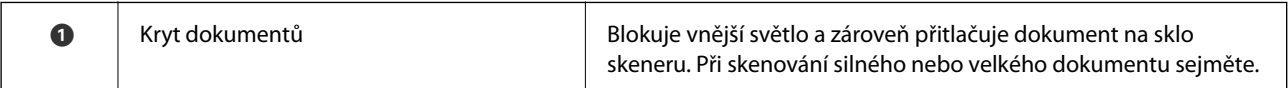

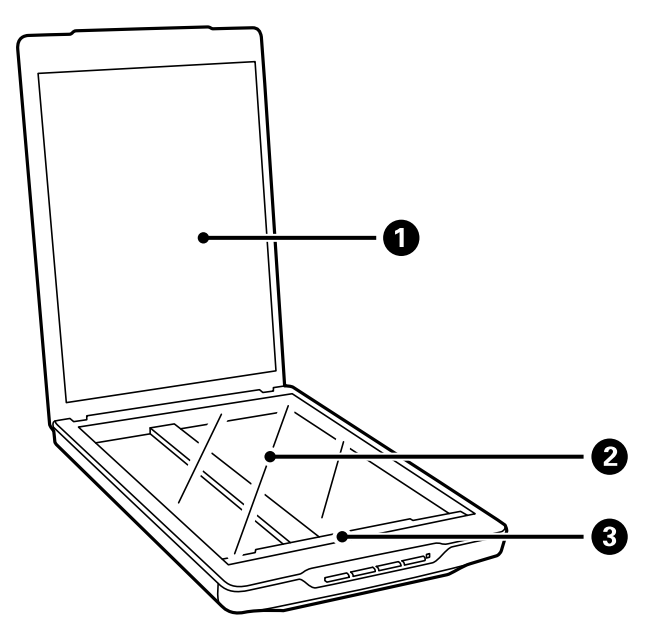

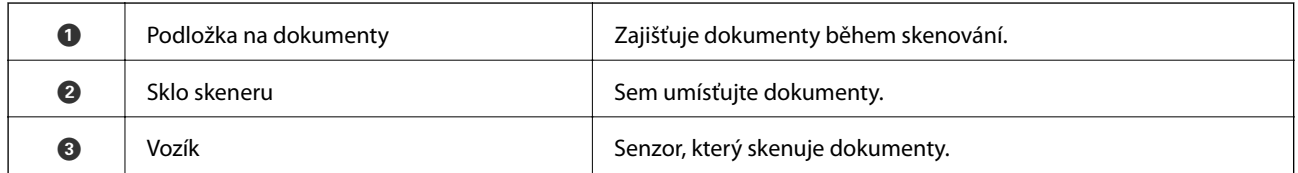

#### **Základní popis skeneru**

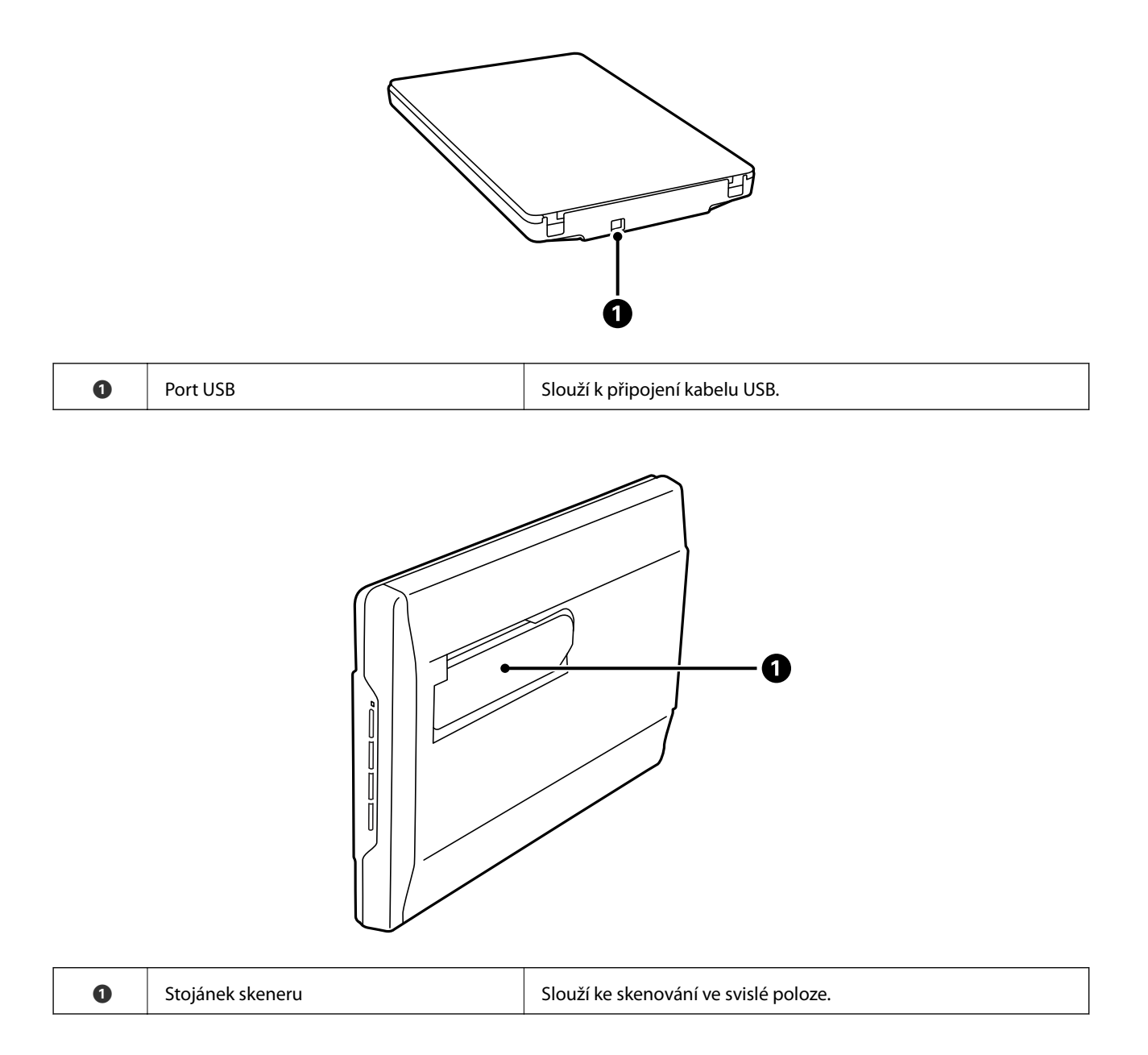

# <span id="page-11-0"></span>**Tlačítka a indikátory**

#### **Tlačítka**

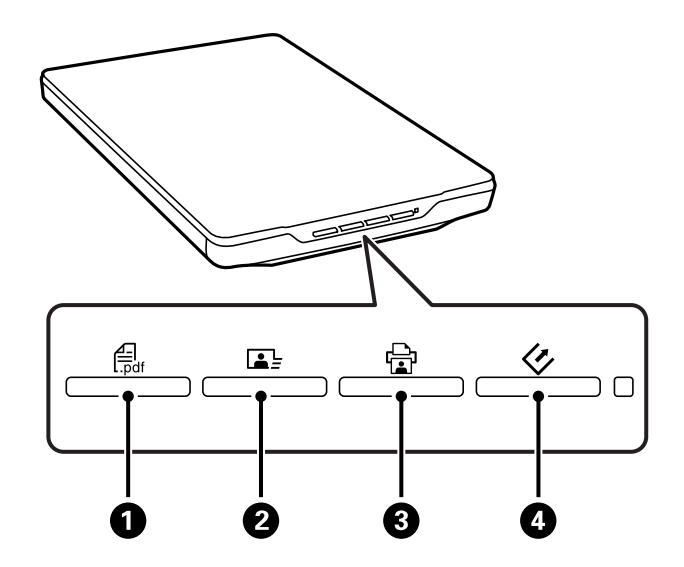

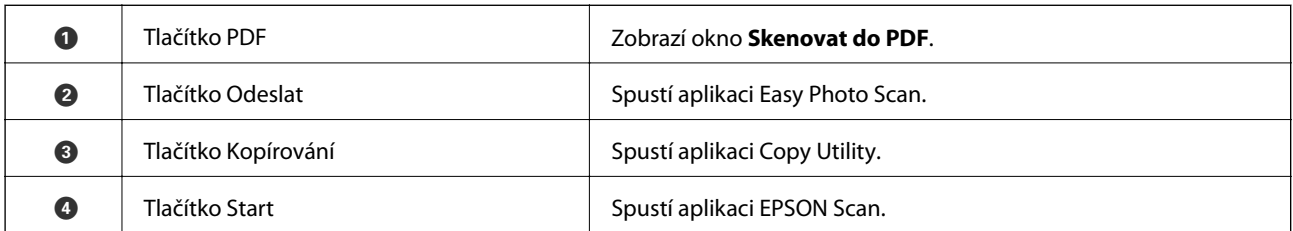

#### *Poznámka:*

Výchozí aplikaci a operace prováděné jednotlivými tlačítky skeneru lze měnit.

**Svítí**

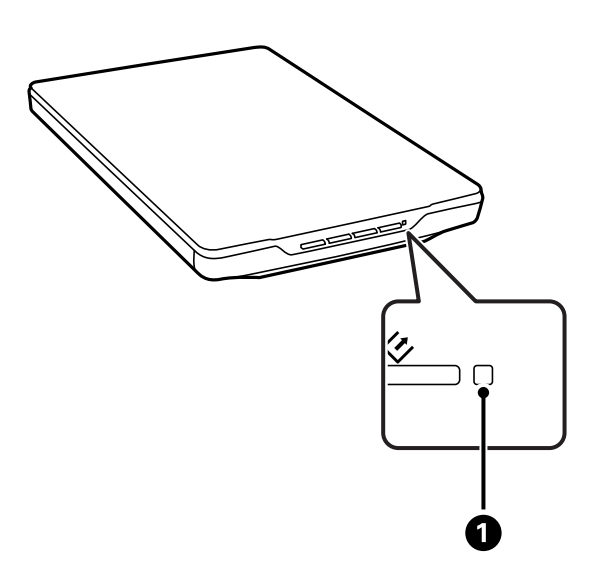

<span id="page-12-0"></span>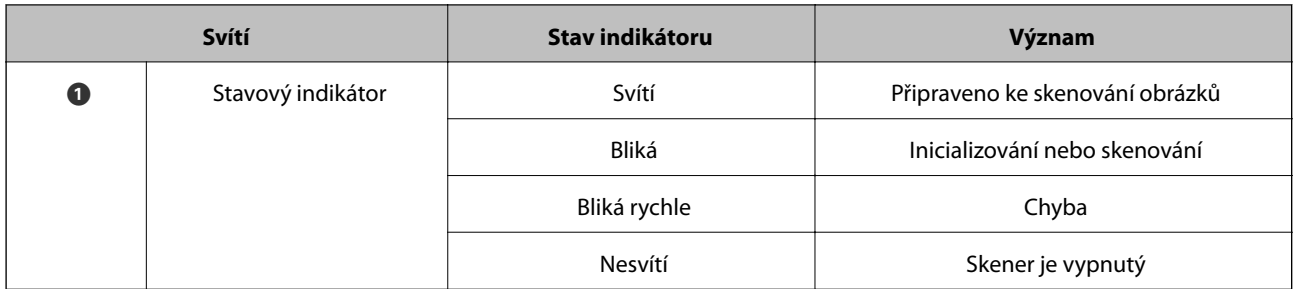

#### **Související informace**

- & ["Skenování pomocí tlačítka skeneru" na str. 21](#page-20-0)
- & ["Stavový indikátor bliká" na str. 68](#page-67-0)
- $\blacklozenge$  ["Změna výchozích nastavení tlačítka skeneru" na str. 22](#page-21-0)

# **Umístění skeneru do svislé polohy**

Tento skener lze používat ve svislé poloze.

1. Postavte skener do svislé polohy.

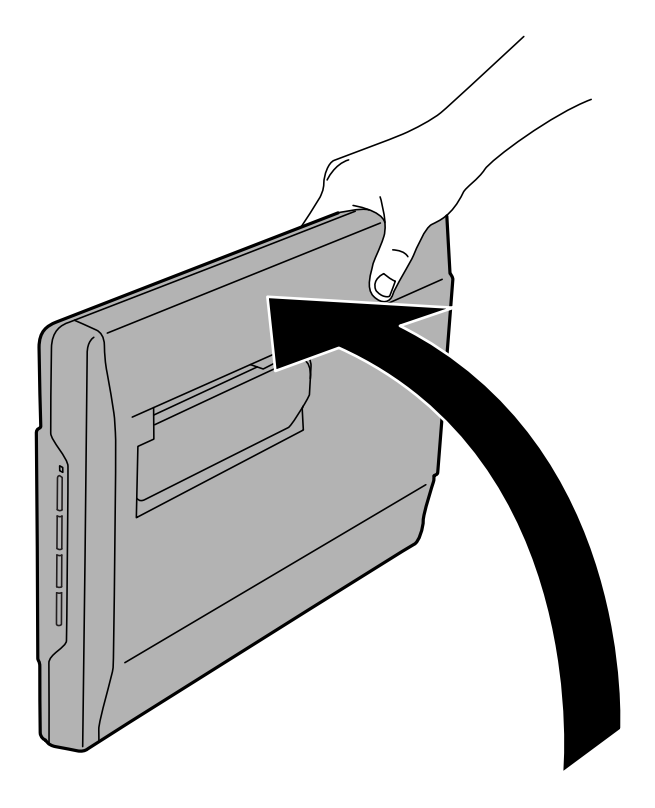

2. Vysuňte stojánek skeneru ze zadní části skeneru, dokud necvakne.

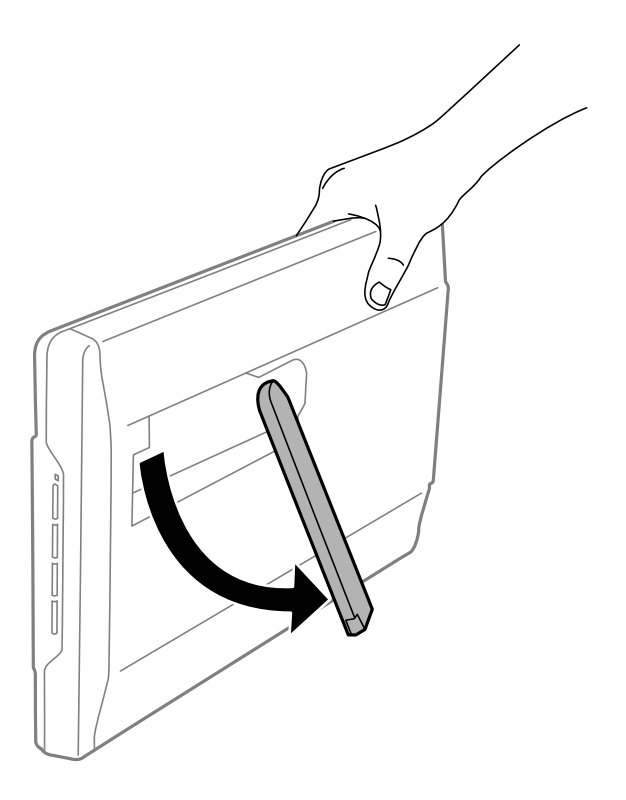

3. Nakloňte skener dolů, dokud se stojánek skeneru nedotkne rovného povrchu.

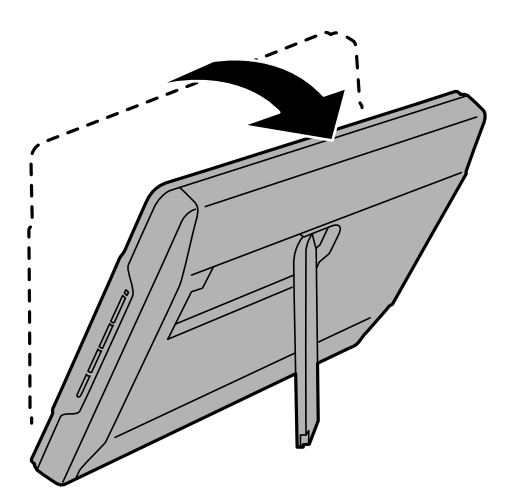

#### **Související informace**

 $\blacktriangleright$  ["Vkládání originálů do skeneru ve svislé poloze" na str. 18](#page-17-0)

# <span id="page-14-0"></span>**Vložení originálů**

c*Důležité:*

- ❏ Na sklo skeneru nepokládejte těžké předměty a nevyvíjejte na něj nadměrnou sílu.
- ❏ Kryt dokumentu neotevírejte do úhlu nad 100 stupňů. Mohlo by dojít k poškození závěsu.

# **Vložení dokumentů a fotografií**

1. Otevřete kryt dokumentu.

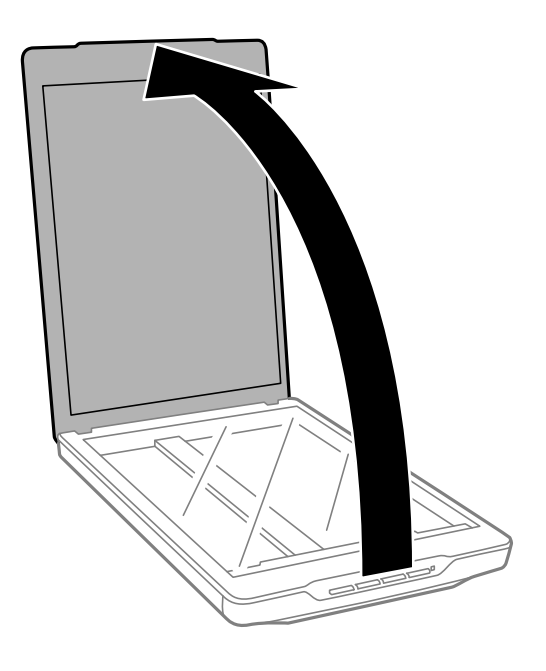

2. Umístěte dokument nebo fotografii lícem dolů na sklo skeneru tak, aby se horní roh strany, kterou chcete skenovat, nacházel proti rohu skeneru vedle značky šipky.

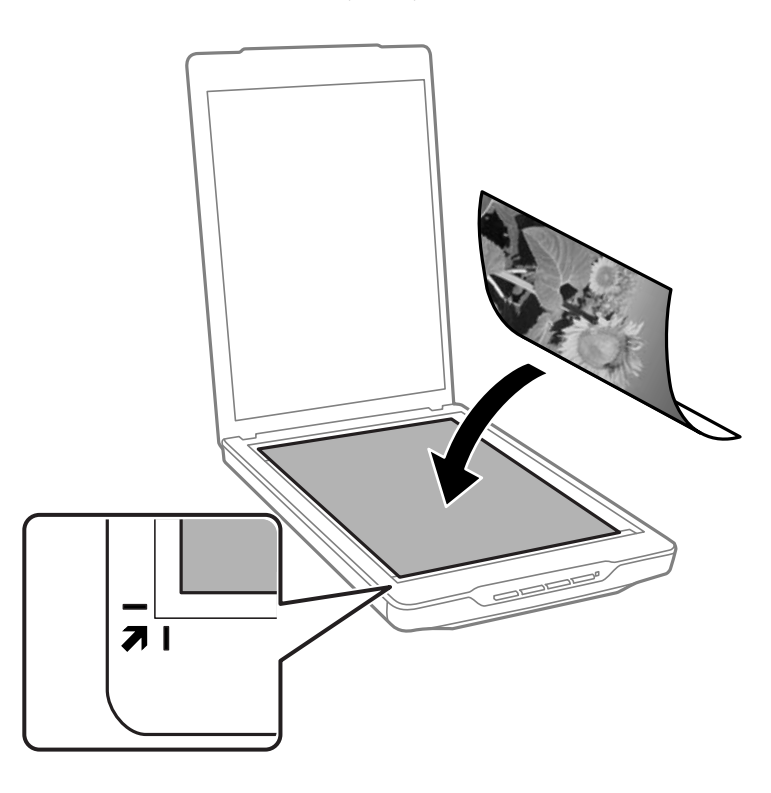

#### *Poznámka:*

- ❏ Pokud skenujete více fotografií současně, jednotlivé fotografie musí být od sebe vzdáleny alespoň 20 mm (0,8 palce).
- ❏ Chcete-li zabránit oříznutí, posuňte dokument přibližně 2.5 mm (0.1 palce) od horního a bočních okrajů označených na následujícím obrázku písmeny  $\bigcirc$  a  $\bigcirc$ .
- ❏ Pokud skenujete v režimu Plně automatický režim nebo používáte náhled miniatur v jiném režimu v aplikaci EPSON Scan, můžete zabránit oříznutí posunutím dokumentu přibližně 6.0 mm (0.24 palce) od horního a bočních okrajů označených na následujícím obrázku písmeny  $\mathbf 0$  a  $\mathbf 2$ .

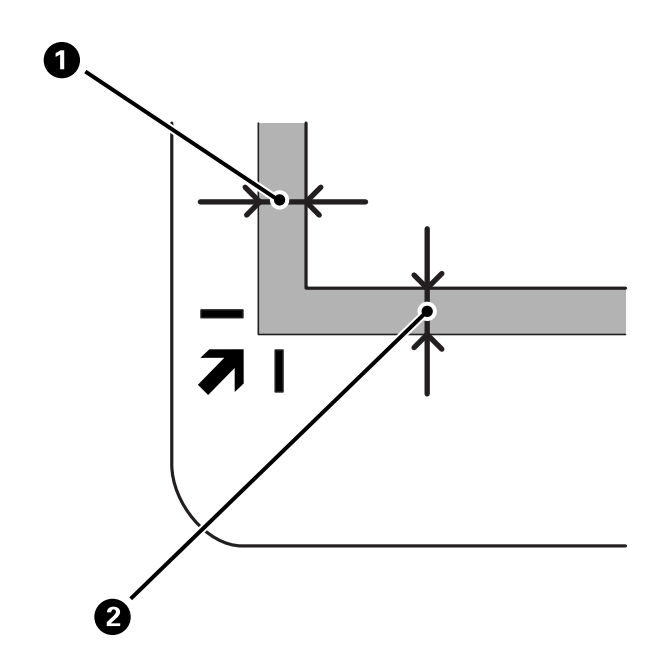

<span id="page-16-0"></span>3. Opatrně zavřete kryt dokumentu, aby se originál neposunul.

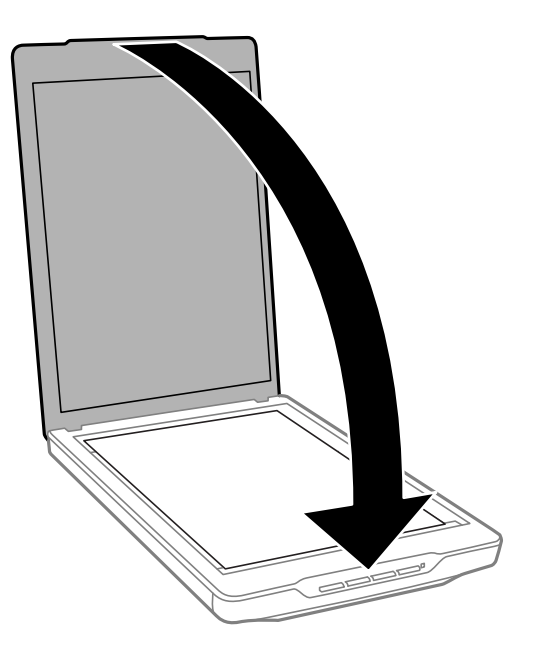

#### *Poznámka:*

- ❏ Sklo skeneru udržujte čisté.
- ❏ Nenechávejte originály ležet na skle skeneru delší dobu, protože by se mohly přilepit.

#### **Související informace**

◆ ["Skenování" na str. 21](#page-20-0)

# **Vložení velkých nebo silných dokumentů**

Při skenování velkého nebo silného dokumentu můžete sejmout kryt dokumentu.

1. Uchopte kryt dokumentu v blízkosti závěsu, přidržujte jej ve vodorovné poloze a přitom jej zvedněte rovně nahoru a sejměte ze skeneru.

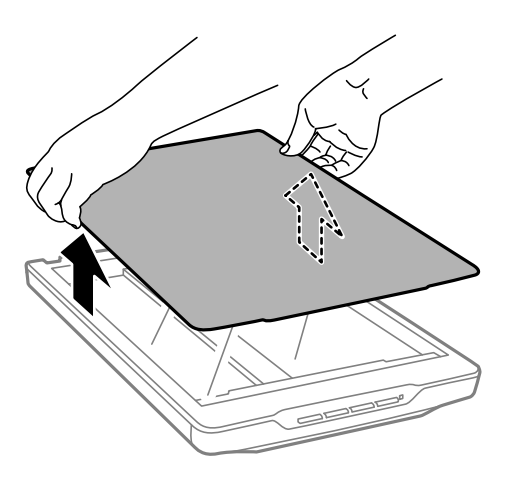

<span id="page-17-0"></span>2. Umístěte dokument lícem dolů na sklo skeneru.

#### *Poznámka:*

Během skenování přitiskněte dokument mírným tlakem na sklo.

3. Po dokončení skenování nasaďte kryt skeneru v opačným postupem, než při snímání, a mírně zatlačte na závěs.

#### **Související informace**

& ["Skenování" na str. 21](#page-20-0)

# **Vkládání originálů do skeneru ve svislé poloze**

#### *Poznámka:*

❏ Během skenování nevystavujte skener otřesům ani nárazům.

- ❏ Do skeneru ve svislé poloze nelze vkládat velké nebo silné dokumenty.
- 1. Otevřete kryt dokumentu.

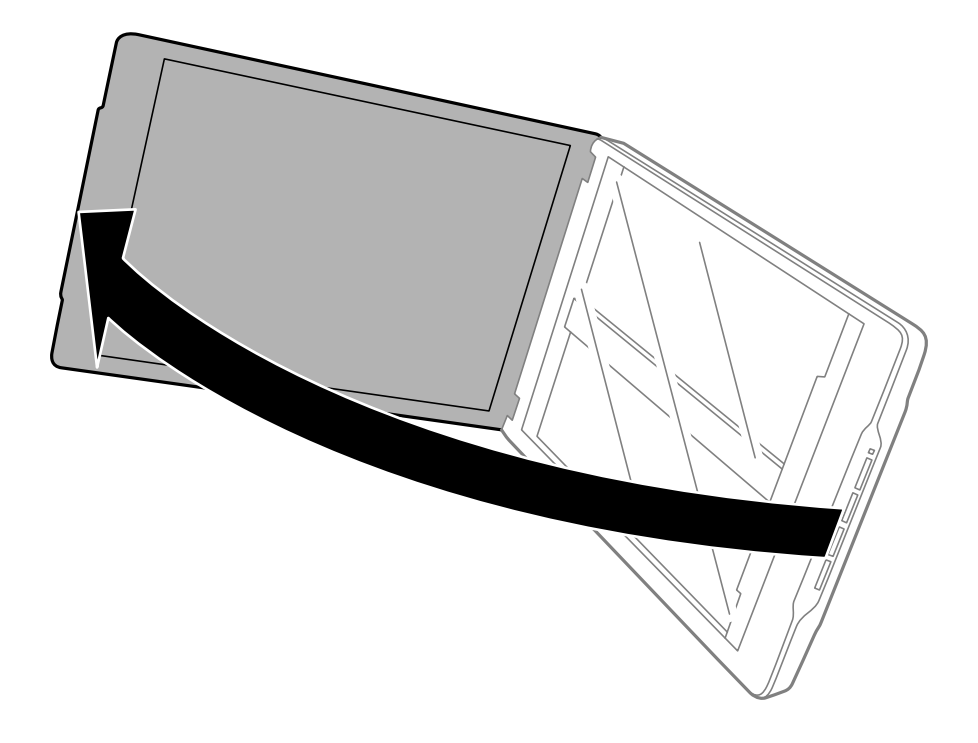

2. Umístěte dokument nebo fotografii lícem dolů na sklo skeneru tak, aby se horní roh strany, kterou chcete skenovat, nacházel proti rohu skeneru vedle značky šipky.

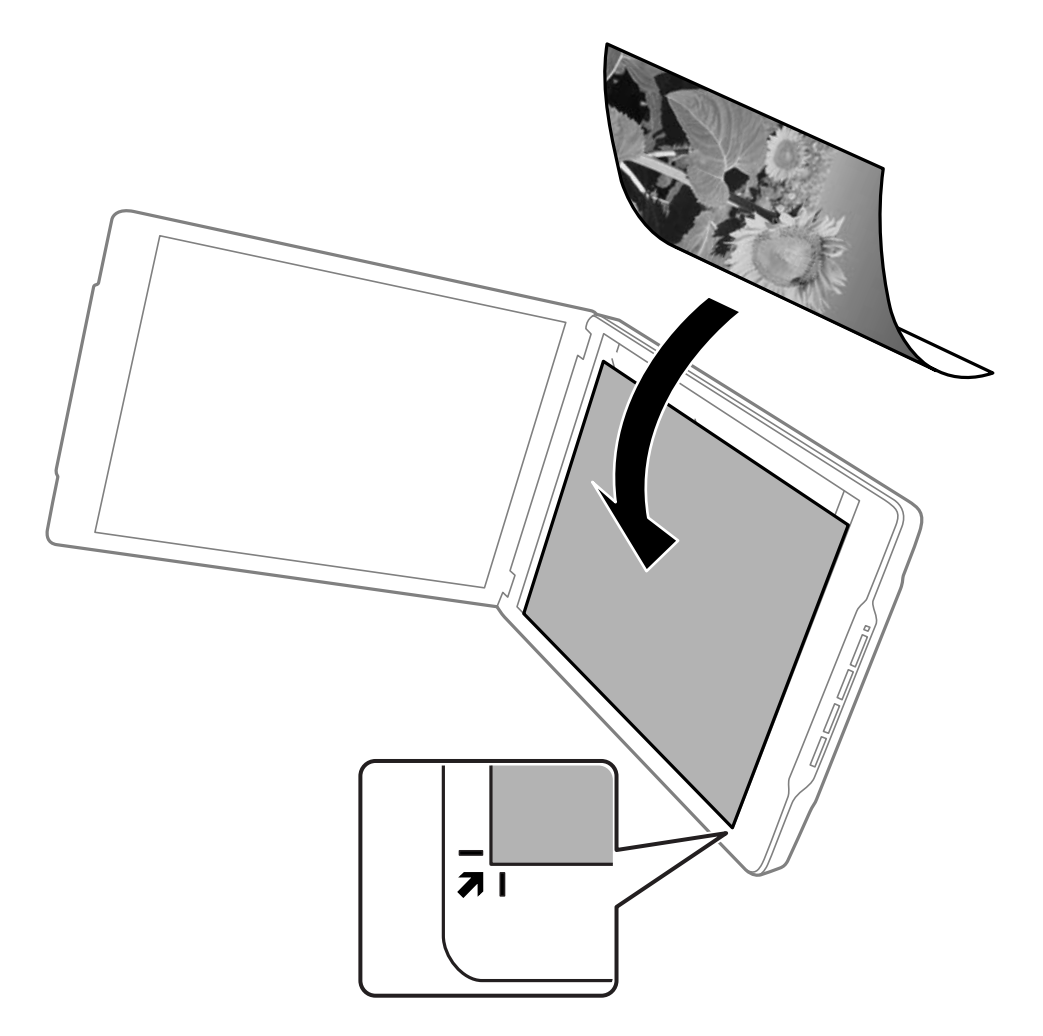

#### *Poznámka:*

- ❏ Okraje originálu mohou být oříznuty o přibližně 2,5 mm (0,1 palce) na bočním a horním okraji, které jsou na následujícím obrázku označeny písmeny  $\bigcirc$  a  $\bigcirc$ .
- ❏ Pokud skenujete v režimu Plně automatický režim nebo používáte náhled miniatur v jiném režimu v aplikaci EPSON Scan, mohou být okraje originálu oříznuty přibližně o 6.0 mm (0.24 palce) od horního a bočních okrajů označených na následujícím obrázku písmeny  $\bigcirc$  a  $\bigcirc$ .

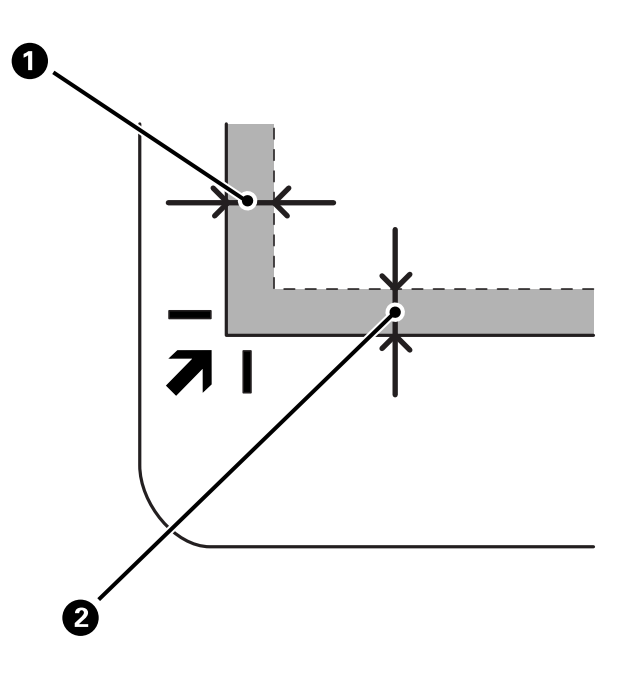

3. Opatrně zavřete kryt dokumentu, aby se originál neposunul. Během skenování lehce přidržujte kryt dokumentu, aby se neotevřel.

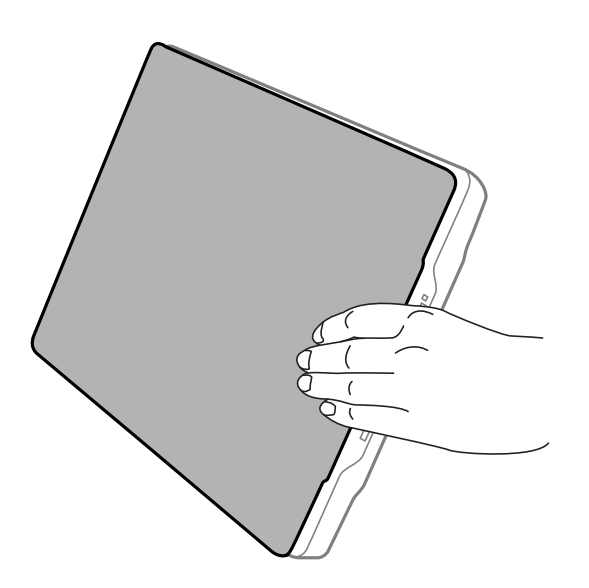

#### **Související informace**

& ["Skenování" na str. 21](#page-20-0)

# <span id="page-20-0"></span>**Skenování**

# **Skenování pomocí tlačítka skeneru**

Ke skenování lze použít tlačítko na skeneru. Stisknutím tohoto tlačítka se automaticky spustí výchozí skenovací program, ale tlačítkům lze přiřadit různé programy.

#### *Poznámka:*

Zkontrolujte, zda jste nainstalovali aplikace Epson Event Manager, Copy Utility, Easy Photo Scan a EPSON Scan a zda jste připojili skener k vašemu počítači.

- 1. Vložte originál.
- 2. Stiskněte jedno z následujících tlačítek na skeneru.

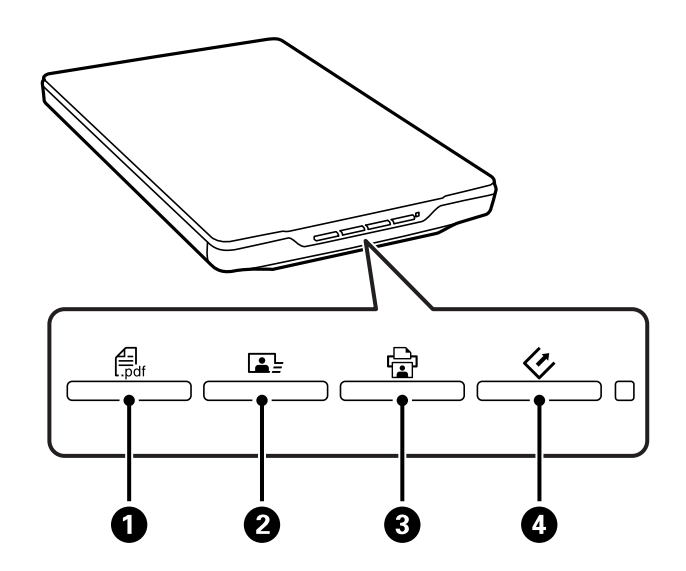

Spustí se přidružená skenovací aplikace.

- **□** Stisknutím tlačítka  $\bigoplus_{\alpha=1}^{\infty}$  se otevře okno Skenovat do PDF. Můžete skenovat originály do souborů PDF. Můžete rovněž naskenovat více originálů do jednoho souboru PDF.
- ❏ Stisknutím tlačítka se B spustí aplikace Easy Photo Scan. Můžete odesílat obrázky e-mailem, ukládat je do cloudové služby atd.
- ❏ Stisknutím tlačítka se C spustí aplikace Copy Utility. Můžete naskenovat originál a vytisknout jej v tiskárně připojené k vašemu počítači.
- **□** Stisknutím tlačítka  $\Diamond$  se  $\bullet$  spustí aplikace EPSON Scan. Můžete skenovat výběrem režimu skenování, nastavení a umístění naskenovaného souboru ve vašem počítači. Když je spuštěna aplikace EPSON Scan, stisknutím tohoto tlačítka bude automaticky zahájeno skenování.

#### **Související informace**

- & ["Skenování do souboru PDF" na str. 48](#page-47-0)
- & ["Skenování do cloudové služby nebo jiných destinací" na str. 53](#page-52-0)
- & ["Použití skeneru jako kopírky" na str. 47](#page-46-0)
- & ["Skenování s aplikací EPSON Scan" na str. 23](#page-22-0)

<span id="page-21-0"></span>& ["Vložení originálů" na str. 15](#page-14-0)

 $\blacktriangleright$  ["Informace o aplikaci" na str. 60](#page-59-0)

### **Změna výchozích nastavení tlačítka skeneru**

Pomocí aplikace Epson Event Manager lze zobrazit nebo měnit výchozí aplikaci a operace prováděné jednotlivými tlačítky skeneru.

- 1. Spusťte aplikaci Epson Event Manager.
	- ❏ Windows 8.1/Windows 8

Zadejte název aplikace do ovládacího tlačítka Hledat a potom vyberte zobrazenou ikonu.

❏ Vyjma operačního systému Windows 8.1/Windows 8

Klepněte na tlačítko Start a potom vyberte položku **Všechny programy** nebo **Programy** > **Epson Software** > **Event Manager**.

❏ Mac OS X

#### Vyberte položku **Finder** > **Přejít** > **Aplikace** > **Epson Software** > **Event Manager**.

Zobrazí se karta **Nastavení tlačítka** v aplikaci Epson Event Manager.

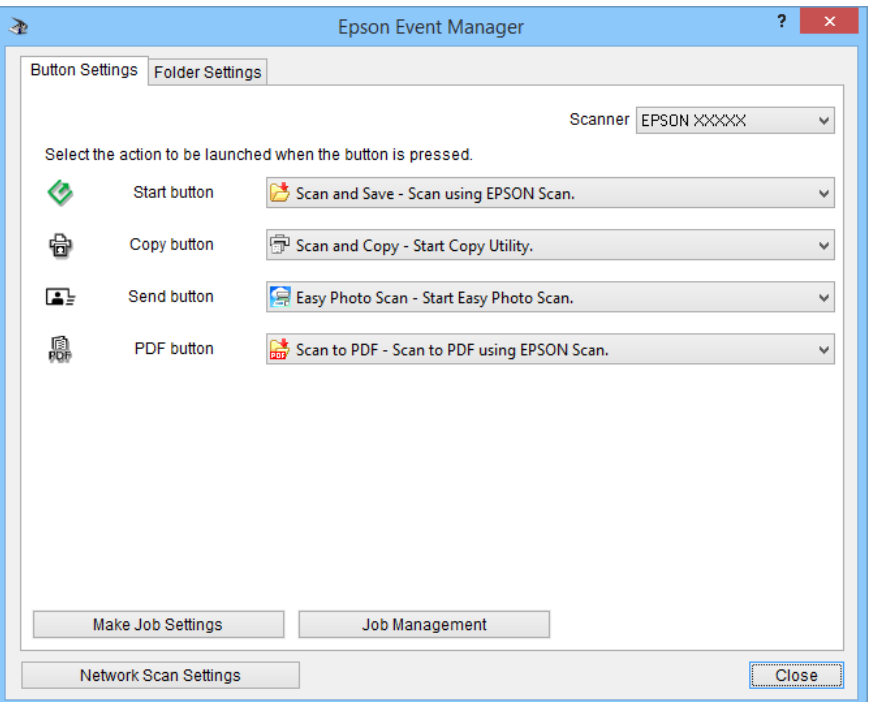

- 2. Vyberte akci v rozevíracím seznamu vedle názvu tlačítka.
- 3. Klepnutím na tlačítko **Zavřít** zavřete okno aplikace Epson Event Manager.

#### *Poznámka:*

Budete-li potřebovat pomoc při používání aplikace Epson Event Manager, proveďte některý z následujících kroků.

- ❏ Systém Windows: Klepněte na symbol *?* v pravém horním rohu okna.
- ❏ Systém Mac OS X: Na panelu nabídek klepněte na nabídku nápovědy a potom vyberte položku Nápověda k aplikaci Epson Event Manager.

# <span id="page-22-0"></span>**Skenování s aplikací EPSON Scan**

Aplikace EPSON Scan umožňuje řídit všechny aspekty skenování. Můžete ji používat jako samostatnou skenovací aplikaci nebo v kombinaci s jinou skenovací aplikací kompatibilní s rozhraním TWAIN. Tato část vysvětluje základní operace skenování v aplikaci EPSON Scan. Podrobné informace o aplikaci EPSON Scan najdete v nápovědě.

## **Spuštění aplikace EPSON Scan**

Aplikaci EPSON Scan lze spustit jedním z následujících způsobů.

❏ Spuštění ze skeneru

Stiskněte tlačítko $\Diamond$  na skeneru.

❏ Windows 8.1/Windows 8

Zadejte název aplikace do ovládacího tlačítka Hledat a potom vyberte zobrazenou ikonu.

❏ Vyjma operačního systému Windows 8.1/Windows 8

Klepněte na tlačítko Start a potom vyberte položku **Všechny programy** nebo **Programy** > **EPSON** > **EPSON Scan** > **EPSON Scan**.

❏ Mac OS X

```
Vyberte položku Finder > Přejít > Aplikace > Epson Software > EPSON Scan.
```
Automaticky se zobrazí okno EPSON Scan.

#### *Poznámka:*

- ❏ Aplikace EPSON Scan nepodporuje funkci rychlého přepínání uživatelů operačního systému Mac OS X. Vypněte rychlé přepínání uživatelů.
- ❏ Možná bude třeba vybrat požadovaný skener ze seznamu.

#### **Související informace**

- & ["Skenování pomocí tlačítka skeneru" na str. 21](#page-20-0)
- $\blacktriangleright$  ["Informace o aplikaci" na str. 60](#page-59-0)

### **Dostupný režim EPSON Scan**

Aplikace EPSON Scan nabízí k výběru řadu skenovacích režimů.

- ❏ Režim **Plně automatický režim** umožňuje rychlé a snadné skenování bez nutnosti nastavovat funkce a bez použití náhledu. Aplikace EPSON Scan automaticky detekuje typ dokumentu a optimalizuje nastavení skenování. Tento režim je vhodný, chcete-li skenovat originály ve 100% velikosti a před skenováním nepotřebujete zobrazit náhled. V tomto režimu lze obnovit nevýrazné barvy nebo odstranit stopy po prachu. Toto je výchozí režim v aplikaci EPSON Scan.
- ❏ V režimu **Kancelářský režim** lze rychle vybrat nastavení ke skenování textových dokumentů a sledovat jejich účinek v okně náhledu. Rovněž lze vybírat z různých možností nastavení obrazu a zobrazit náhled skenovaného obrazu.
- ❏ V režimu **Domácí režim** lze nastavovat některé funkce skenování a sledovat jejich účinek v okně náhledu. Tento režim je vhodný, chcete-li před skenováním originálů zobrazit jejich náhled. Při skenování lze upravovat velikost obrázku, oblast skenování a řadu dalších nastavení obrazu, včetně obnovy barev, odstranění prachu a korekce podsvícení.

❏ V režimu **Profesionální režim** má uživatel úplnou kontrolu nad funkcemi skenování a může ověřovat účinky nastavení v okně náhledu. Tento režim je vhodný, chcete-li před skenováním zobrazit náhled a provést rozsáhlé podrobné korekce. Je možné zostřit, barevně upravit nebo vylepšit obraz pomocí celé řady nástrojů, včetně obnovy barev, odstranění prachu nebo korekce podsvícení.

#### **Související informace**

- & ["Spuštění aplikace EPSON Scan" na str. 23](#page-22-0)
- & "Skenování v režimu **[Plně automatický režim](#page-24-0)**" na str. 25
- & ["Skenování v režimu](#page-27-0) **Kancelářský režim**" na str. 28
- & ["Skenování v režimu](#page-29-0) **Domácí režim**" na str. 30
- & ["Skenování v režimu](#page-32-0) **Profesionální režim**" na str. 33

### **Výběr některého režimu aplikace EPSON Scan**

Chcete-li vybrat režim skenování, klepněte na šipku v poli **Režim** v pravém horním rohu okna aplikace EPSON Scan. Potom vyberte požadovaný režim v zobrazeném seznamu.

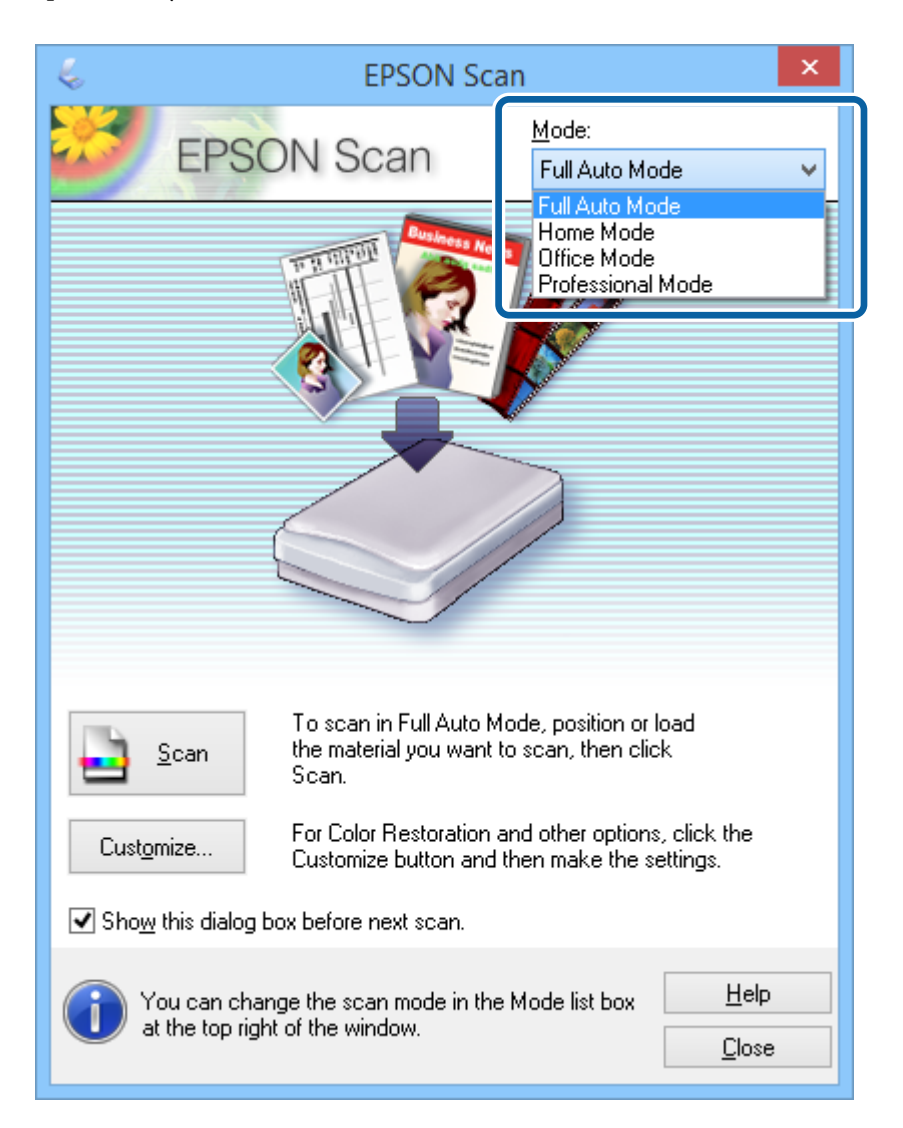

#### *Poznámka:*

Tento režim zůstane vybrán i při dalším spuštění aplikace EPSON Scan.

#### <span id="page-24-0"></span>**Související informace**

- & ["Spuštění aplikace EPSON Scan" na str. 23](#page-22-0)
- & "Skenování v režimu **Plně automatický režim**" na str. 25
- & ["Skenování v režimu](#page-27-0) **Kancelářský režim**" na str. 28
- & ["Skenování v režimu](#page-29-0) **Domácí režim**" na str. 30
- & ["Skenování v režimu](#page-32-0) **Profesionální režim**" na str. 33

### **Skenování v režimu Plně automatický režim**

Při prvním spuštění se aplikace EPSON Scan spustí v režimu **Plně automatický režim**. Podrobné pokyny pro nastavení viz nápověda k aplikaci EPSON Scan.

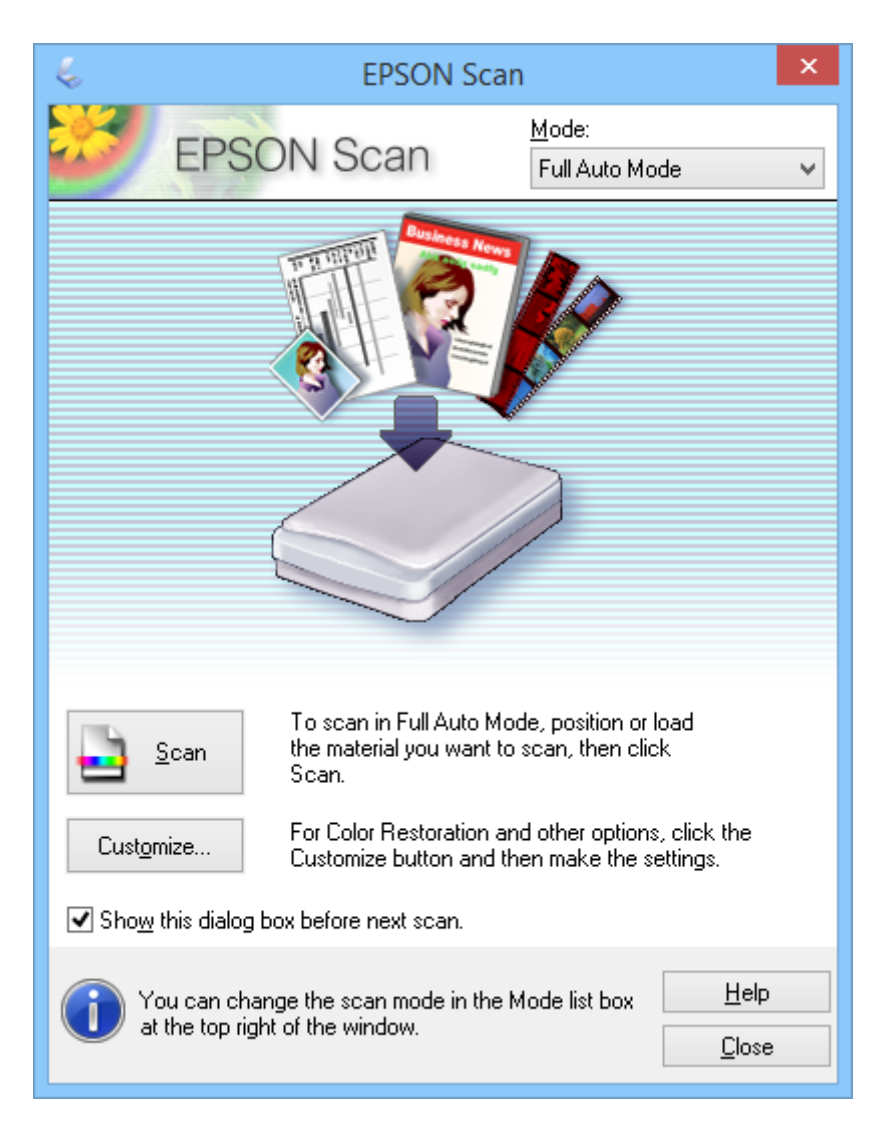

#### *Poznámka:*

Pokud není zaškrtnuté políčko *Toto dialogové okno zobrazit před dalším skenováním*, aplikace EPSON Scan začne skenovat ihned bez zobrazení tohoto okna. Chcete-li se vrátit na toto okno, během skenování klepněte na tlačítko *Pozastavit* v dialogovém okně Skenování.

1. Vložte originál.

- 2. Spusťte aplikaci EPSON Scan.
- 3. Vyberte režim **Plně automatický režim** v seznamu **Režim**.
- 4. Chcete-li vybrat vlastní rozlišení, obnovit nevýrazné barvy, odstranit prach nebo vybrat nastavení uložení souboru, klepněte na tlačítko **Přizpůsobit**.

#### Zobrazí se okno **Přizpůsobit**.

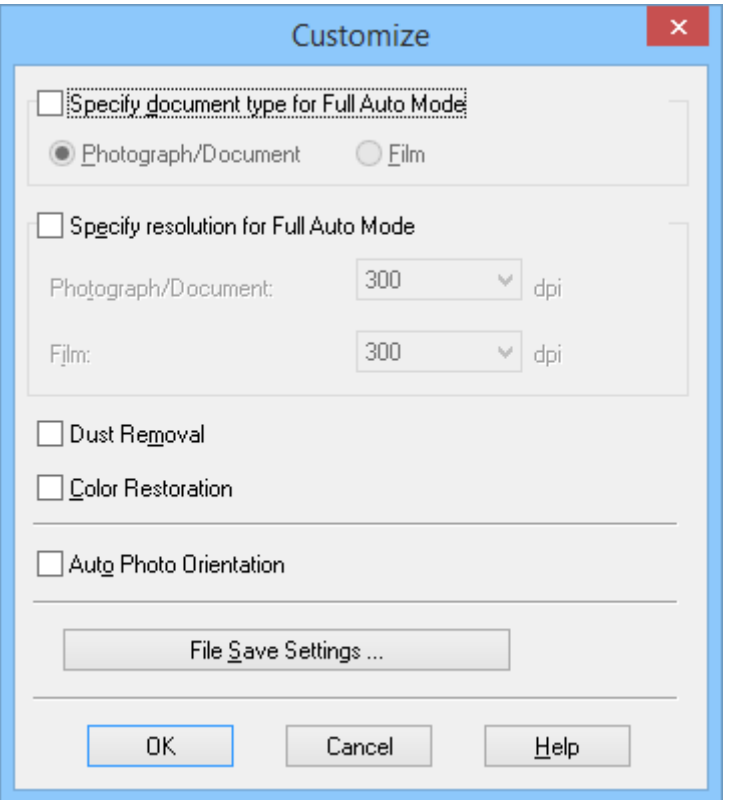

5. Vyberte vaše nastavení v okně **Přizpůsobit** a potom klepněte na tlačítko **OK**. Podrobnosti o nastavení v okně **Přizpůsobit** viz nápověda k aplikaci EPSON Scan.

6. Klepněte na položku **Skenovat**.

Aplikace EPSON Scan zobrazí náhled obrázku, detekuje typ originálu a automaticky vybere nejvhodnější nastavení skenování. Po chvíli se v okně EPSON Scan zobrazí malé náhledy všech obrázků.

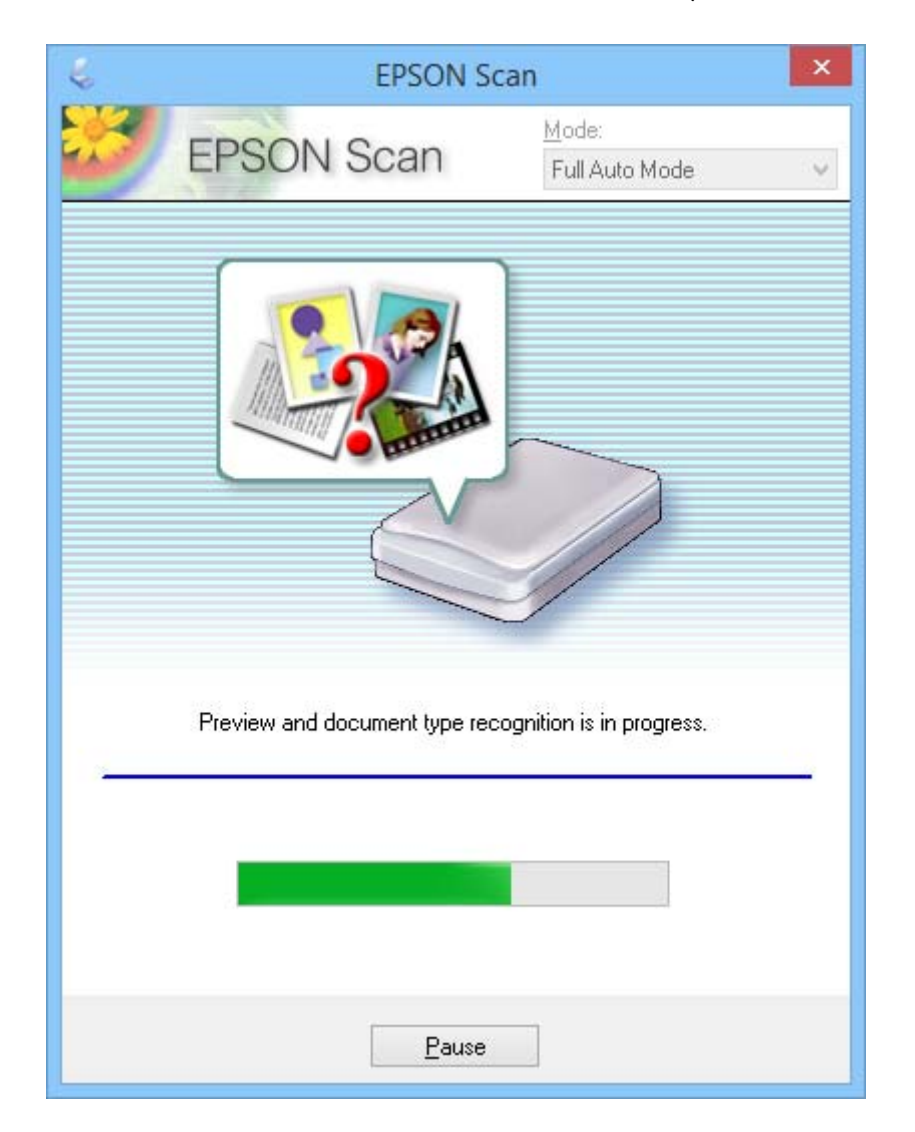

#### *Poznámka:*

- ❏ Potřebujete-li změnit některé nastavení, klepněte na tlačítko *Pozastavit*. Po návratu na hlavní okno klepněte na tlačítko *Přizpůsobit*.
- ❏ Potřebujete-li skenování zrušit, klepněte na zobrazené tlačítko *Storno*.

Naskenovaný obrázek bude uložen ve formátu a do umístění, které jste vybrali v okně **Nastavení uložení souboru**. Pokud jste v okně **Nastavení uložení souboru** nevybrali žádná nastavení, bude obrázek uložen jako soubor JPEG do adresáře **Obrázky** nebo **Moje obrázky**.

#### **Související informace**

- & ["Vložení originálů" na str. 15](#page-14-0)
- & ["Spuštění aplikace EPSON Scan" na str. 23](#page-22-0)
- & ["Skenování v režimu](#page-27-0) **Kancelářský režim**" na str. 28
- & ["Skenování v režimu](#page-29-0) **Domácí režim**" na str. 30
- & ["Skenování v režimu](#page-32-0) **Profesionální režim**" na str. 33

#### <span id="page-27-0"></span>& ["Funkce úprav obrazu" na str. 35](#page-34-0)

## **Skenování v režimu Kancelářský režim**

Když vyberete režim **Kancelářský režim**, zobrazí se okno EPSON Scan **Kancelářský režim**. Podrobné pokyny pro nastavení viz nápověda k aplikaci EPSON Scan.

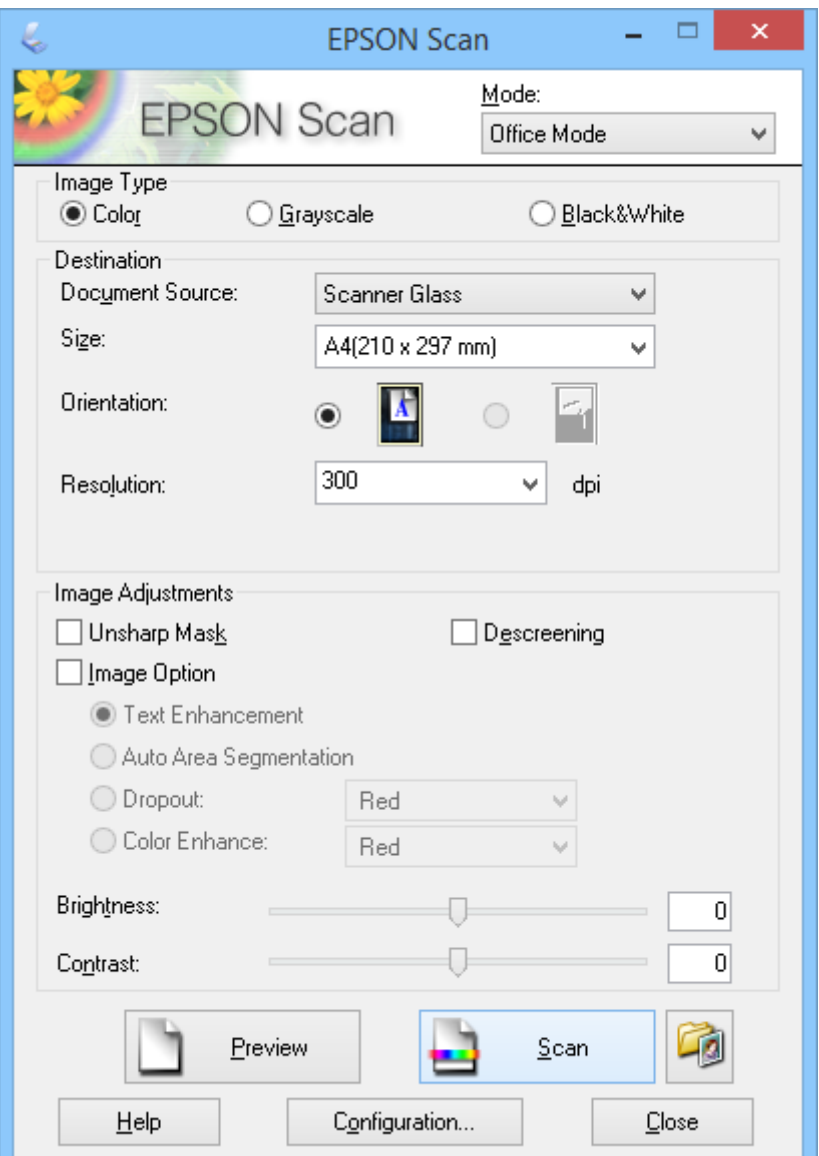

- 1. Vložte originál.
- 2. Spusťte aplikaci EPSON Scan.
- 3. Vyberte režim **Kancelářský režim** v seznamu **Režim**.
- 4. Vyberte **Barvy**, **Stupně šedi** nebo **Černobíle** jako nastavení **Typ obrazu**.
- 5. Klepnutím na šipku otevřete seznam **Formát** a potom vyberte velikost skenovaného originálu dokumentu.
- 6. Klepnutím na šipku otevřete seznam **Rozlišení** a vyberte vhodné rozlišení pro váš originál.
- 7. Klepnutím na tlačítko **Náhled** zobrazíte náhled obrázku. Obrázek se zobrazí v okně **Náhled**.
- 8. Podle potřeby upravte kvalitu obrázku pomocí **Úprava obrazu**.
- 9. Klepněte na položku **Skenovat**.

Zobrazí se okno **Nastavení uložení souboru**.

10. V okně **Nastavení uložení souboru** vyberte název, umístění, typ formátu obrázku atd. pro uložené naskenované obrázky a potom klepněte na tlačítko **OK**.

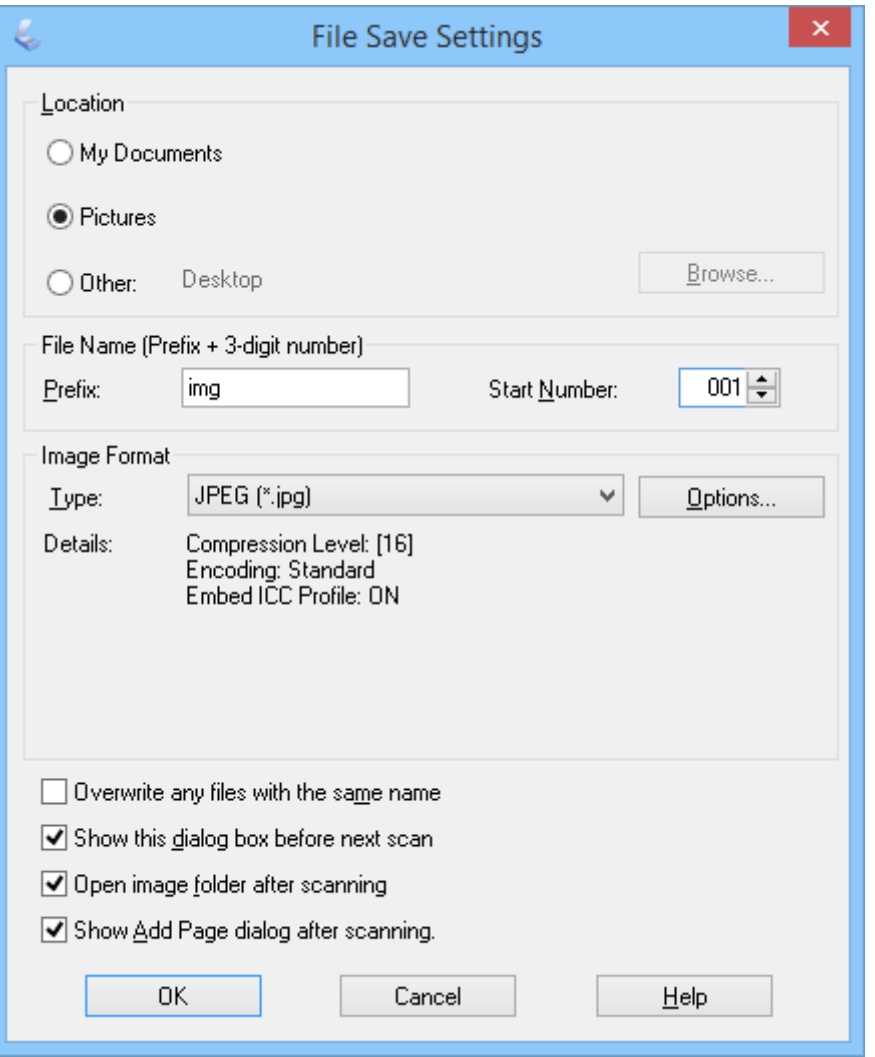

Aplikace EPSON Scan začne skenovat, ukládat naskenované obrázky atd. podle nastavení vybraných v okně **Nastavení uložení souboru**.

#### **Související informace**

- $\rightarrow$  ["Vložení originálů" na str. 15](#page-14-0)
- & ["Spuštění aplikace EPSON Scan" na str. 23](#page-22-0)
- & "Skenování v režimu **[Plně automatický režim](#page-24-0)**" na str. 25
- <span id="page-29-0"></span>& "Skenování v režimu **Domácí režim**" na str. 30
- & ["Skenování v režimu](#page-32-0) **Profesionální režim**" na str. 33
- & ["Funkce úprav obrazu" na str. 35](#page-34-0)

## **Skenování v režimu Domácí režim**

Když vyberete režim **Domácí režim**, zobrazí se okno **Domácí režim**. Podrobné pokyny pro nastavení viz nápověda k aplikaci EPSON Scan.

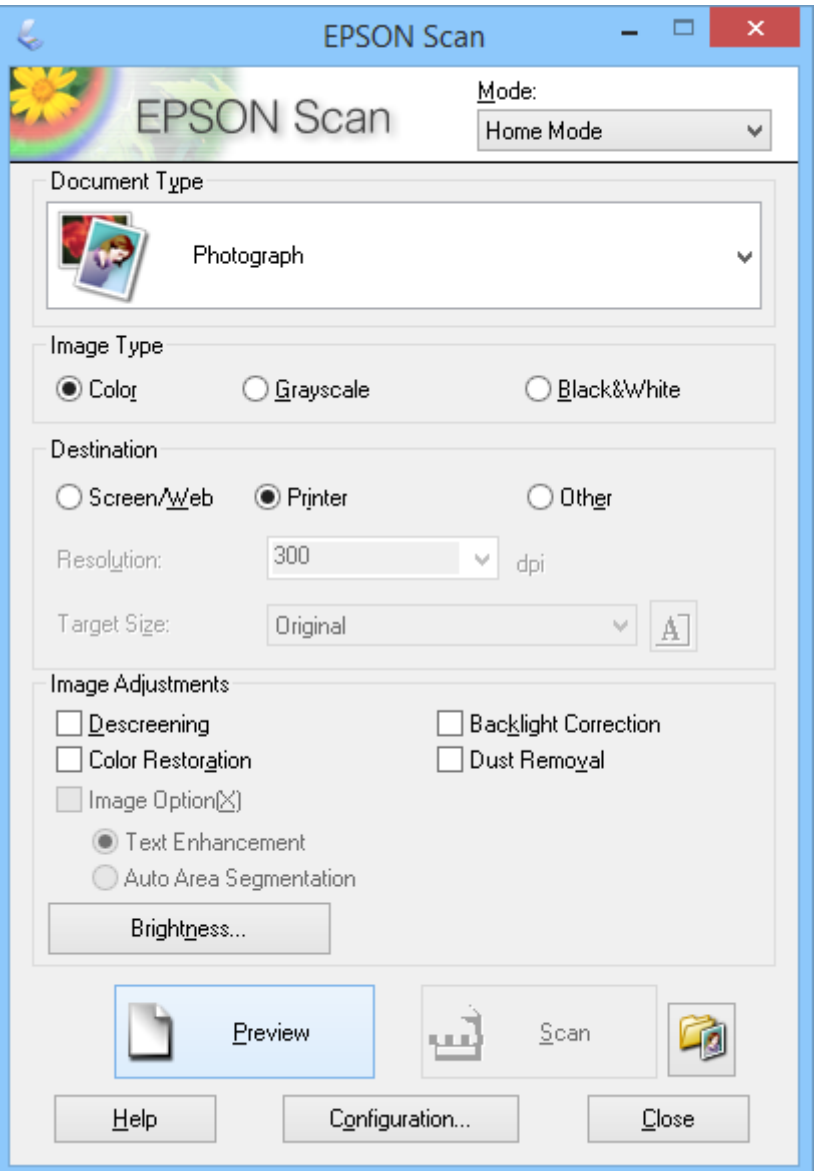

- 1. Vložte originál.
- 2. Spusťte aplikaci EPSON Scan.
- 3. Vyberte režim **Domácí režim** v seznamu **Režim**.
- 4. Klepnutím na šipku otevřete seznam **Typ dokumentu** a potom vyberte typ skenovaného originálu.
- 5. Vyberte **Barvy**, **Stupně šedi** nebo **Černobíle** jako nastavení **Typ obrazu**.
- 6. V poli **Cíl** vyberte zamýšlený způsob použití naskenovaných obrázků.
	- ❏ **Obrazovka/WWW**: pro obrázky určené pouze k prohlížení na monitoru počítače nebo ke zveřejnění na webu.
	- ❏ **Tiskárna**: pro obrázky určené pro tisk nebo pro převod dat na upravitelný text pomocí aplikace pro optické rozpoznávání znaků (OCR).
	- ❏ **Jiné**: pro obrázky určené k archivaci, u nichž potřebujete vybrat určité rozlišení.

Aplikace EPSON Scan vybere výchozí nastavení rozlišení na základě vybraného nastavení **Cíl**. Pokud jste vybrali volbu **Jiné** jako nastavení **Cíl**, je třeba vybrat konkrétní rozlišení.

7. Klepnutím na tlačítko **Náhled** zobrazíte náhled obrázku.

Obrázek se zobrazí v okně **Náhled**.

- 8. Podle potřeby upravte kvalitu obrázku pomocí **Úprava obrazu**.
- 9. V případě potřeby klepnutím na šipku otevřete seznam **Cílová velikost** a vyberte velikost skenovaného obrázku. Obrázky můžete skenovat v originální velikosti nebo je můžete zmenšovat či zvětšovat.
- 10. Klepněte na položku **Skenovat**.

Zobrazí se okno **Nastavení uložení souboru**.

11. V okně **Nastavení uložení souboru** vyberte název, umístění, typ formátu obrázku atd. a klepněte na tlačítko **OK**.

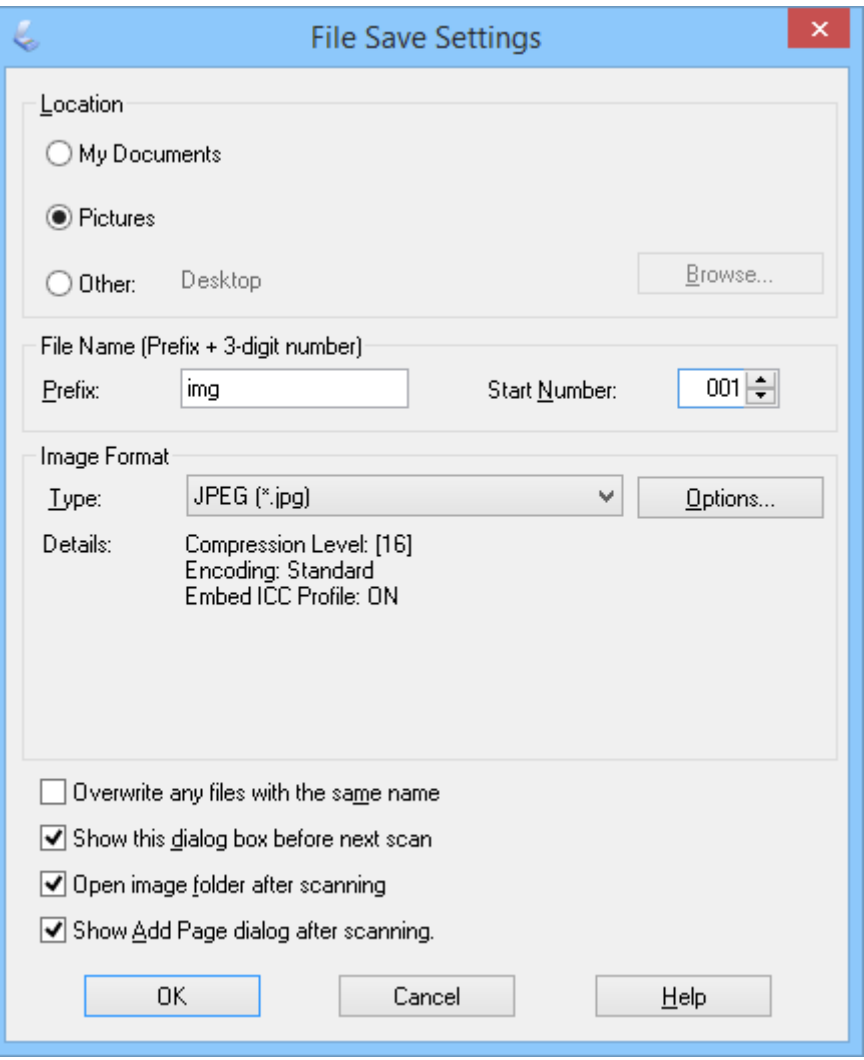

Aplikace EPSON Scan začne skenovat, ukládat naskenované obrázky atd. podle nastavení vybraných v okně **Nastavení uložení souboru**.

#### **Související informace**

- & ["Vložení originálů" na str. 15](#page-14-0)
- & ["Spuštění aplikace EPSON Scan" na str. 23](#page-22-0)
- & "Skenování v režimu **[Plně automatický režim](#page-24-0)**" na str. 25
- & ["Skenování v režimu](#page-27-0) **Kancelářský režim**" na str. 28
- & ["Skenování v režimu](#page-32-0) **Profesionální režim**" na str. 33
- & ["Funkce úprav obrazu" na str. 35](#page-34-0)

# <span id="page-32-0"></span>**Skenování v režimu Profesionální režim**

Když vyberete režim **Profesionální režim**, zobrazí se okno **Profesionální režim**. Podrobné pokyny pro nastavení viz nápověda k aplikaci EPSON Scan.

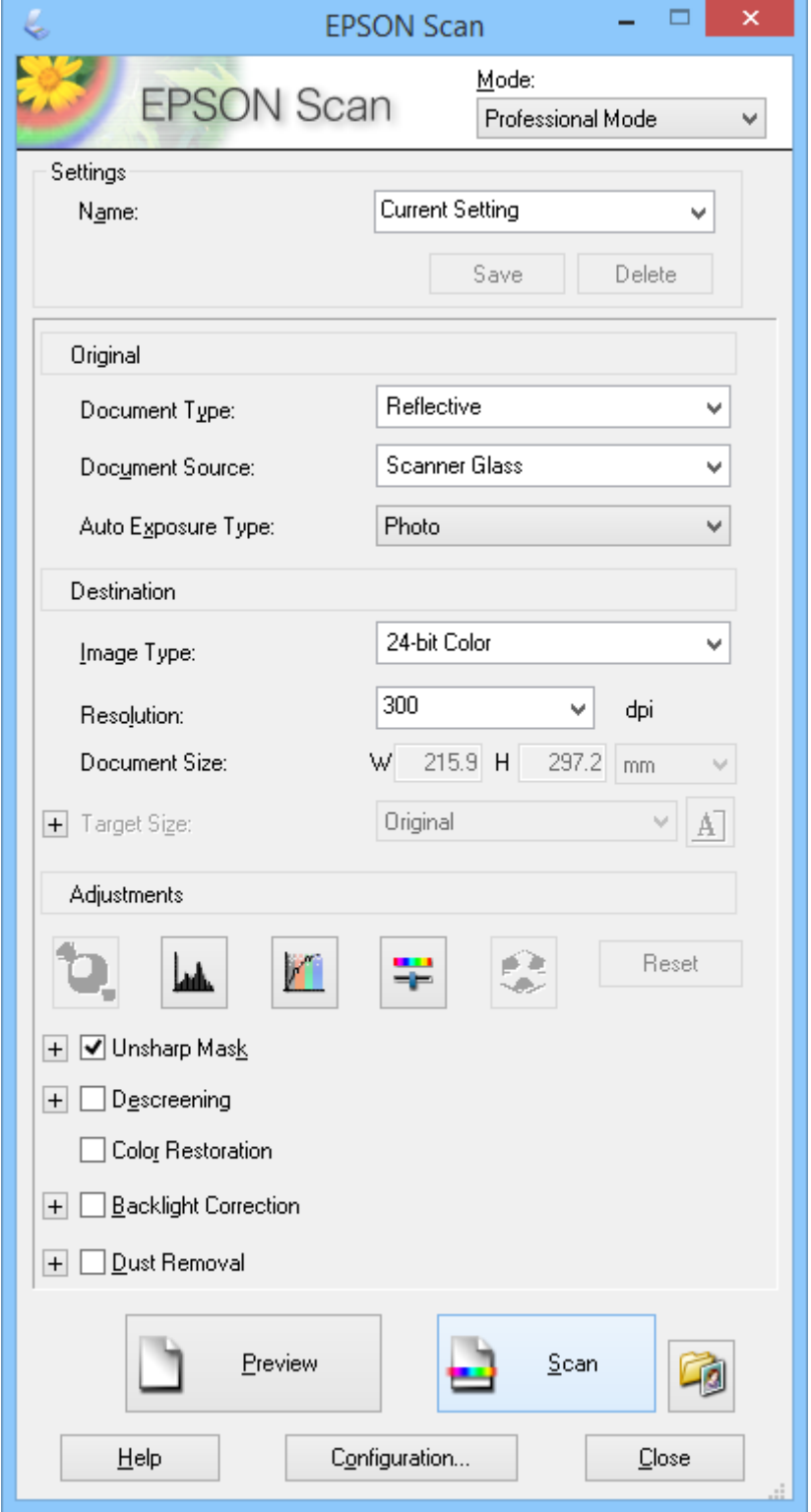

1. Vložte originál.

- 2. Spusťte aplikaci EPSON Scan.
- 3. Vyberte režim **Profesionální režim** v seznamu **Režim**.
- 4. Klepněte na šipku v seznamu **Typ autom. expozice** a potom vyberte volbu **Fotografie** nebo **Dokument**.
- 5. Klepnutím na šipku otevřete seznam **Typ obrazu** a potom vyberte podrobný typ skenovaného obrázku.

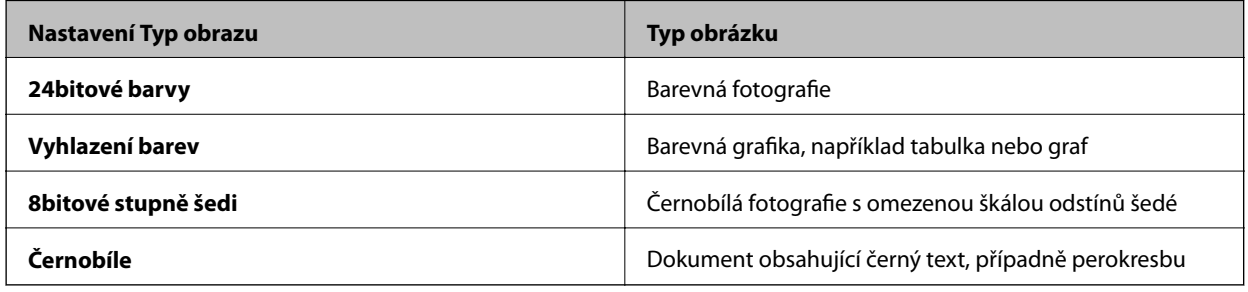

#### *Poznámka:*

Vyberete-li volbu *8bitové stupně šedi* nebo *Černobíle*, můžete rovněž vybrat některé z nastavení *Možnost obrázku*, která jsou popsána níže. Klepněte na zobrazený symbol *+*.

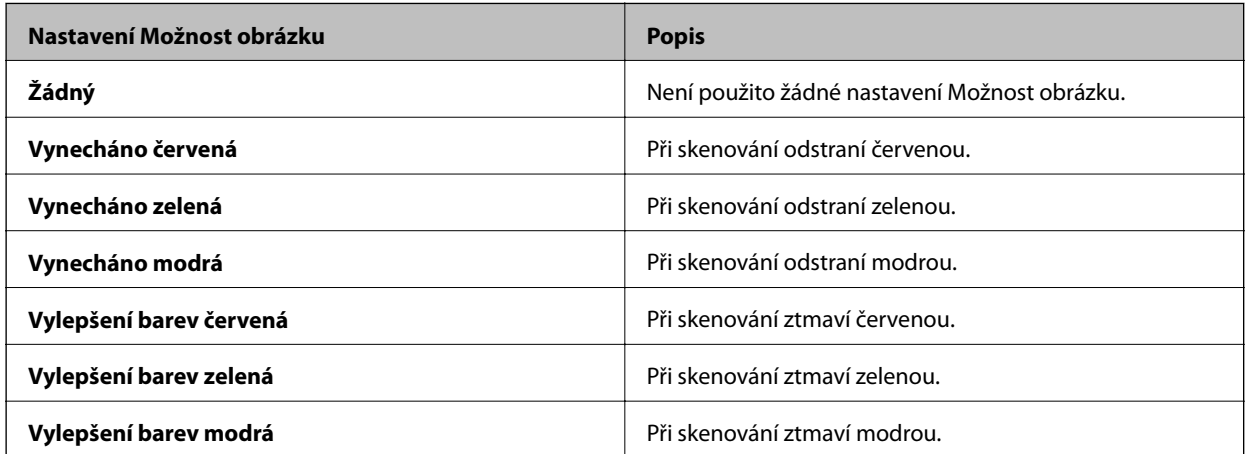

- 6. Klepnutím na šipku otevřete seznam **Rozlišení** a vyberte vhodné rozlišení pro váš originál.
- 7. Klepnutím na tlačítko **Náhled** zobrazíte náhled obrázku.

Obrázek se zobrazí v okně **Náhled**.

- 8. V případě potřeby klepnutím na šipku otevřete seznam **Cílová velikost** a vyberte velikost skenovaného obrázku. Obrázky můžete skenovat v originální velikosti nebo je můžete zmenšovat či zvětšovat.
- 9. Podle potřeby upravte kvalitu obrázku pomocí **Úpravy**.
- 10. Klepněte na položku **Skenovat**.

Zobrazí se okno **Nastavení uložení souboru**.

<span id="page-34-0"></span>11. V okně **Nastavení uložení souboru** vyberte název, umístění, typ formátu obrázku atd. pro uložené naskenované obrázky a potom klepněte na tlačítko **OK**.

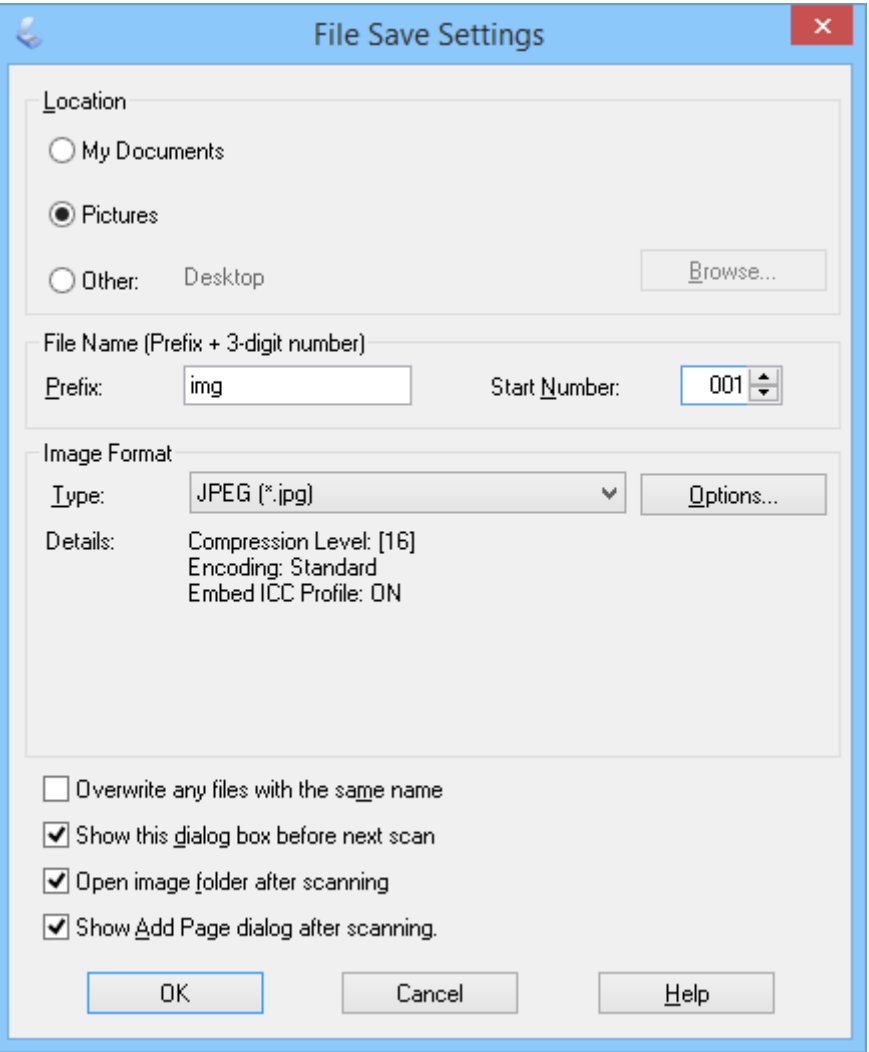

Aplikace EPSON Scan začne skenovat, ukládat naskenované obrázky atd. podle nastavení vybraných v okně **Nastavení uložení souboru**.

#### **Související informace**

- & ["Vložení originálů" na str. 15](#page-14-0)
- & ["Spuštění aplikace EPSON Scan" na str. 23](#page-22-0)
- & "Skenování v režimu **[Plně automatický režim](#page-24-0)**" na str. 25
- & ["Skenování v režimu](#page-27-0) **Kancelářský režim**" na str. 28
- & ["Skenování v režimu](#page-29-0) **Domácí režim**" na str. 30
- & "Funkce úprav obrazu" na str. 35

### **Funkce úprav obrazu**

Můžete si prohlédnout náhledy obrázků a případně upravit kvalitu obrazu. Aplikace EPSON Scan nabízí řadu různých nastavení k vylepšení barev, ostrosti, kontrastu a dalších vlastností ovlivňujících kvalitu obrazu. Podrobnosti o úpravách těchto nastavení viz nápověda k aplikaci EPSON Scan.

 $\overline{a}$ 

#### **Skenování**

 $\overline{\phantom{0}}$ 

#### **Funkce úprav obrazu pro fotografie:**

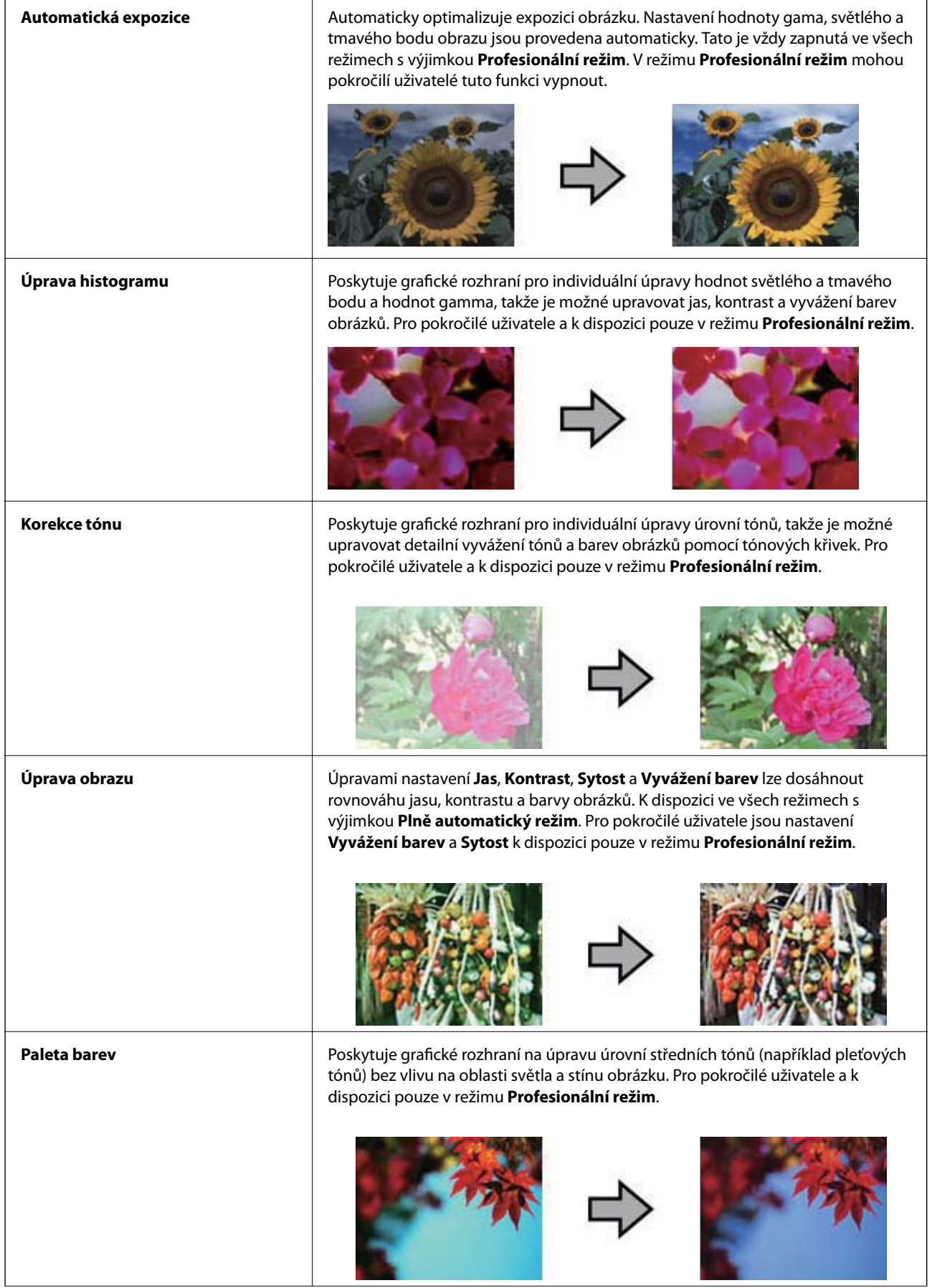
#### **Skenování**

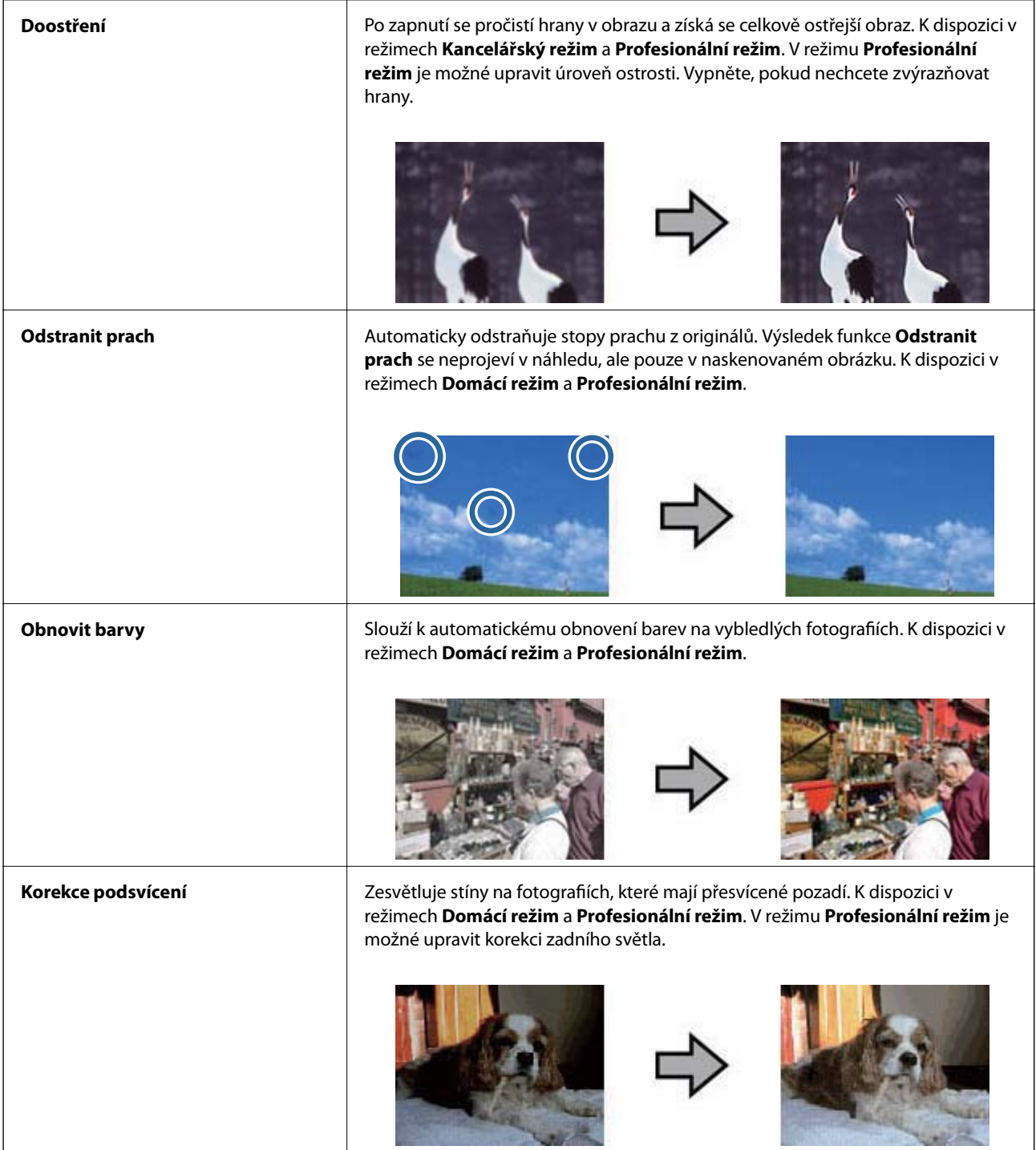

### **Funkce úprav obrazu pro dokumenty:**

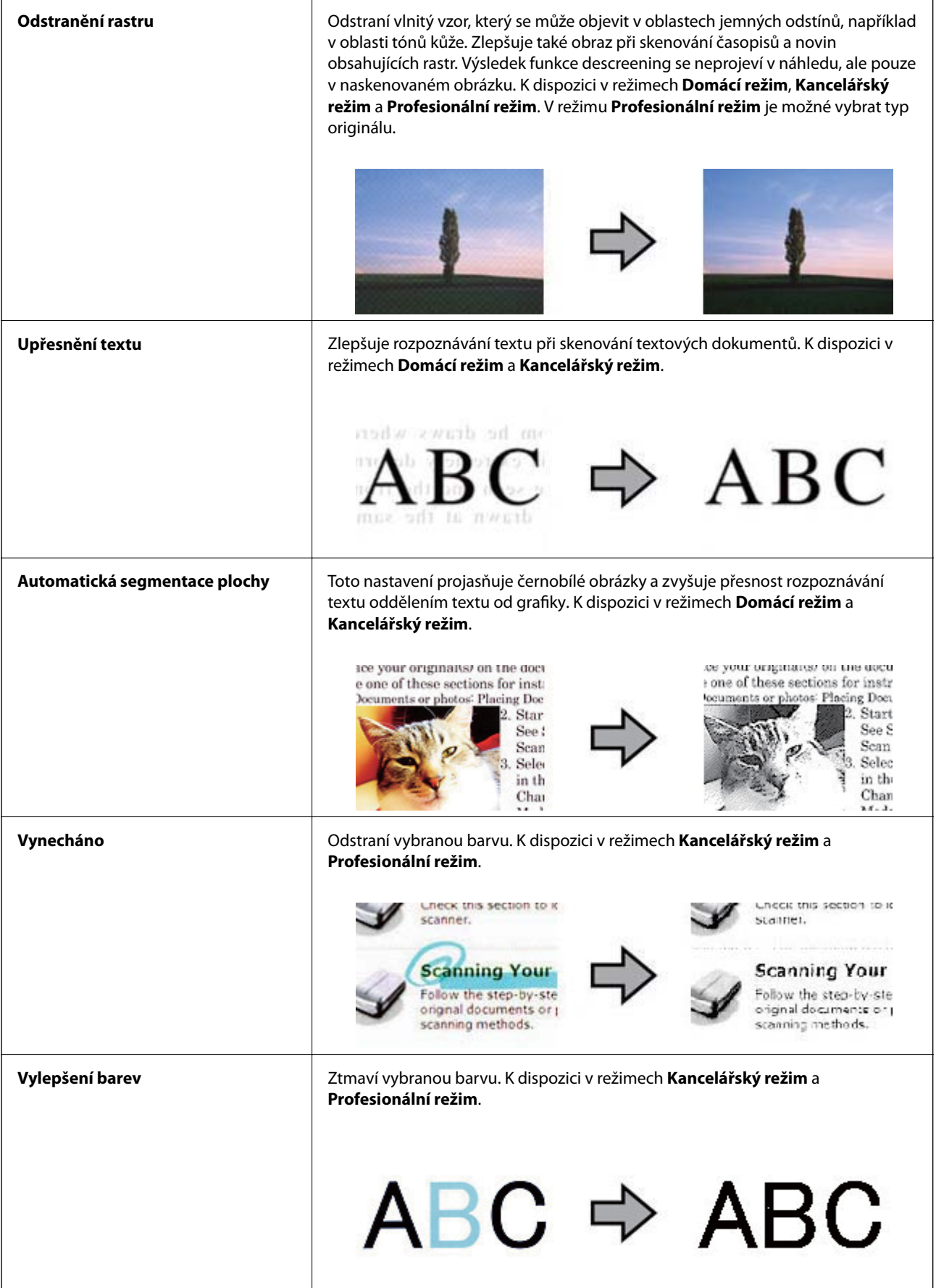

### <span id="page-38-0"></span>**Související informace**

- & "Skenování v režimu **[Plně automatický režim](#page-24-0)**" na str. 25
- & ["Skenování v režimu](#page-27-0) **Kancelářský režim**" na str. 28
- & ["Skenování v režimu](#page-29-0) **Domácí režim**" na str. 30
- & ["Skenování v režimu](#page-32-0) **Profesionální režim**" na str. 33

## **Skenování pomocí aplikace Easy Photo Scan**

Tato aplikace umožňuje po naskenování originálu a kontrole obrázku provádět různé úlohy, například upravovat obrázek, uložit obrázek, odeslat jej e-mailem nebo jej uložit do cloudové služby. Podrobné informace o aplikaci Easy Photo Scan najdete v nápovědě.

- 1. Aplikaci Easy Photo Scan lze spustit jedním z následujících způsobů.
	- ❏ Spuštění ze skeneru

Stiskněte tlačítko **na skeneru**.

❏ Windows 8.1/Windows 8

Zadejte název aplikace do ovládacího tlačítka Hledat a potom vyberte zobrazenou ikonu.

❏ Vyjma operačního systému Windows 8.1/Windows 8

Klepněte na tlačítko Start a potom vyberte položku **Všechny programy** nebo **Programy** > **Epson Software** > **Easy Photo Scan**.

❏ Mac OS X

Vyberte položku **Finder** > **Přejít** > **Aplikace** > **Epson Software** > **Easy Photo Scan**.

#### *Poznámka:*

Možná bude třeba vybrat požadovaný skener ze seznamu.

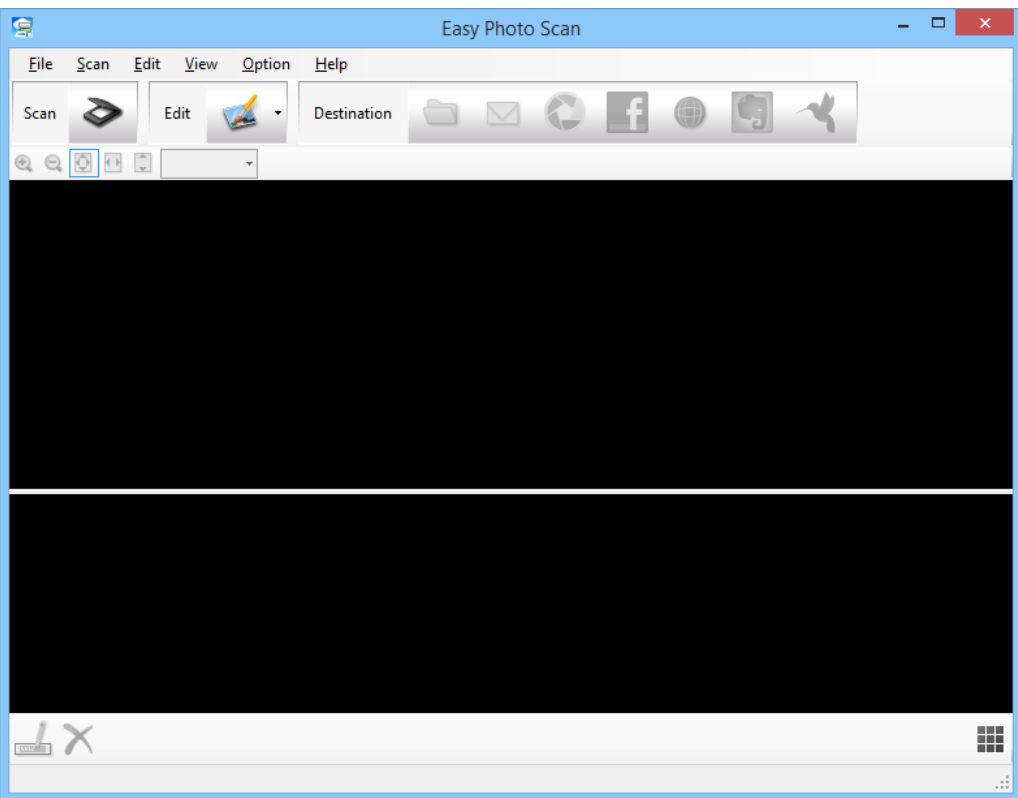

- 2. Vložte originál.
- 3. Klepněte na tlačítko  $\geq$ na hlavním okně Easy Photo Scan. Zobrazí se okno EPSON Scan.
- 4. Změňte potřebná nastavení a klepněte na tlačítko **Skenovat**. Další informace o metodách skenování viz nápověda k aplikaci EPSON Scan.
- 5. Pokud je okno aplikace EPSON Scan po naskenování dokumentu stále otevřené, klepněte na tlačítko **Zavřít**. Naskenovaný dokument se zobrazí v aplikaci Easy Photo Scan.
- 6. Zkontrolujte naskenované obrázky a podle potřeby je upravte.

<span id="page-40-0"></span>7. Po zkontrolování obrázku klepněte na ikony cílů.

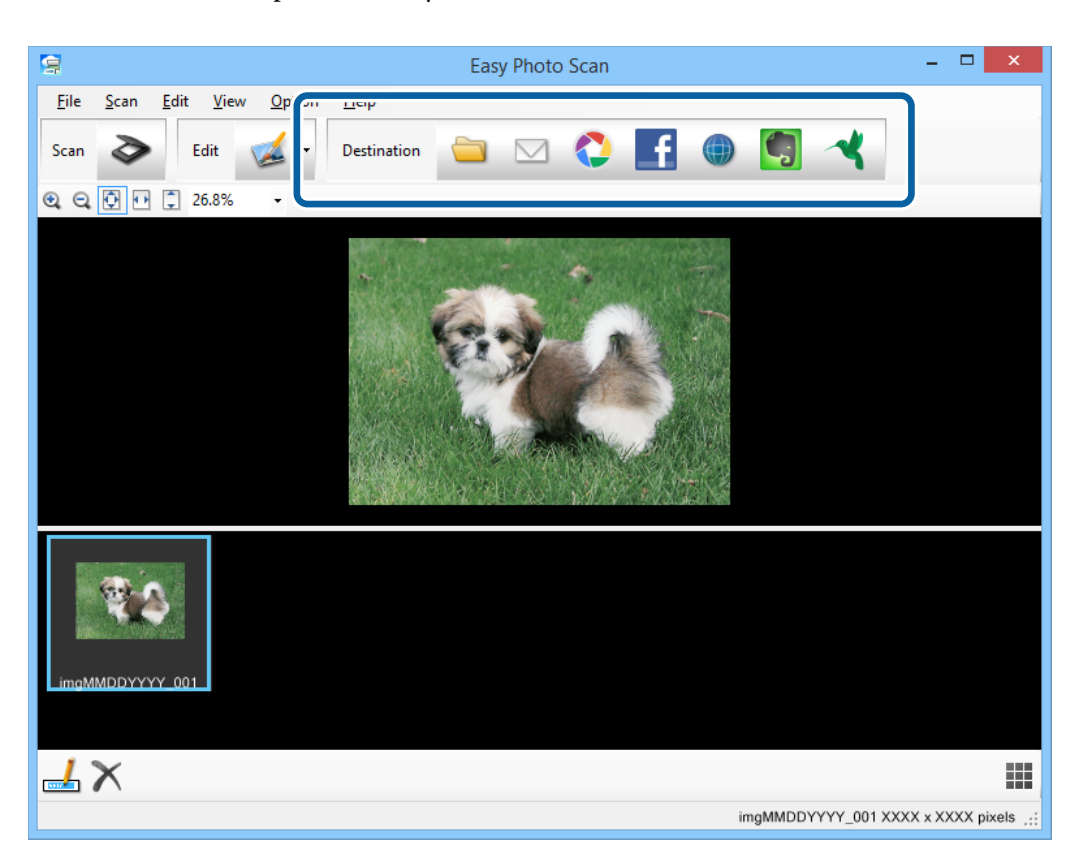

V závislosti na vybrané ikoně se zobrazí okno nastavení ukládání nebo přenášení.

#### *Poznámka:*

- ❏ Chcete-li uložit do cloudové služby, je třeba předem vytvořit účet u cloudové služby.
- ❏ Chcete-li použít Evernote jako cílové umístění, před použitím této funkce nejdříve stáhněte aplikaci Evernote z webu společnosti Evernote Corporation a nainstalujte.
- 8. Proveďte nezbytná nastavení v okně a potom klepněte na tlačítko **Odeslat** nebo **OK**.
- 9. Postupujte podle pokynů na obrazovce.

Naskenovaný obrázek bude uložen do složky, přiložen k e-mailu, uložen do cloudové služby atd. podle vybrané funkce.

#### **Související informace**

- $\blacktriangleright$  ["Vložení originálů" na str. 15](#page-14-0)
- & ["Skenování s aplikací EPSON Scan" na str. 23](#page-22-0)
- $\blacktriangleright$  ["Informace o aplikaci" na str. 60](#page-59-0)

## **Skenování pomocí aplikace Document Capture Pro (Windows)**

Tato aplikace umožňuje provádět různé úlohy, například uložit obrázek do počítače, odeslat jej e-mailem, tisknout, uložit na server nebo do cloudové služby. Lze rovněž použít různé metody třídění dokumentů do samostatných

#### **Skenování**

souborů, například snímáním čárových kódů nebo znaků na stránkách. Je také možné zaregistrovat nastavení skenování, čímž lze například zjednodušit možnosti skenování. Podrobné informace o aplikaci Document Capture Pro najdete v nápovědě.

- 1. Spusťte aplikaci Document Capture Pro.
	- ❏ Windows 8.1/Windows 8

Zadejte název aplikace do ovládacího tlačítka Hledat a potom vyberte zobrazenou ikonu.

- ❏ Vyjma operačního systému Windows 8.1/Windows 8
	- Klepněte na tlačítko Start a potom vyberte položku **Všechny programy** nebo **Programy** > **Epson Software** > **Document Capture Pro**.

#### *Poznámka:*

Možná bude třeba vybrat požadovaný skener ze seznamu.

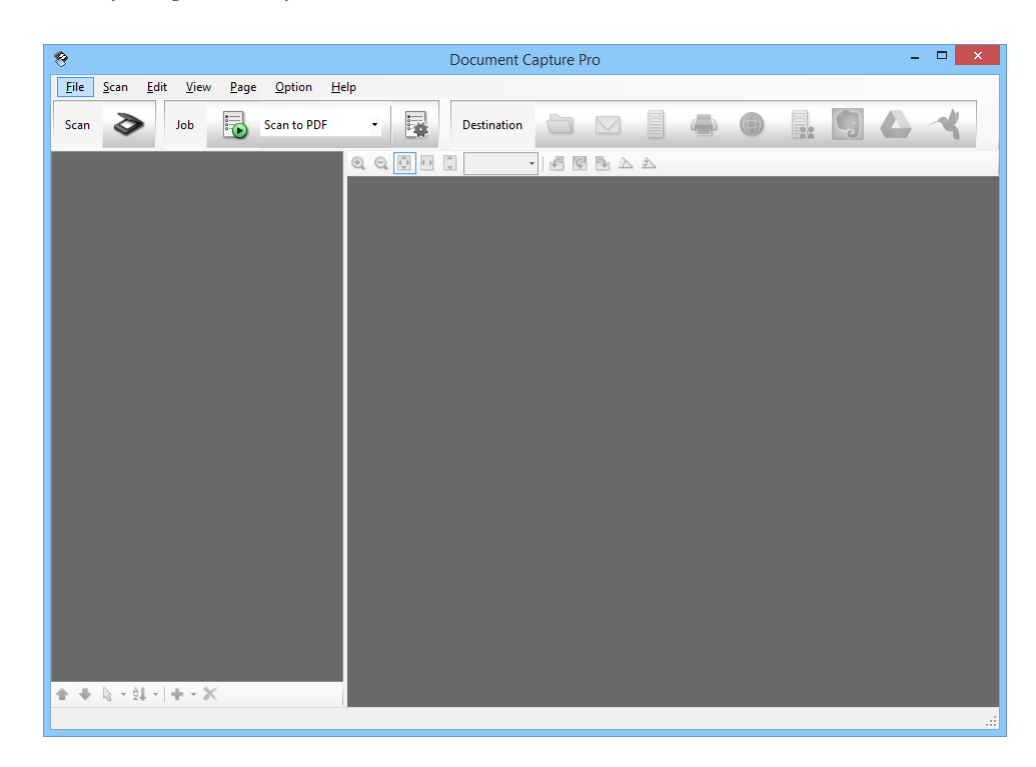

2. Vložte originál.

3. Klepněte na položku  $\geq$ 

Zobrazí se okno **Snímání**.

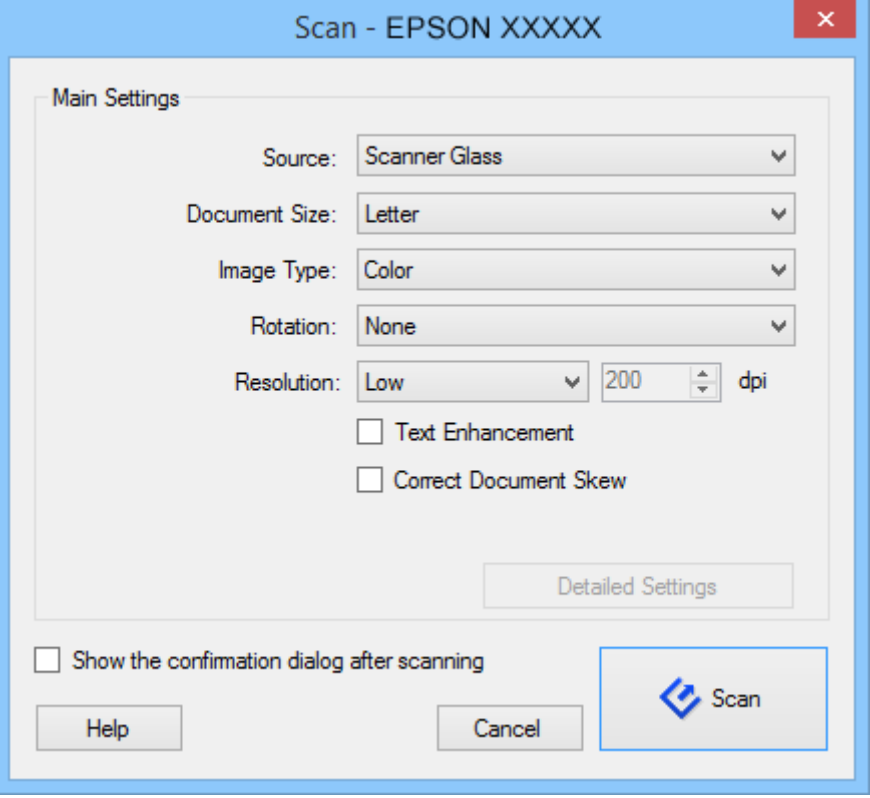

4. Změňte potřebná nastavení a klepněte na tlačítko **Snímání**.

Chcete-li provést detailní nastavení, například kvality obrázku, vyberte volbu **Použít EPSON Scan** na **Obrazovka nastavení skenování** z nabídky **Snímání**.

Naskenovaný dokument se zobrazí v aplikaci Document Capture Pro.

5. Zkontrolujte naskenované obrázky a podle potřeby je upravte.

6. Po zkontrolování obrázku klepněte na ikony cílů.

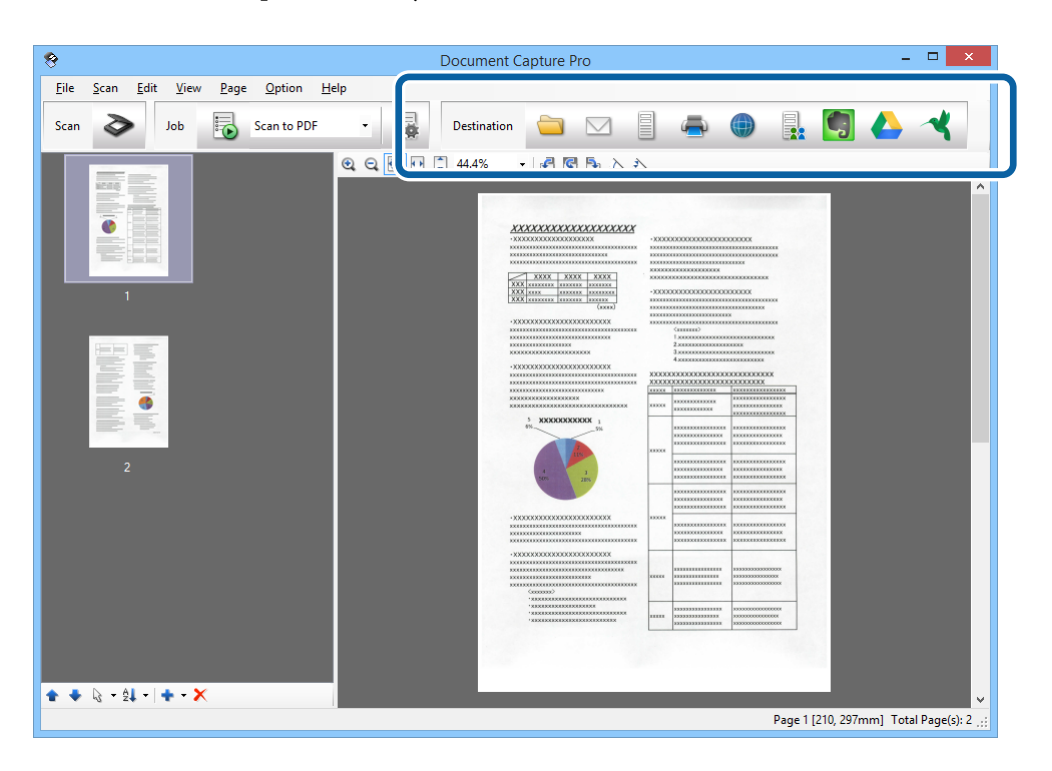

V závislosti na vybrané ikoně se zobrazí jedno z následujících oken; **Uložit jako**, **Přenést nastavení** nebo jiné okno.

#### *Poznámka:*

❏ Chcete-li uložit do cloudové služby, je třeba předem vytvořit účet u cloudové služby.

- ❏ Chcete-li použít Evernote jako cílové umístění, před použitím této funkce nejdříve stáhněte aplikaci Evernote z webu společnosti Evernote Corporation a nainstalujte.
- ❏ V okně *Uložit jako* nebo *Přenést nastavení* klepněte na položku *Název formuláře a nastavení oddělení* a potom vyberte možnost *Použít oddělení úloh*, aby se dokumenty roztřídily do samostatných souborů pomocí různých metod rozpoznávání, například na základě čárových kódů nebo textu na skenovaných obrázcích.
- 7. Proveďte nezbytná nastavení v okně a potom klepněte na tlačítko **Odeslat** nebo **OK**.
- 8. Postupujte podle pokynů na obrazovce.

Naskenovaný obrázek bude uložen do složky, přiložen k e-mailu, uložen do cloudové služby atd. podle vybrané funkce.

#### **Související informace**

- & ["Vložení originálů" na str. 15](#page-14-0)
- $\blacktriangleright$  ["Informace o aplikaci" na str. 60](#page-59-0)

## <span id="page-44-0"></span>**Skenování pomocí aplikace Document Capture (pro systém Mac OS X)**

Tato aplikace umožňuje provádět různé úlohy, například uložit obrázek do počítače, odeslat jej e-mailem, tisknout, uložit na server nebo do cloudové služby. Je možné zaregistrovat nastavení skenování, čímž lze například zjednodušit možnosti skenování. Podrobné informace o aplikaci Document Capture najdete v nápovědě.

#### *Poznámka:*

Při používání skeneru nepoužívejte funkci rychlého přepínání uživatelů.

1. Spusťte aplikaci Document Capture.

Vyberte položku **Finder** > **Přejít** > **Aplikace** > **Epson Software** > **Document Capture**.

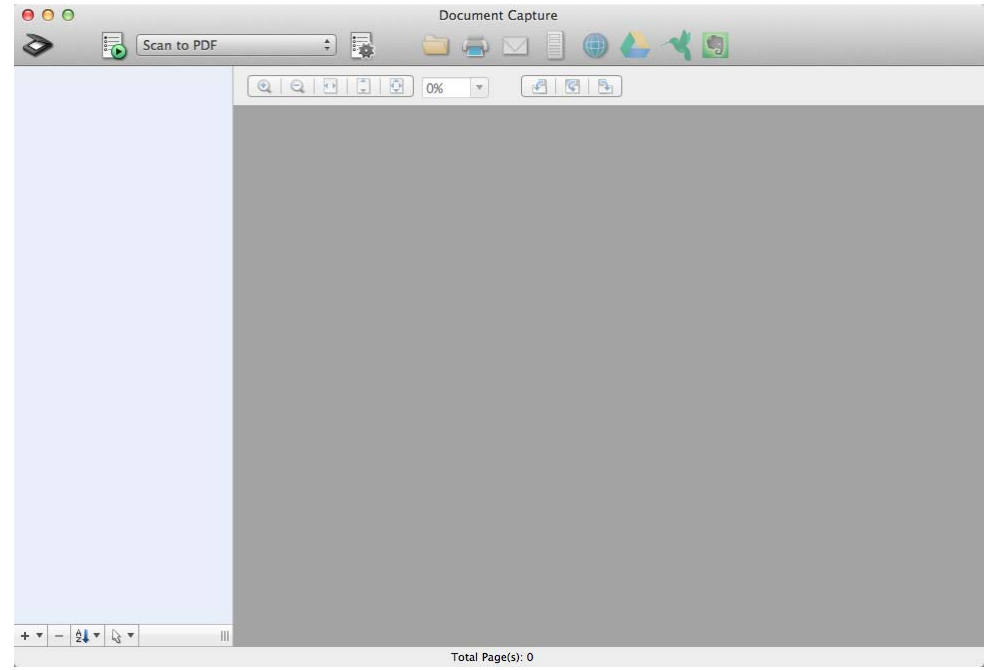

#### *Poznámka:*

Možná bude třeba vybrat požadovaný skener ze seznamu.

2. Vložte originál.

3. Klepněte na položku  $\geq$ .

Zobrazí se okno **Nastavení skenování**.

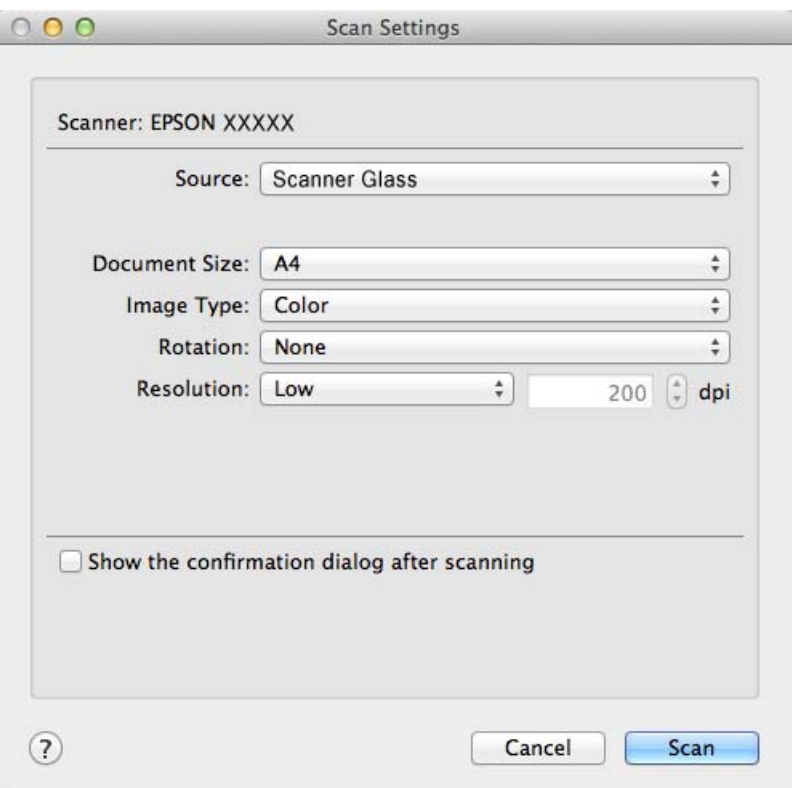

4. Změňte potřebná nastavení a klepněte na tlačítko **Snímání**.

Naskenovaný dokument se zobrazí v aplikaci Document Capture.

Chcete-li zobrazit okno EPSON Scan, vyberte volbu **Displays the EPSON Scan Setup Screen** v nabídce Skenovat z.

- 5. Zkontrolujte naskenované obrázky a podle potřeby je upravte.
- 6. Po zkontrolování obrázku klepněte na ikony cílů.

V závislosti na vybrané ikoně se zobrazí jedno z oken nastavení přenosu.

#### *Poznámka:*

- ❏ Chcete-li uložit do cloudové služby, je třeba předem vytvořit účet u cloudové služby.
- ❏ Chcete-li použít Evernote jako cílové umístění, před použitím této funkce nejdříve stáhněte aplikaci Evernote z webu společnosti Evernote Corporation a nainstalujte.
- 7. Proveďte nezbytná nastavení v okně a potom klepněte na tlačítko **Odeslat** nebo **OK**.
- 8. Postupujte podle pokynů na obrazovce.

Naskenovaný obrázek bude uložen do složky, přiložen k e-mailu, uložen do cloudové služby atd. podle vybrané funkce.

#### **Související informace**

- $\rightarrow$  ["Vložení originálů" na str. 15](#page-14-0)
- $\blacktriangleright$  ["Informace o aplikaci" na str. 60](#page-59-0)

## <span id="page-46-0"></span>**Skenování speciálních projektů**

### **Použití skeneru jako kopírky**

Skener lze společně s tiskárnou připojenou k počítači používat jako kopírku.

- 1. Vložte originál.
- 2. Stiskněte tlačítko **na** skeneru.

Zobrazí se okno Copy Utility a EPSON Scan.

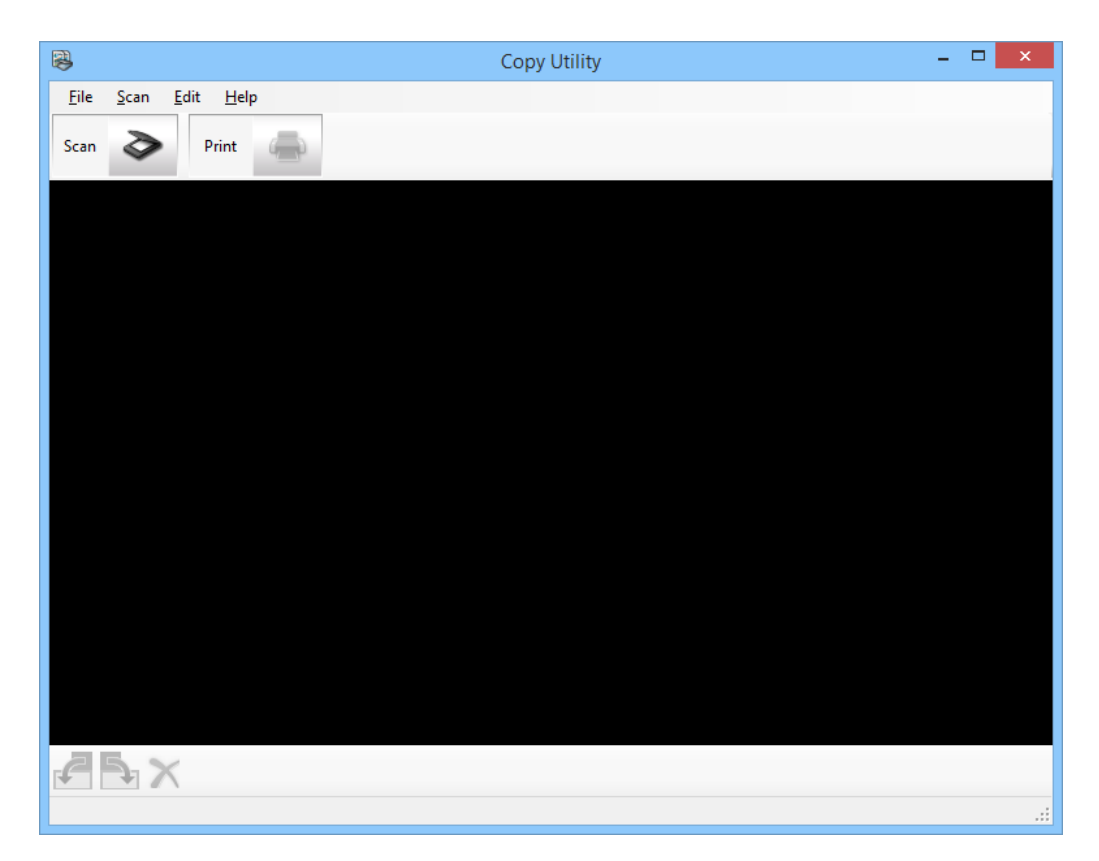

3. Naskenujte dokument.

Další pokyny pro skenování viz nápověda k aplikaci EPSON Scan.

4. Pokud je okno aplikace EPSON Scan po naskenování dokumentu stále otevřené, klepněte na tlačítko **Zavřít**. Naskenovaný obrázek se zobrazí v hlavním okně Copy Utility.

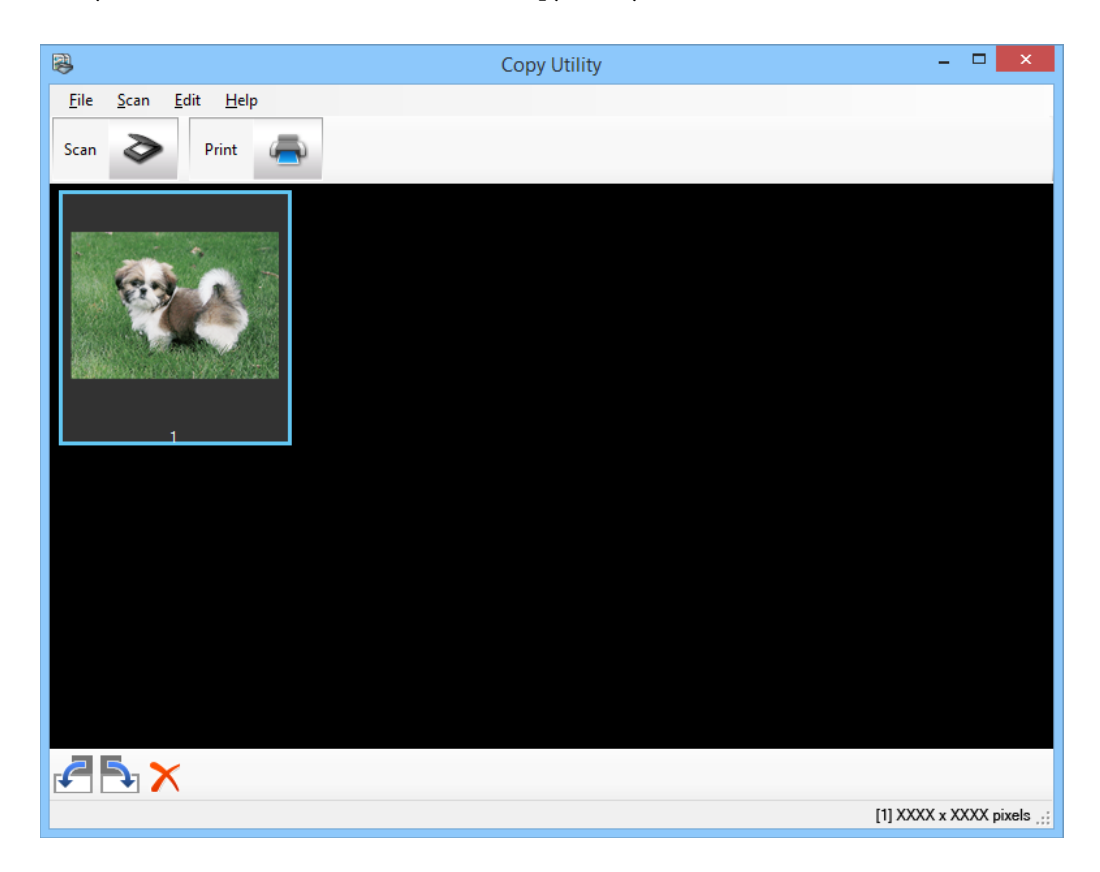

- 5. Zkontrolujte naskenovaný obrázek a potom jej podle potřeby otočte pomocí nástroje pro miniatury.
- 6. Po zkontrolování obrázku klepněte na . Zobrazí se okno pro nastavení tisku.
- 7. Nakonfigurujte nezbytné položky a potom vytiskněte obrázek klepnutím na **Print**. Naskenovaný obrázek se vytiskne.

### **Související informace**

- $\rightarrow$  ["Vložení originálů" na str. 15](#page-14-0)
- & ["Skenování s aplikací EPSON Scan" na str. 23](#page-22-0)
- $\blacktriangleright$  ["Informace o aplikaci" na str. 60](#page-59-0)

### **Skenování do souboru PDF**

Pomocí aplikace EPSON Scan lze vytvořit soubor PDF s následujícími vlastnostmi a funkcemi.

- ❏ Skenování několikastránkového dokumentu do jednoho souboru PDF: Lze naskenovat několik stránek a uložit je do jediného souboru PDF.
- ❏ Vytvoření prohledávatelného souboru PDF (jen systém Windows): Lze vytvořit soubor PDF s možností jeho prohledávání, takže je možné v něm vyhledávat slova.

❏ Zadání počtu stránek na jeden soubor PDF:

Můžete zadat maximální počet stránek, které mohou být zahrnuty do jednoho souboru PDF. Například skenujete-li 20stránkový dokument a zadáte maximální počet stránek na jeden soubor PDF 4, bude automaticky vytvořeno 5 souborů PDF.

Tato nastavení můžete provést v okně **Nastavení uložení souboru** v aplikaci EPSON Scan. Pokyny viz nápověda k aplikaci EPSON Scan.

#### **Související informace**

- & ["Skenování s aplikací EPSON Scan" na str. 23](#page-22-0)
- $\blacktriangleright$  ["Informace o aplikaci" na str. 60](#page-59-0)

### **Skenování do souboru PDF pomocí tlačítka PDF**

- 1. Vložte originál.
- 2. Stiskněte tlačítko  $\mathbb{E}_{\text{pdf}}$  na skeneru.

Zobrazí se okno **Skenovat do PDF**.

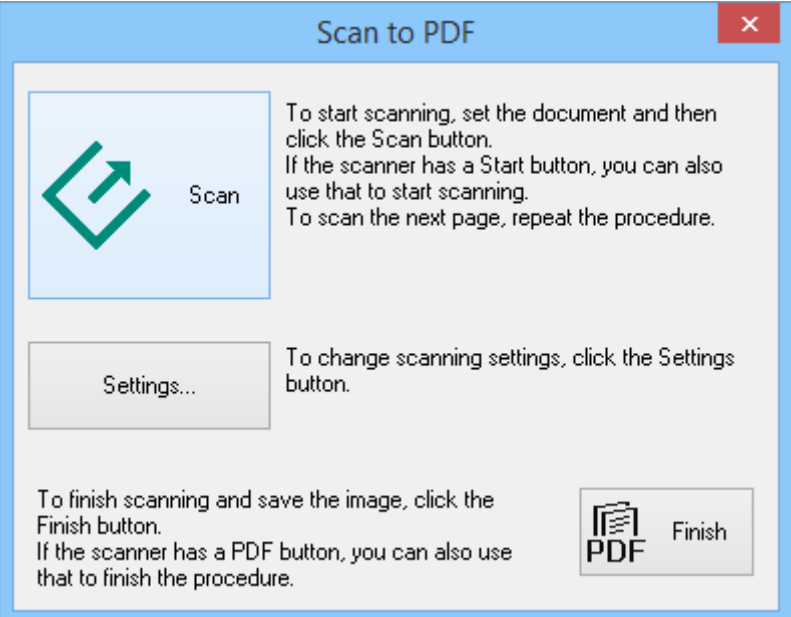

3. Klepněte na položku **Nastavení**.

Zobrazí se okno **Nast. Skenovat PDF**.

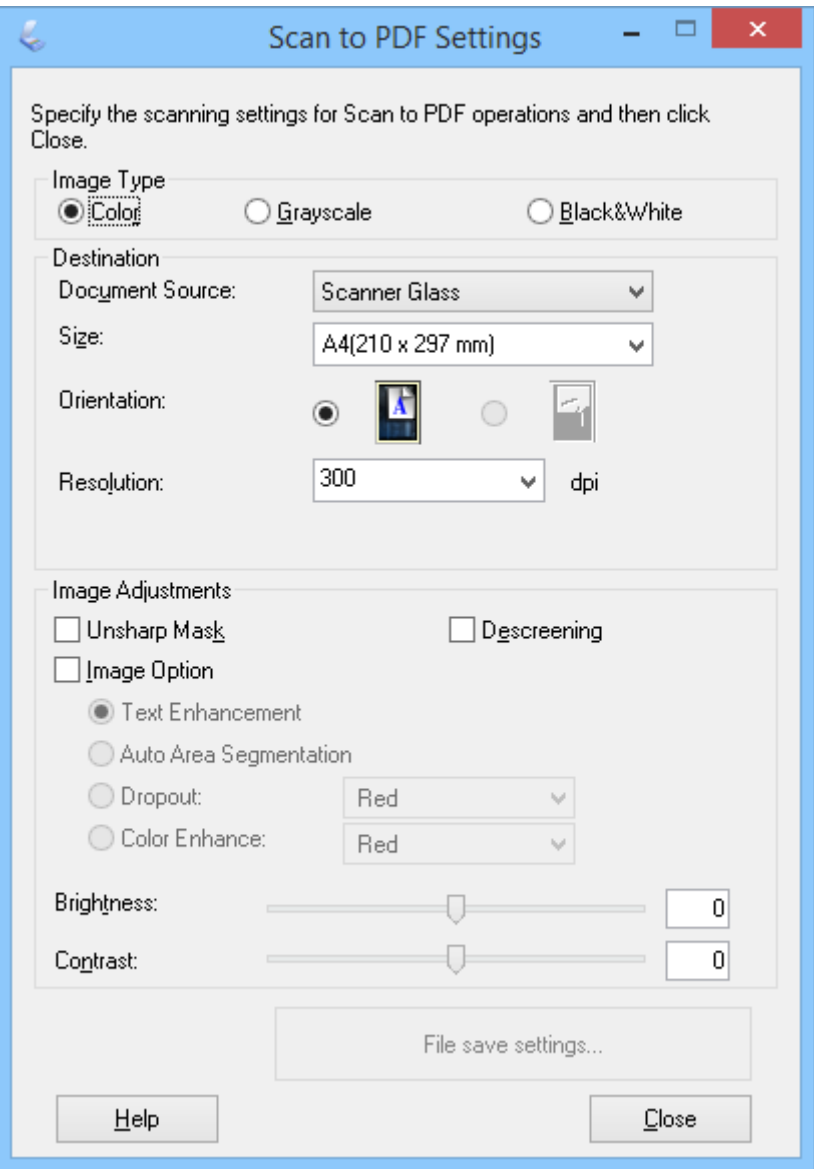

4. Proveďte potřebná nastavení.

5. Klepněte na položku **Nastavení uložení souboru**.

Aktuální nastavení **Formát papíru** , **Orientace**, **Okraj** a další nastavení se zobrazí v okně **Nastavení uložení souboru**.

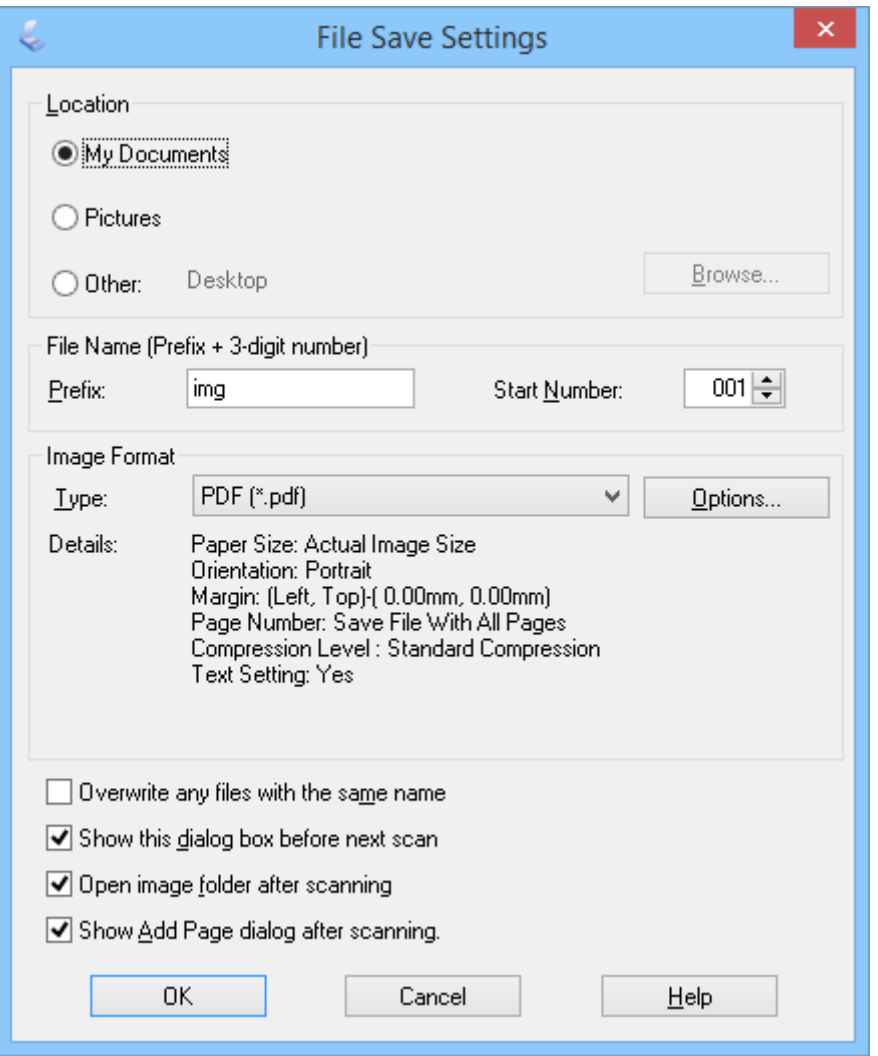

#### *Poznámka:*

Pokud zrušíte zaškrtnutí políčka *Po skenování zobrazit dialog Přidat stránku* v okně *Nastavení uložení souboru*, okno *Potvrzení přidání stránky* se nezobrazí a aplikace EPSON Scan automaticky uloží dokument.

6. Chcete-li změnit kterékoli nastavení PDF, klepněte na tlačítko **Možnosti**.

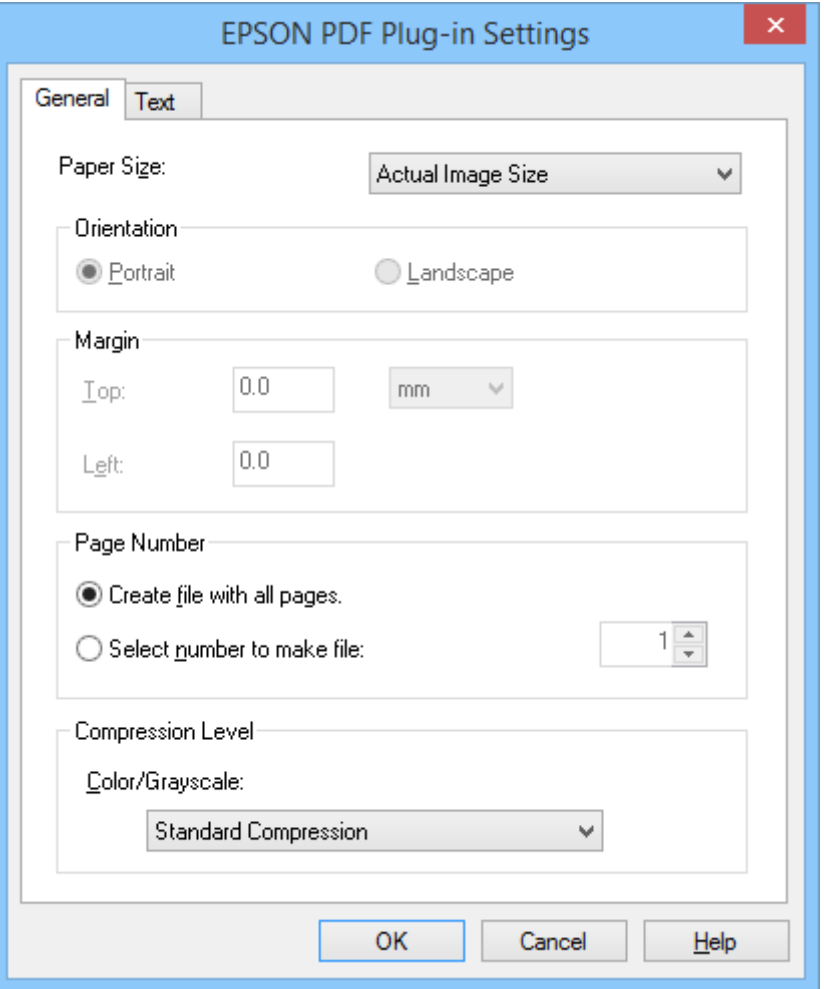

- 7. Proveďte nezbytná nastavení pro soubory PDF, které chcete vytvořit.
	- ❏ Chcete-li vytvořit jeden soubor PDF se všemi naskenovanými stránkami, vyberte volbu **Vytv. souborvšechny stránky** na kartě **Obecné**.
	- ❏ Chcete-li vytvořit více souborů PDF se skupinami naskenovaných obrázků, vyberte volbu **Číslo k vytvoření souboru** na kartě **Obecné** a číselného pole zadejte požadovaný počet stránek v každém souboru. Například v případě 20stránkového originálu zadejte 4 pro vytvoření 5 souborů PDF, každého o 4 stránkách.
	- ❏ Chcete-li vytvořit prohledávatelný soubor PDF, vyberte volbu **Vytvořit prohledávatelný PDF** na kartě **Text** a vyberte některou aplikaci OCR jako **Mod.OCR** (je-li k dispozici více aplikací) a potom vyberte jazyk originálního dokumentu. Tato funkce je dostupná pouze v operačním systému Windows.

Další nastavení viz nápověda k aplikaci EPSON Scan.

- 8. Klepnutím na tlačítko **OK** zavřete okno aplikace **Nastavení doplňku EPSON PDF**.
- 9. Nastavte uložení souboru a poté klepněte na tlačítko **OK**.
- 10. Klepnutím na tlačítko **Zavřít** zavřete okno **Nast. Skenovat PDF** a potom klepněte na tlačítko **Skenovat** nebo stiskněte tlačítko  $\Diamond$  na skeneru.
- <span id="page-52-0"></span>11. Pokud skenujete více stránek, vložte na sklo skeneru druhou stranu a potom znovu klepněte na tlačítko **Skenovat** nebo znovu stiskněte tlačítko na skeneru. Tento postup zopakujte pro každou stránku dokumentu.
- 12. Klepněte na tlačítko **Dokončit** nebo stiskněte tlačítko **na skeneru**.

Dokumenty budou uloženy jako soubory PDF ve složce **Obrázky** nebo **Moje obrázky** nebo v umístění, které jste vybrali v okně **Nastavení uložení souboru**.

#### **Související informace**

- $\blacktriangleright$  ["Vložení originálů" na str. 15](#page-14-0)
- & ["Skenování pomocí tlačítka skeneru" na str. 21](#page-20-0)

### **Skenování do cloudové služby nebo jiných destinací**

Je možné skenovat originální dokumenty nebo fotografie a uložit je do složky, přiložit k e-mailu nebo je uložit do dalších destinací, jako jsou například služby pro sdílení fotografií, síťové servery nebo online úložiště, s použitím aplikace Easy Photo Scan nebo Document Capture Pro (Windows)/Document Capture (Mac OS X).

#### *Poznámka:*

❏ Chcete-li uložit do cloudové služby, je třeba předem vytvořit účet u cloudové služby.

❏ Chcete-li použít Evernote jako cílové umístění, před použitím této funkce nejdříve stáhněte aplikaci Evernote z webu společnosti Evernote Corporation a nainstalujte.

### **Skenování do cloudové služby nebo jiných destinací s použitím aplikace Easy Photo Scan**

- 1. Vložte originál.
- 2. Aplikaci Easy Photo Scan lze spustit jedním z následujících způsobů.
	- ❏ Spuštění ze skeneru Stiskněte tlačítko **L** na skeneru.
	- ❏ Windows 8.1/Windows 8

Zadejte název aplikace do ovládacího tlačítka Hledat a potom vyberte zobrazenou ikonu.

❏ Vyjma operačního systému Windows 8.1/Windows 8

Klepněte na tlačítko Start a potom vyberte položku **Všechny programy** nebo **Programy** > **Epson Software** > **Easy Photo Scan**.

❏ Mac OS X

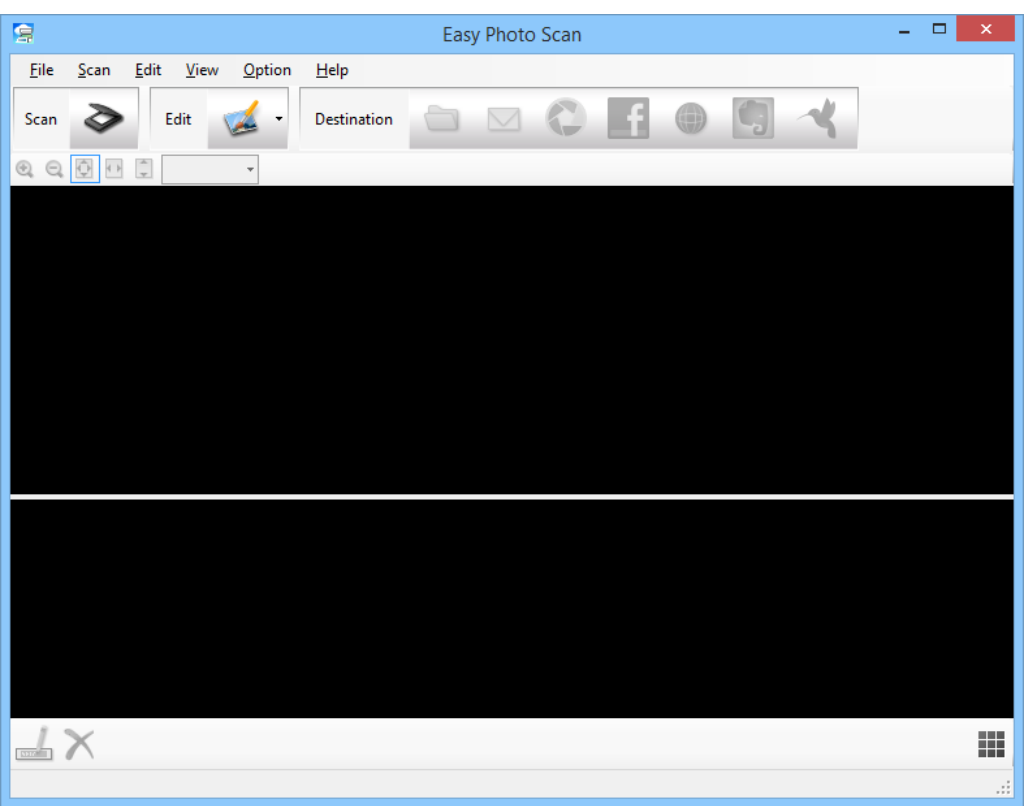

Vyberte položku **Finder** > **Přejít** > **Aplikace** > **Epson Software** > **Easy Photo Scan**.

3. Klepněte na položku  $\geq$ .

Je spuštěna aplikace EPSON Scan.

- 4. Klepnutím na tlačítko **Skenovat** v okně EPSON Scan naskenujte originál.
- 5. Pokud je okno aplikace EPSON Scan po naskenování dokumentu stále otevřené, klepněte na tlačítko **Zavřít**. Naskenovaný obrázek se zobrazí v okně aplikace Easy Photo Scan a automaticky vygenerovaným názvem. Název tohoto souboru lze upravit výběrem miniatury obrázku v dolní části obrazovky a klepnutím na ...
- 6. Chcete-li upravit naskenovaný obrázek, klepněte na **a se zahlala vyberte jednu ze zobrazených možností**. Další informace o možnostech úprav obrázků viz nápověda k aplikaci Easy Photo Scan.
- 7. Výše uvedené kroky zopakujte u každé fotografie nebo dokumentu, který chcete odeslat nebo uložit.

<span id="page-54-0"></span>8. Po naskenování všech fotografií nebo dokumentů, které chcete odeslat nebo uložit, klepněte na některou ikonu cíle.

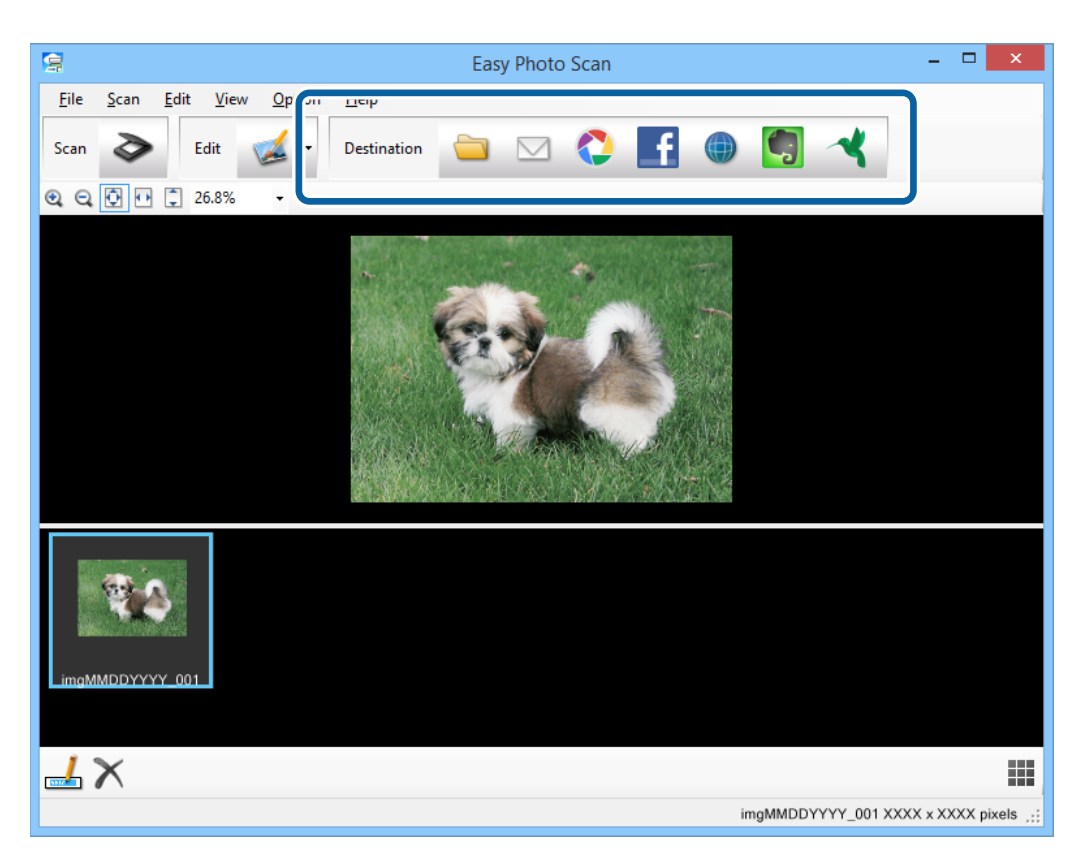

Zobrazí okno nastavení ukládání nebo přenášení.

9. Zadáním nezbytných údajů nakonfigurujte cíl.

10. Upravte nastavení ukládání a potom v závislosti na cíli klepněte na tlačítko **OK** nebo **Odeslat**.

Naskenované obrázky budou uloženy nebo odeslány do určeného cíle.

#### **Související informace**

- $\blacktriangleright$  ["Vložení originálů" na str. 15](#page-14-0)
- & ["Skenování pomocí tlačítka skeneru" na str. 21](#page-20-0)
- & ["Informace o aplikaci" na str. 60](#page-59-0)

### **Skenování spojovaných obrázků pomocí aplikace ArcSoft Scan-n-Stitch Deluxe (Windows)**

Aplikace ArcSoft Scan-n-Stitch Deluxe umožňuje skenovat papír velikosti Legal nebo dokumenty velikosti A3, stránky s výstřižky a umělecká díla spojením více částí dohromady a vytvořením jednoho velkého naskenovaného obrázku.

- 1. Spusťte aplikaci ArcSoft Scan-n-Stitch Deluxe.
	- ❏ Windows 8.1/Windows 8

Zadejte název aplikace do ovládacího tlačítka Hledat a potom vyberte zobrazenou ikonu.

❏ Vyjma operačního systému Windows 8.1/Windows 8

Klepněte na tlačítko Start a potom vyberte položku **Všechny programy** nebo **Programy** > **ArcSoft Scan-n-Stitch Deluxe** > **Scan-n-Stitch Deluxe**.

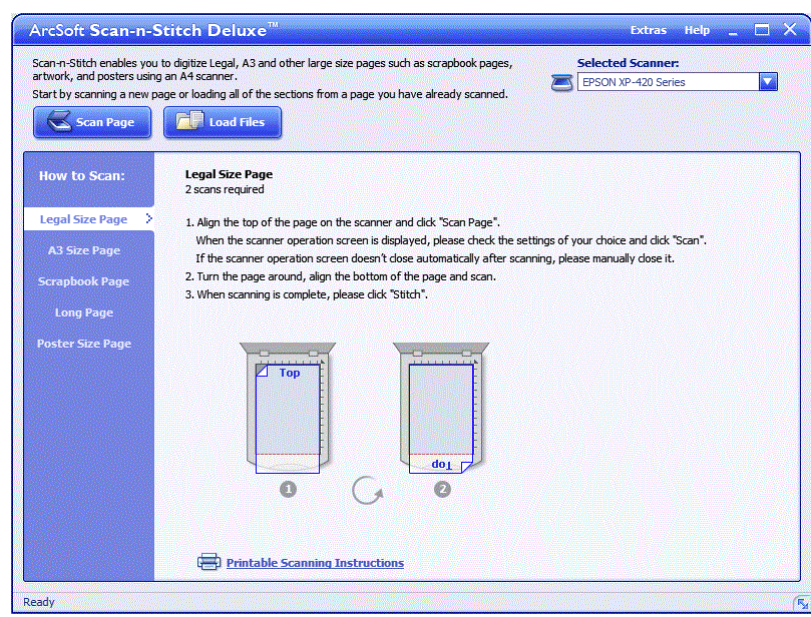

- 2. Postupujte podle zobrazených pokynů a zahajte skenování nové stránky nebo načítání všech částí ze stránky, kterou jste již naskenovali.
- 3. Po spojení stránek podle potřeby upravte obrázek pomocí nástrojů, které jsou k dispozici, a potom uložte.

#### **Související informace**

- & ["Vložení originálů" na str. 15](#page-14-0)
- $\blacklozenge$  ["Informace o aplikaci" na str. 60](#page-59-0)

# <span id="page-56-0"></span>**Údržba**

## **Čištění skeneru**

Pro zachování optimálního provozního stavu pravidelně skener čistěte podle následujících pokynů.

### c*Důležité:*

- ❏ K čištění skeneru zásadně nepoužívejte alkohol, ředidlo ani jakékoli jiné agresivní rozpouštědlo. Tyto chemikálie mohou poškodit součásti a skříň skeneru.
- ❏ Dávejte pozor, aby nedošlo k vylití kapaliny do mechanismu nebo elektrických součástí skeneru. Mohlo by tak dojít k trvalému poškození mechanismu a systému obvodů.
- ❏ Nestříkejte mazivo do vnitřní části skeneru.
- ❏ Nikdy neotevírejte skříň skeneru.
- 1. Odpojte kabel USB od skeneru.
- 2. Očistěte vnější kryt látkou navlhčenou neagresivním čisticím prostředkem nebo vodou.
- 3. Pokud se povrch skla skeneru znečistí, očistěte jej měkkým a suchým hadříkem.

Pokud se povrch skla zašpiní mastnotou nebo jinou těžko odstranitelnou látkou, odstraňte nečistoty malým množstvím čističe na sklo a měkkým hadříkem. Setřete všechnu kapalinu.

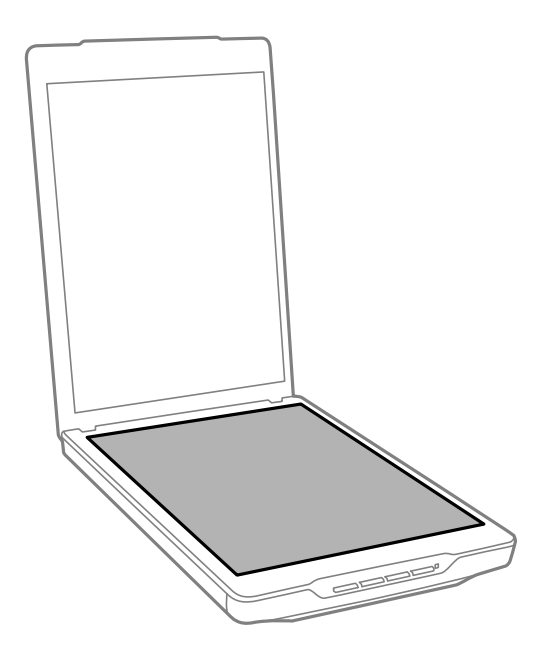

### c*Důležité:*

- ❏ Na sklo skeneru příliš netlačte.
- ❏ Dejte pozor, abyste sklo skeneru nepoškrábali nebo nepoškodili, a nepoužívejte k jeho čištění tvrdé ani hrubé kartáčky. Poškozený skleněný povrch může mít za následek snížení kvality skenování.
- ❏ Nestříkejte čisticí prostředek na sklo přímo na skleněný povrch.

4. Jestliže se znečistí podložka na dokumenty, očistěte ji měkkým a suchým hadříkem.

Je-li podložka na dokumenty silně znečištěná, navlhčete měkký hadřík v roztoku neagresivního čistícího prostředku a vody, důkladně jej vyždímejte a potom setřete veškeré zbývající skvrny. Potom otřete podložku suchým a měkkým hadříkem.

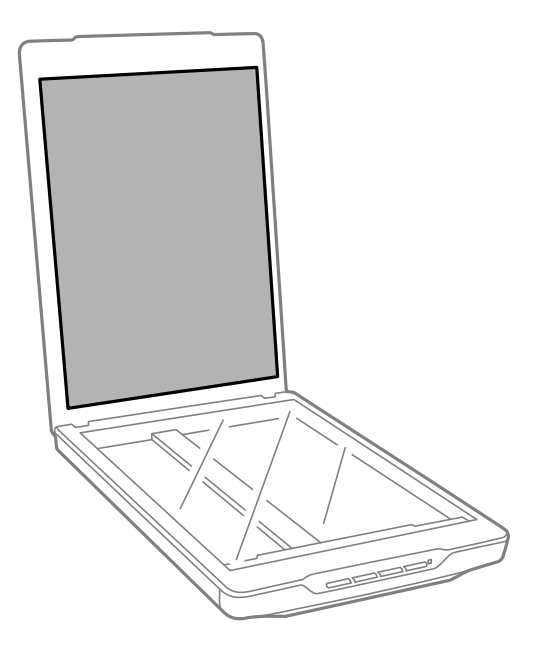

### **Související informace**

& ["Názvy a funkce součástí" na str. 10](#page-9-0)

## **Přeprava skeneru**

Hodláte-li přepravovat skener na větší vzdálenost, zabalte jej podle následujících pokynů.

#### **Údržba**

1. Ujistěte se, že se vozík nachází ve výchozí pozici na přední straně skeneru.

Pokud se vozík nenachází ve výchozí pozici, zapněte skener připojením kabelem USB k počítači a počkejte, než se vozík přesune do výchozí pozice.

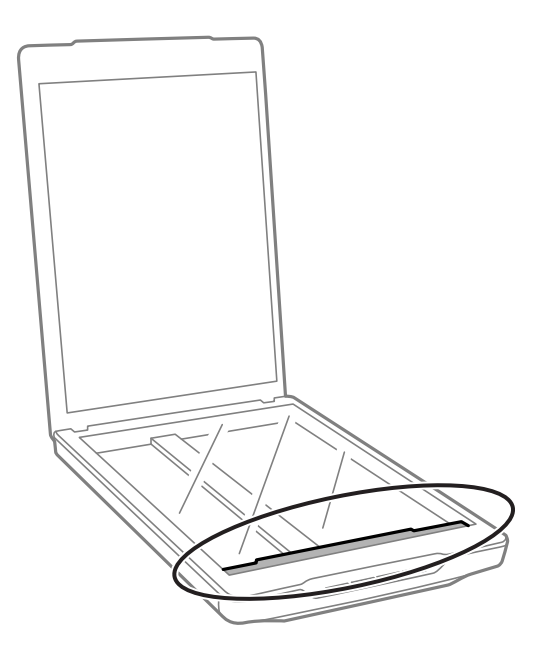

- 2. Odpojte kabel USB od skeneru.
- 3. Přidejte balicí materiály, které přišly se skenerem, poté skener zabalte do původní krabice nebo jí podobné, která skeneru přesně sedne.

### c*Důležité:*

- ❏ V případě nesprávného zabalení skeneru může během převážení dojít k jeho poškození otřesy a nárazy.
- ❏ Při přepravě skeneru nesmí dojít k jeho obrácení.

#### **Související informace**

& ["Názvy a funkce součástí" na str. 10](#page-9-0)

# <span id="page-59-0"></span>**Informace o aplikaci**

## **EPSON Scan**

Tato aplikace umožňuje úplné ovládání skenování. Můžete ji používat jako samostatnou skenovací aplikaci nebo jako ovladač skeneru. Podrobné informace o používání této aplikace viz nápověda k aplikaci EPSON Scan.

#### *Poznámka:*

Aplikaci EPSON Scan lze používat s jinou skenovací aplikací, která je kompatibilní s rozhraním TWAIN.

### **Spuštění aplikace EPSON Scan**

❏ Spuštění ze skeneru

Stiskněte tlačítko  $\Diamond$  na skeneru.

❏ Windows 8.1/Windows 8

Zadejte název aplikace do ovládacího tlačítka Hledat a potom vyberte zobrazenou ikonu.

❏ Vyjma operačního systému Windows 8.1/Windows 8

Klepněte na tlačítko Start a potom vyberte položku **Všechny programy** nebo **Programy** > **EPSON** > **EPSON Scan** > **EPSON Scan**.

❏ Mac OS X

Vyberte položku **Finder** > **Přejít** > **Aplikace** > **Epson Software** > **EPSON Scan**

#### *Poznámka:*

- ❏ Aplikace EPSON Scan nepodporuje funkci rychlého přepínání uživatelů operačního systému Mac OS X. Vypněte rychlé přepínání uživatelů.
- ❏ Aplikace EPSON Scan je k dispozici pouze pro aplikace Intel (pro uživatele operačního systému Mac OS X v10.6).

### **Přístup k nápovědě k aplikaci EPSON Scan**

Klepněte na tlačítko **Nápověda** v aplikaci EPSON Scan.

#### **Související informace**

& ["Skenování s aplikací EPSON Scan" na str. 23](#page-22-0)

## **Easy Photo Scan**

Aplikace Easy Photo Scan umožňuje provádět různé úlohy, například upravovat obrázek, uložit obrázek, odeslat jej e-mailem nebo jej uložit do cloudové služby. Lze uložit více stránek jako jeden soubor ve formátu TIFF. Podrobné informace o používání této aplikace viz nápověda k aplikaci Easy Photo Scan.

### **Spuštění aplikace Easy Photo Scan**

❏ Spuštění ze skeneru

Stiskněte tlačítko **na skeneru**.

❏ Windows 8.1/Windows 8

Zadejte název aplikace do ovládacího tlačítka Hledat a potom vyberte zobrazenou ikonu.

❏ Vyjma operačního systému Windows 8.1/Windows 8

Klepněte na tlačítko Start a potom vyberte položku **Všechny programy** nebo **Programy** > **Epson Software** > **Easy Photo Scan**.

❏ Mac OS X

Vyberte položku **Finder** > **Přejít** > **Aplikace** > **Epson Software** > **Easy Photo Scan**.

### **Přístup k nápovědě k aplikaci Easy Photo Scan**

Na panelu nabídek vyberte položku Nápověda.

### **Související informace**

- & ["Skenování pomocí aplikace Easy Photo Scan" na str. 39](#page-38-0)
- & ["Skenování do cloudové služby nebo jiných destinací" na str. 53](#page-52-0)

## **Copy Utility**

Skener lze společně s tiskárnou připojenou k počítači používat jako kopírku. Podrobné informace o používání této aplikace viz nápověda k aplikaci Copy Utility.

### **Spuštění aplikace Copy Utility**

❏ Spuštění ze skeneru

Stiskněte tlačítko **na** skeneru.

❏ Windows 8.1/Windows 8

Zadejte název aplikace do ovládacího tlačítka Hledat a potom vyberte zobrazenou ikonu.

❏ Vyjma operačního systému Windows 8.1/Windows 8

Klepněte na tlačítko Start a potom vyberte položku **Všechny programy** nebo **Programy** > **Epson Software** > **Copy Utility**.

❏ Mac OS X

Vyberte položku **Finder** > **Přejít** > **Aplikace** > **Epson Software** > **Copy Utility**.

### **Přístup k nápovědě k aplikaci Copy Utility**

Na panelu nabídek vyberte položku Help.

### **Související informace**

& ["Použití skeneru jako kopírky" na str. 47](#page-46-0)

## **Epson Event Manager**

Tlačítkům skeneru lze pro zefektivnění procesu skenování přiřadit libovolný program v aplikaci Epson Event Manager. Podrobné informace o používání této aplikace viz nápověda k aplikaci Epson Event Manager.

### **Spuštění aplikace Epson Event Manager**

❏ Windows 8.1/Windows 8

Zadejte název aplikace do ovládacího tlačítka Hledat a potom vyberte zobrazenou ikonu.

❏ Vyjma operačního systému Windows 8.1/Windows 8

Klepněte na tlačítko Start a potom vyberte položku **Všechny programy** nebo **Programy** > **EPSON Software** > **Event Manager**.

❏ Mac OS X

Vyberte položku **Finder** > **Přejít** > **Aplikace** > **EPSON Software** > **Event Manager**.

### **Přístup k nápovědě k aplikaci Epson Event Manager**

❏ Pro Windows

Klepněte na symbol **?** v pravém horním rohu okna.

❏ Pro Mac OS X

Na panelu nabídek klepněte na nabídku nápovědy a potom vyberte položku **Nápověda k aplikaci Epson Event Manager**.

### **Související informace**

& ["Změna výchozích nastavení tlačítka skeneru" na str. 22](#page-21-0)

## **Document Capture Pro (Windows)**

Tato aplikace umožňuje změnit uspořádání stránek nebo opravit rotaci dat obrazu a poté uložit data, odeslat je emailem, odeslat je na server nebo do cloudové služby. Je také možné zaregistrovat často používaná nastavení skenování, čímž se zjednoduší možnosti skenování. Podrobné informace o používání této aplikace viz nápověda k aplikaci Document Capture Pro.

### **Spuštění aplikace Document Capture Pro**

❏ Windows 8.1/Windows 8

Zadejte název aplikace do ovládacího tlačítka Hledat a potom vyberte zobrazenou ikonu.

❏ Vyjma operačního systému Windows 8.1/Windows 8

Klepněte na tlačítko Start a potom vyberte položku **Všechny programy** nebo **Programy** > **Epson Software** > **Document Capture Pro**

### **Přístup k nápovědě k aplikaci Document Capture Pro**

Na panelu nabídek vyberte nápovědu.

### **Související informace**

& ["Skenování pomocí aplikace Document Capture Pro \(Windows\)" na str. 41](#page-40-0)

## **Document Capture (Mac OS X)**

Tato aplikace umožňuje změnit uspořádání stránek nebo opravit rotaci dat obrazu a poté uložit data, odeslat je emailem, odeslat je na server nebo do cloudové služby. Je také možné zaregistrovat často používaná nastavení skenování, čímž se zjednoduší možnosti skenování. Podrobné informace o používání této aplikace viz nápověda k aplikaci Document Capture.

### **Spuštění aplikace Document Capture**

Vyberte položku **Finder** > **Přejít** > **Aplikace** > **Epson Software** > **Document Capture**.

### **Přístup k nápovědě k aplikaci Document Capture**

Na panelu nabídek vyberte nápovědu.

#### **Související informace**

& ["Skenování pomocí aplikace Document Capture \(pro systém Mac OS X\)" na str. 45](#page-44-0)

## **ArcSoft Scan-n-Stitch Deluxe (Windows)**

Aplikace ArcSoft Scan-n-Stitch Deluxe umožňuje skenovat papír velikosti Legal nebo dokumenty velikosti A3, stránky s výstřižky a umělecká díla spojením více částí dohromady a vytvořením jednoho velkého naskenovaného obrázku. Podrobné informace o používání této aplikace viz nápověda k aplikaci ArcSoft Scan-n-Stitch Deluxue.

### **Spuštění aplikace ArcSoft Scan-n-Stitch Deluxe**

❏ Windows 8.1/Windows 8

Zadejte název aplikace do ovládacího tlačítka Hledat a potom vyberte zobrazenou ikonu.

❏ Vyjma operačního systému Windows 8.1/Windows 8

Klepněte na tlačítko Start a potom vyberte položku **Všechny programy** nebo **Programy** > **ArcSoft Scan-n-Stitch Deluxe** > **Scan-n-Stitch Deluxe**.

### **Přístup k nápovědě k aplikaci ArcSoft Scan-n-Stitch Deluxe**

Na záhlaví aplikace vyberte nápovědu.

#### **Související informace**

& ["Skenování spojovaných obrázků pomocí aplikace ArcSoft Scan-n-Stitch Deluxe \(Windows\)" na str. 55](#page-54-0)

## <span id="page-63-0"></span>**EPSON Software Updater**

Aplikace EPSON Software Updater vyhledává nové nebo aktualizované aplikace na Internetu a instaluje je.

Rovněž lze zaktualizovat uživatelskou příručku ke skeneru.

### **Spuštění aplikace EPSON Software Updater**

❏ Windows 8.1/Windows 8

Zadejte název aplikace do ovládacího tlačítka Hledat a potom vyberte zobrazenou ikonu.

❏ Vyjma operačního systému Windows 8.1/Windows 8

Klepněte na tlačítko Start a potom vyberte položku **Všechny programy** nebo **Programy** > **EPSON Software** > **EPSON Software Updater**.

❏ Mac OS X

Vyberte položku **Finder** > **Přejít** > **Aplikace** > **Epson Software** > **EPSON Software Updater**.

## **Vyhledávání a instalování aplikací**

Chcete-li používat funkce popsané v této Uživatelské příručce, je třeba nainstalovat následující aplikace.

- ❏ EPSON Scan
- ❏ Easy Photo Scan
- ❏ Copy Utility
- ❏ Epson Event Manager
- ❏ Document Capture Pro (Windows)
- ❏ Document Capture (Mac OS X)
- ❏ ArcSoft Scan-n-Stitch Deluxe (Windows)
- ❏ EPSON Software Updater

### **Vyhledávání aplikací pro operační systém Windows**

- 1. Otevřete **Ovládací panely**:
	- ❏ Windows 8.1/Windows 8
		- Vyberte **Pracovní plocha** > **Nastavení** > **Ovládací panely**.
	- ❏ Vyjma operačního systému Windows 8.1/Windows 8

Klepněte na tlačítko tlačítko Start a vyberte **Ovládací panely**.

- 2. Otevřete **Odinstalovat program** (nebo **Přidat nebo odebrat programy**):
	- ❏ Operační systém Windows 8.1/Windows 8/Windows 7/Windows Vista Klepněte na **Odinstalovat program** v nabídce **Programy**.
	- ❏ Windows XP:

Klepněte na ikonu **Přidat nebo odebrat programy**.

3. Zkontrolujte seznam nainstalovaných aplikací.

### **Vyhledávání aplikací pro operační systém Mac OS X**

- 1. Vyberte položku **Finder** > **Přejít** > **Aplikace** > **Epson Software**.
- 2. Zkontrolujte seznam nainstalovaných aplikací.

### **Instalování aplikací**

Podle následujících pokynů lze nainstalovat nezbytné aplikace.

#### *Poznámka:*

- ❏ Přihlaste se k vašemu počítači jako správce. Budete-li počítačem vyzváni, zadejte heslo správce.
- ❏ Před novou instalací téže aplikace je třeba aplikaci nejdříve odinstalovat.
- 1. Ukončete všechny spuštěné aplikace.
- 2. Při instalaci aplikace EPSON Scan dočasně odpojte skener a počítač.

#### *Poznámka:* Dokud nebudete vyzváni, nepřipojujte skener k počítači.

3. Nainstalujte aplikaci podle pokynů na následujících webových stránkách.

### [http://epson.sn](http://epson.sn/?q=2)

#### *Poznámka:* S operačním systémem Windows můžete rovněž použít disk se softwarem, který byl dodán se skenerem.

## **Odinstalování aplikací**

V případě určitých problémů nebo upgradu operačního systému může být nezbytné aplikace odinstalovat a znovu nainstalovat. Přihlaste se k vašemu počítači jako správce. Budete-li počítačem vyzváni, zadejte heslo správce.

### **Odinstalování aplikací v operačním systému Windows**

- 1. Ukončete všechny spuštěné aplikace.
- 2. Odpojte od počítače kabel rozhraní skeneru.
- 3. Otevřete Ovládací panely:
	- ❏ Windows 8.1/Windows 8

Vyberte **Pracovní plocha** > **Nastavení** > **Ovládací panely**.

- ❏ Vyjma operačního systému Windows 8.1/Windows 8 Klepněte na tlačítko tlačítko Start a vyberte **Ovládací panely**.
- 4. Otevřete **Odinstalovat program** (nebo **Přidat nebo odebrat programy**):
	- ❏ Operační systém Windows 8.1/Windows 8/Windows 7/Windows Vista Klepněte na **Odinstalovat program** v nabídce **Programy**.

❏ Windows XP:

Klepněte na ikonu **Přidat nebo odebrat programy**.

- 5. Vyberte aplikaci, kterou chcete odinstalovat.
- 6. Odinstalujte aplikace:
	- ❏ Operační systém Windows 8.1/Windows 8/Windows 7/Windows Vista

Klepněte na **Odinstalovat nebo změnit** nebo **Odinstalovat**.

❏ Windows XP:

Klepněte na **Změnit nebo odebrat** nebo **Odebrat**.

*Poznámka:* Pokud se zobrazí okno Řízení uživatelských účtů, klepněte na tlačítko Pokračovat.

7. Postupujte podle pokynů na obrazovce.

#### *Poznámka:*

Může se zobrazit výzva k restartování počítače. V takovém případě vyberte položku *Chci restartovat počítač nyní* a potom klepněte na tlačítko *Dokončit*.

### **Odinstalování aplikací v operačním systému Mac OS X**

#### *Poznámka:*

Zkontrolujte, zda jste nainstalovali EPSON Software Updater.

1. Stáhněte odinstalační nástroj pomocí EPSON Software Updater.

Po stažení odinstalačního programu není třeba jej stahovat znovu při každém odinstalování aplikace.

- 2. Odpojte od počítače kabel rozhraní skeneru.
- 3. Chcete-li odinstalovat ovladač skeneru, vyberte **Předvolby systému** v nabídce > **Printers & Scanners** (nebo **Print & Scan**, **Print & Fax**) a odeberte skener ze seznamu povolených skenerů.
- 4. Ukončete všechny spuštěné aplikace.
- 5. Vyberte položku **Finder** > **Přejít** > **Aplikace** > **Epson Software** > **Uninstaller**.
- 6. Vyberte aplikaci, kterou chcete odinstalovat, a potom klepněte na tlačítko Odinstalovat.

### c*Důležité:*

Odinstalační program odebere z počítače všechny ovladače skenerů Epson. Používáte-li více skenerů Epson a chcete odstranit pouze některé ovladače, nejdříve je odstraňte všechny a potom znovu nainstalujte potřebné ovladače.

#### *Poznámka:*

Pokud aplikaci, kterou chcete odstranit, nelze najít v seznamu aplikací, nelze ji odinstalovat odinstalačním programem. V takovém případě vyberte položku *Finder* > *Přejít* > *Aplikace* > *Epson Software*, vyberte aplikaci, kterou chcete odinstalovat a potom ji přetáhněte na ikonu koše.

### **Související informace**

**→** ["EPSON Software Updater" na str. 64](#page-63-0)

## **Aktualizování aplikací**

Aktualizováním aplikací lze odstranit určité potíže a vylepšit nebo přidat funkce. Používejte pouze nejaktuálnější verze aplikací.

- 1. Zkontrolujte, zda je skener připojen k počítači a zda je počítač připojen k Internetu.
- 2. Spusťte službu EPSON Software Updater a zaktualizujte aplikace.
	- ❏ Windows 8.1/Windows 8

Zadejte název aplikace do ovládacího tlačítka Hledat a potom vyberte zobrazenou ikonu.

❏ Vyjma operačního systému Windows 8.1/Windows 8

Klepněte na tlačítko Start a potom vyberte položku **Všechny programy** nebo **Programy** > **Epson Software** > **EPSON Software Updater**.

❏ Mac OS X

Vyberte položku **Finder** > **Přejít** > **Aplikace** > **Epson Software** > **EPSON Software Updater**.

### c*Důležité:*

Během aktualizace nevypínejte počítač ani skener.

#### *Poznámka:*

Pokud aplikaci, kterou chcete zaktualizovat, nelze najít v seznamu, nelze ji zaktualizovat pomocí služby EPSON Software Updater. Vyhledejte nejnovější verze aplikací na místních webových stránkách společnosti Epson.

[http://www.epson.com](http://www.epson.com/)

### **Související informace**

◆ ["EPSON Software Updater" na str. 64](#page-63-0)

# <span id="page-67-0"></span>**Řešení problémů**

## **Problémy se skenováním**

### **Stavový indikátor bliká**

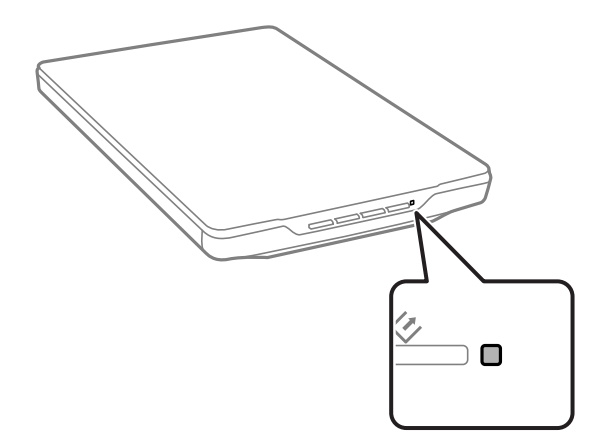

Pokud stavový indikátor rychle bliká, proveďte následující kontroly.

❏ Zkontrolujte, zda je kabel USB řádně připojen ke skeneru a k počítači.

❏ Zkontrolujte, zda je aplikace EPSON Scan správně nainstalovaná.

Pokud indikátor nadále rychle bliká, pravděpodobně došlo k závažné chybě. Obraťte se na prodejce.

### **Související informace**

- → ["Tlačítka a indikátory" na str. 12](#page-11-0)
- & ["Vyhledávání a instalování aplikací" na str. 64](#page-63-0)
- $\blacktriangleright$  ["Kde najdete pomoc" na str. 79](#page-78-0)

### **Skener se nechce zapnout.**

- ❏ Zkontrolujte, zda je kabel USB řádně připojen ke skeneru a k počítači.
- ❏ Připojte skener přímo k portu USB počítače. Připojíte-li skener k počítači prostřednictvím jednoho nebo více rozbočovačů USB, nemusí fungovat správně.
- ❏ Použijte kabel USB dodaný se skenerem.
- ❏ Po připojení kabelu USB chvilku počkejte. Než se skener zapne, může to několik sekund trvat.
- ❏ Používáte-li operační systém Mac OS X a připojujete-li další skenery včetně víceúčelových tiskáren, zapněte skener spuštěním aplikace EPSON Scan v počítači.

## **Problémy se skenováním**

### **Aplikaci EPSON Scan nelze spustit**

- ❏ Zkontrolujte, zda je kabel USB řádně připojen ke skeneru a k počítači.
- ❏ Použijte kabel USB dodaný se skenerem.
- ❏ Zkontrolujte, zda je skener zapnutý.
- ❏ Počkejte, až stavový indikátor přestane blikat, což znamená, že skener je připraven ke skenování.
- ❏ Připojte skener přímo k portu USB počítače. Připojíte-li skener k počítači prostřednictvím jednoho nebo více rozbočovačů USB, nemusí fungovat správně.
- ❏ Používáte-li aplikace, které jsou kompatibilní s rozhraním TWAIN, zkontrolujte, zda je jako skener nebo zdroj nastaven správný skener.

#### **Související informace**

- ◆ ["Tlačítka a indikátory" na str. 12](#page-11-0)
- & ["Skener se nechce zapnout." na str. 68](#page-67-0)

### **Stisknutím tlačítka skeneru se nespustí správná aplikace**

- ❏ Zkontrolujte, zda je správně nainstalována aplikace EPSON Scan a ostatní aplikace.
- ❏ Zkontrolujte, zda je aplikace Epson Event Manager správně nainstalovaná.
- ❏ Zkontrolujte, zda je tlačítku skeneru přiřazeno správné nastavení v Epson Event Manager.

#### **Související informace**

- & ["Změna výchozích nastavení tlačítka skeneru" na str. 22](#page-21-0)
- & ["Vyhledávání a instalování aplikací" na str. 64](#page-63-0)

### **Nelze skenovat pomocí náhledu miniatur**

- ❏ Náhled miniatur je k dispozici pouze v režimu **Domácí režim** nebo v režimu **Profesionální režim** v aplikaci EPSON Scan.
- ❏ Náhled miniatur je k dispozici v režimu **Domácí režim** pro aplikaci EPSON Scan, pouze pokud je vybrána volba **Fotografie** jako **Typ dokumentu**.
- ❏ V režimu **Domácí režim** nebo **Profesionální režim** v aplikaci EPSON Scan klepněte na **Konfigurace**. Vyberte kartu **Náhled** a potom upravte oblast miniatur pomocí posuvníku **Oblast ořezání miniatury**.
- ❏ Jestliže skenujete obrázky s velmi tmavým nebo světlým pozadím, použijte normální náhled a vytvořte výřezy oblastí, které chcete skenovat.
- ❏ Jestliže skenujete velký dokument, použijte běžný náhled a vytvořte výřezy oblasti, kterou chcete skenovat.

#### **Související informace**

- & ["Skenování v režimu](#page-29-0) **Domácí režim**" na str. 30
- & ["Skenování v režimu](#page-32-0) **Profesionální režim**" na str. 33

### **Problémy s úpravou oblasti skenování v náhledu miniatur**

- ❏ Vytvořte výřez nebo upravte stávající výřez tak, že vyberete oblast, kterou chcete naskenovat.
- ❏ V režimu **Domácí režim** nebo Profesionální režim v aplikaci EPSON Scan klepněte na **Konfigurace**. Vyberte kartu **Náhled** a potom upravte oblast miniatur pomocí posuvníku **Oblast ořezání miniatury**.
- ❏ Použijte normální náhled a vytvořte výřez oblasti, kterou chcete skenovat.

### **Související informace**

- & ["Skenování v režimu](#page-29-0) **Domácí režim**" na str. 30
- & ["Skenování v režimu](#page-32-0) **Profesionální režim**" na str. 33

### **Nelze skenovat více obrazů současně**

Originály umístěte na sklo skeneru alespoň 20 mm (0,8 palce) od sebe.

### **Nelze skenovat v režimu Plně automatický režim**

- ❏ Pokud skenujete obrázky s velmi tmavým nebo světlým pozadím, přepněte do druhého režimu. Použijte normální náhled a vytvořte výřez oblasti, kterou chcete skenovat.
- ❏ Pokud skenujete velký dokument, přepněte do druhého režimu. Použijte normální náhled a vytvořte výřez oblasti, kterou chcete skenovat.

### **Související informace**

& "Skenování v režimu **[Plně automatický režim](#page-24-0)**" na str. 25

### **Skenování dlouho trvá**

- ❏ Skenování lze zrychlit snížením hodnoty rozlišení.
- ❏ Skenování s počítačem s rozhraním USB 2.0 (vysokorychlostní) je rychlejší než s rozhraním USB 1.1. Pokud se skenerem používáte port USB 2.0, ověřte, zda splňuje požadavky na systém.

## **Problémy s naskenovaným obrázkem**

### **Okraje originálu nebyly naskenovány**

- ❏ V režimu **Domácí režim**, **Kancelářský režim**, nebo **Profesionální režim** v aplikaci EPSON Scan přesuňte originály zhruba 2.5 mm (0.1 palce) od vodorovných a svislých okrajů skla skeneru, aby nedošlo k oříznutí.
- ❏ V režimu **Plně automatický režim** nebo v náhledu miniatur v aplikaci EPSON Scan přesuňte originál 6.0 mm (0.24 palce) od okrajů skla skeneru.
- ❏ Nepoužijte stojánek skeneru a umístěte základnu skeneru přímo na rovné a stabilní místo.

#### **Související informace**

 $\blacktriangleright$ ["Vložení dokumentů a fotografií" na str. 15](#page-14-0)

### **Místo naskenovaného obrazu se objeví jen několik teček**

- ❏ Položte originál na sklo skeneru tak, aby strana určená ke skenování směřovala dolů.
- ❏ V režimu **Domácí režim**, **Kancelářský režim**, nebo **Profesionální režim** v aplikaci EPSON Scan a když je vybráno **Černobíle** jako **Typ obrazu**, změňte nastavení **Mezní hodnota**. V režimu **Domácí režim** klepnutím na **Jas** zobrazte posuvník.

#### **Související informace**

- & ["Skenování v režimu](#page-27-0) **Kancelářský režim**" na str. 28
- & ["Skenování v režimu](#page-29-0) **Domácí režim**" na str. 30
- & ["Skenování v režimu](#page-32-0) **Profesionální režim**" na str. 33

### **V naskenovaném obrazu se vždy objeví linka nebo bodovaná linka**

- ❏ Vyčistěte sklo skeneru a podložku na dokumenty. Pokud problém přetrvává, pravděpodobně je poškrábané sklo skeneru. Obraťte se na prodejce.
- ❏ Odstraňte veškerý prach z originálu.

### **Související informace**

& ["Čištění skeneru" na str. 57](#page-56-0)

### **Rovné čáry v obrazu se naskenují jako nerovné**

Zkontrolujte, zda originál umístěn na skle skeneru zcela rovně.

### **Související informace**

- & ["Vložení dokumentů a fotografií" na str. 15](#page-14-0)
- & ["Vložení velkých nebo silných dokumentů" na str. 17](#page-16-0)
- & ["Vkládání originálů do skeneru ve svislé poloze" na str. 18](#page-17-0)

### **Obrázek je rozmazaný**

- ❏ Zkontrolujte, zda originál umístěn na skle skeneru naplocho. Originál nesmí být pomačkaný.
- ❏ Originál ani skener se nesmí během skenování pohnout.
- ❏ Skener musí být umístěn na rovném a pevném povrchu.
- ❏ V režimu **Kancelářský režim** nebo **Profesionální režim** v aplikaci EPSON Scan vyberte **Doostření**.
- ❏ Zvyšte nastavení rozlišení.

### **Související informace**

- & ["Vložení dokumentů a fotografií" na str. 15](#page-14-0)
- & ["Vložení velkých nebo silných dokumentů" na str. 17](#page-16-0)
- $\rightarrow$  ["Vkládání originálů do skeneru ve svislé poloze" na str. 18](#page-17-0)
- & ["Skenování v režimu](#page-27-0) **Kancelářský režim**" na str. 28
- & ["Skenování v režimu](#page-29-0) **Domácí režim**" na str. 30
- & ["Skenování v režimu](#page-32-0) **Profesionální režim**" na str. 33
- & ["Funkce úprav obrazu" na str. 35](#page-34-0)

### **Barvy na okrajích obrázku jsou skvrnité nebo zkreslené**

Pokud je dokument na okrajích velmi silný nebo zdeformovaný, zakryjte okraje papírem, aby mezi originál a sklo během skenování neproniklo vnější světlo.

### **Naskenovaný obrázek je příliš tmavý**

- ❏ Pokud je originál příliš tmavý při použití režimu **Domácí režim** nebo **Profesionální režim** v aplikaci EPSON Scan, vyberte **Korekce podsvícení**.
- ❏ V režimu **Domácí režim**, **Kancelářský režim**, nebo **Profesionální režim** v aplikaci EPSON Scan upravte nastavení **Jas**.
- ❏ V režimu **Domácí režim**, **Kancelářský režim**, nebo **Profesionální režim** v aplikaci EPSON Scan klepněte na **Konfigurace**. Vyberte kartu **Barvy** a potom změňte nastavení **Gama zobrazovací jednotky** tak, aby odpovídalo výstupnímu zařízení, jako je například monitor nebo tiskárna.
- ❏ V režimu **Domácí režim**, **Kancelářský režim**, nebo **Profesionální režim** v aplikaci EPSON Scan klepněte na **Konfigurace**. Vyberte kartu **Barvy** a potom vyberte **Nastavení barev** a **Stálá automatická expozice**.
- ❏ V režimu **Domácí režim**, **Kancelářský režim**, nebo **Profesionální režim** v aplikaci EPSON Scan klepněte na **Konfigurace**. Vyberte kartu **Barvy** a potom klepnutím na **Doporučená hodnota** obnovte výchozí nastavení **Úroveň automatické expozice**.
- ❏ V režimu **Profesionální režim** v aplikaci EPSON Scan klepněte na ikonu **Úprava histogramu** a upravte jas.
- ❏ Zkontrolujte nastavení jasu a kontrastu monitoru počítače.

#### **Související informace**

- & ["Skenování v režimu](#page-29-0) **Domácí režim**" na str. 30
- & ["Skenování v režimu](#page-27-0) **Kancelářský režim**" na str. 28
- & ["Skenování v režimu](#page-32-0) **Profesionální režim**" na str. 33
- & ["Funkce úprav obrazu" na str. 35](#page-34-0)

### **Na naskenovaném obrázku se objeví obraz, který je na zadní straně originálu**

- ❏ V případě tenkých originálů umístěte originál na sklo skeneru a překryjte jej kusem bílého papíru.
- ❏ V režimu **Domácí režim** nebo **Kancelářský režim** v aplikaci EPSON Scan vyberte **Možnost obrázku** z nastavení **Úprava obrazu** a potom vyberte **Upřesnění textu**.

#### **Související informace**

- & ["Skenování v režimu](#page-27-0) **Kancelářský režim**" na str. 28
- & ["Skenování v režimu](#page-29-0) **Domácí režim**" na str. 30
- & ["Funkce úprav obrazu" na str. 35](#page-34-0)
## **Na naskenovaném obrázku se objeví vlnité vzory**

Na obraze naskenovaného tištěného dokumentu se může objevit vlnitý nebo mřížkový vzor (známo jako moaré).

- ❏ Pro režim **Domácí režim**, **Kancelářský režim**, nebo **Profesionální režim** v aplikaci EPSON Scan vyberte **Odstranění rastru** jako nastavení kvality obrazu.
- ❏ Zkuste změnit nastavení rozlišení v aplikaci EPSON Scan.

#### **Související informace**

- & "Skenování v režimu **[Plně automatický režim](#page-24-0)**" na str. 25
- & ["Skenování v režimu](#page-27-0) **Kancelářský režim**" na str. 28
- & ["Skenování v režimu](#page-29-0) **Domácí režim**" na str. 30
- & ["Skenování v režimu](#page-32-0) **Profesionální režim**" na str. 33
- → ["Funkce úprav obrazu" na str. 35](#page-34-0)

### **Znaky nejsou správně rozpoznány po převodu obrazu na upravitelný text (OCR)**

- ❏ Zkontrolujte, zda originál umístěn na skle skeneru zcela rovně.
- ❏ V režimu **Domácí režim**, **Kancelářský režim**, nebo **Profesionální režim** v aplikaci EPSON Scan a když je vybráno **Černobíle** jako **Typ obrazu**, změňte nastavení **Mezní hodnota**. V režimu **Domácí režim** klepnutím na **Jas** zobrazte posuvník.
- ❏ V režimu **Domácí režim** nebo **Kancelářský režim** v aplikaci EPSON Scan vyberte **Možnost obrázku** z nastavení **Úprava obrazu** a potom vyberte **Upřesnění textu**.

#### **Související informace**

- & ["Vložení dokumentů a fotografií" na str. 15](#page-14-0)
- & ["Vložení velkých nebo silných dokumentů" na str. 17](#page-16-0)
- & ["Vkládání originálů do skeneru ve svislé poloze" na str. 18](#page-17-0)
- & ["Skenování v režimu](#page-27-0) **Kancelářský režim**" na str. 28
- & ["Skenování v režimu](#page-29-0) **Domácí režim**" na str. 30
- & ["Skenování v režimu](#page-32-0) **Profesionální režim**" na str. 33
- & ["Funkce úprav obrazu" na str. 35](#page-34-0)

## **Naskenované barvy se liší od originálu**

- ❏ Zkontrolujte správnost nastavení typu papíru v aplikaci EPSON Scan.
- ❏ V režimu **Domácí režim**, **Kancelářský režim**, nebo **Profesionální režim** v aplikaci EPSON Scan klepněte na **Konfigurace**. Vyberte kartu **Barvy** a potom vyberte **Nastavení barev** a proveďte nastavení **Gama zobrazovací jednotky** tak, aby odpovídalo výstupnímu zařízení, jako je například monitor nebo tiskárna.
- ❏ Zkontrolujte, zda jste povolili nastavení **Vložit profil ICC** v aplikaci EPSON Scan. Vyberte **JPEG (\*.jpg)** nebo **TIFF (\*.tif)** jako nastavení **Typ** v okně **Nastavení uložení souboru**. Klepněte na **Možnosti** a potom vyberte **Vložit profil ICC**.
- ❏ Zkontrolujte shodu barev a možnosti správy barev na počítači, grafickém adaptéru a v aplikacích. Některé počítače umožňují změnit paletu barev na obrazovce.
- ❏ Použijte systém správy barev pro používaný počítač: ICM pro systém Windows nebo ColorSync pro systém Mac OS X. Pro zlepšení shody barev přidejte profil barev pro příslušný monitor. Dosáhnout naprosté barevné shody je velmi obtížné. Přečtěte si informace o shodě barev a kalibraci v dokumentaci k aplikacím a monitoru.
	- ❏ Když je v režimu **Domácí režim** v aplikaci EPSON Scan vybrán jako typ dokumentu **Ilustrace**, **Časopis**, **Noviny**, **Text a perokresba**, barevný prostor EPSON sRGB je vložen, i kdyby bylo vybráno jiné nastavení ICM/ColorSync.
	- ❏ V režimu **Kancelářský režim** v aplikaci EPSON Scan je vložen barevný prostor EPSON sRGB, i kdyby bylo vybráno jiné nastavení ICM/ColorSync.
	- ❏ Když je v režimu **Profesionální režim** v aplikaci EPSON Scan vybráno**Dokument** jako **Typ autom. expozice**, barevný prostor EPSON sRGB je vložen, i kdyby bylo vybráno jiné nastavení ICM/ColorSync.
- ❏ Vytištěné barvy se nikdy nemohou přesně shodovat s barvami na monitoru, protože tiskárny a monitory používají odlišné barevné systémy. Monitory používají systémy RGB (červená, zelená a modrá), zatímco tiskárny obvykle používají systémy CMYK (azurová, purpurová, žlutá a černá).

#### **Související informace**

- & ["Skenování v režimu](#page-27-0) **Kancelářský režim**" na str. 28
- & ["Skenování v režimu](#page-29-0) **Domácí režim**" na str. 30
- & ["Skenování v režimu](#page-32-0) **Profesionální režim**" na str. 33

## **Obrázky nejsou otočeny správně**

- ❏ Zkontrolujte, zda je originál správně umístěn na skle skeneru.
- ❏ Skenujete-li podle náhledů miniatur v aplikaci EPSON Scan, klepněte na obrázek a klepnutím na ikonu otáčení jej otočte.
- ❏ Zkuste deaktivovat nebo aktivovat nastavení **Automatická orientace fotografie** v aplikaci EPSON Scan.
	- ❏ **Plně automatický režim**: Klepněte na **Přizpůsobit** a potom zaškrtněte nebo zrušte zaškrtnutí **Automatická orientace fotografie**.
	- ❏ Režim **Domácí režim** nebo **Profesionální režim**: Klepněte na **Konfigurace**, vyberte kartu **Náhled** a potom zaškrtněte nebo zrušte zaškrtnutí **Automatická orientace fotografie**.

#### *Poznámka:*

- ❏ Funkce *Automatická orientace fotografie* není k dispozici v režimu *Kancelářský režim*.
- ❏ Funkce *Automatická orientace fotografie* nefunguje, skenujete-li noviny nebo časopisy, dokumenty, ilustrace nebo perokresby. Funkce také nebude pracovat v případě, že budete skenovat obrázky velikosti 5,1 cm (2 palce) a menší (libovolná strana).
- ❏ Funkce *Automatická orientace fotografie* nemusí správně fungovat také v případě, že obličeje na obrázku jsou velmi malé nebo se nedívají přímo dopředu, nebo se jedná o obličeje kojenců. Tato funkce rovněž nemusí fungovat správně, skenujete-li obrázek z vnitřního prostředí bez obličejů, vnějšího prostředí, kde není k dispozici obloha u horního okraje, nebo v případě obrázku obsahujícího jasné body nebo předměty v místech jiných, než je horní strana obrázku.

#### **Související informace**

- & ["Vložení dokumentů a fotografií" na str. 15](#page-14-0)
- & ["Vložení velkých nebo silných dokumentů" na str. 17](#page-16-0)
- $\rightarrow$  ["Vkládání originálů do skeneru ve svislé poloze" na str. 18](#page-17-0)
- & "Skenování v režimu **[Plně automatický režim](#page-24-0)**" na str. 25
- & ["Skenování v režimu](#page-29-0) **Domácí režim**" na str. 30

& ["Skenování v režimu](#page-32-0) **Profesionální režim**" na str. 33

# **Technické údaje**

# **Obecné technické údaje skeneru**

#### *Poznámka:*

Údaje mohou být bez předchozího upozornění změněny.

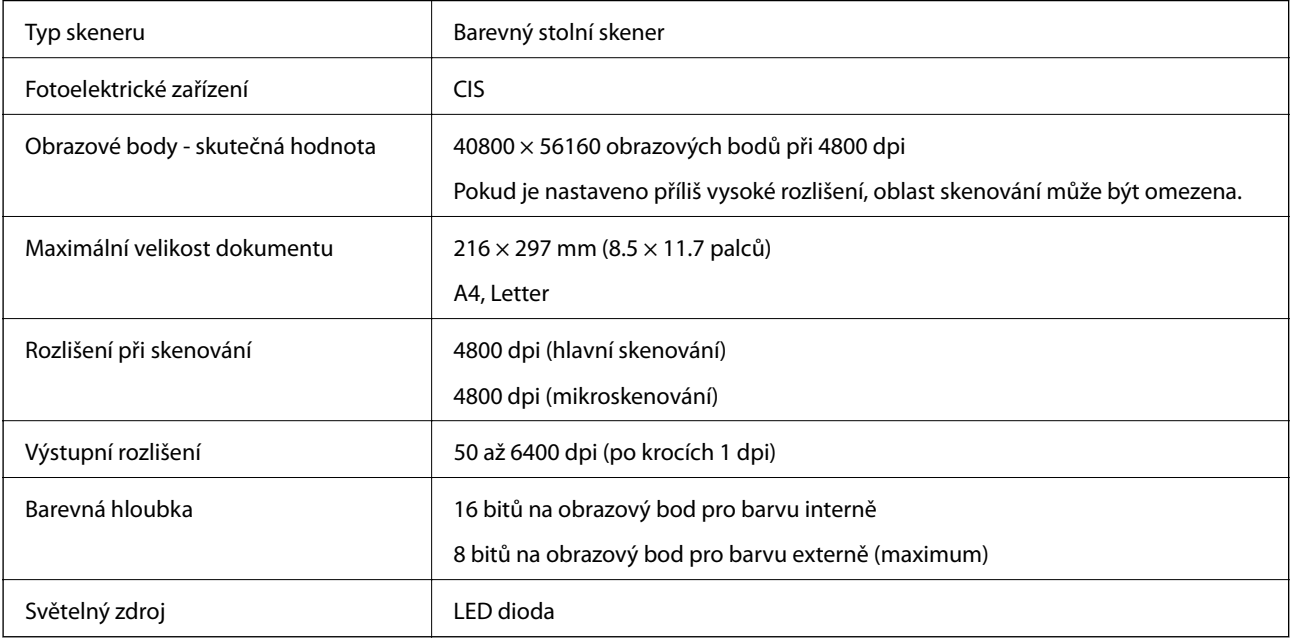

# **Technické údaje o rozměrech**

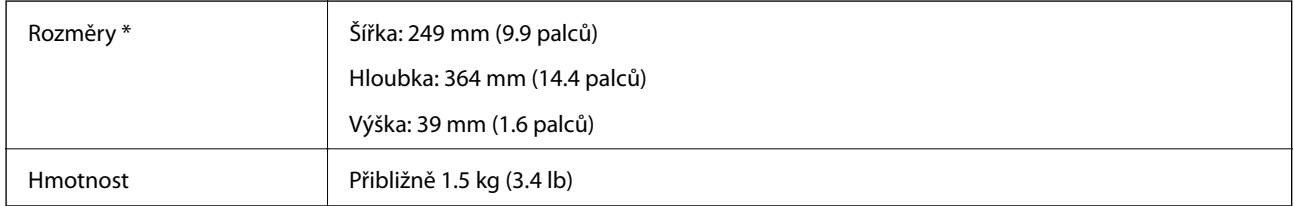

\* Bez vystupujících částí.

# **Elektrické technické údaje**

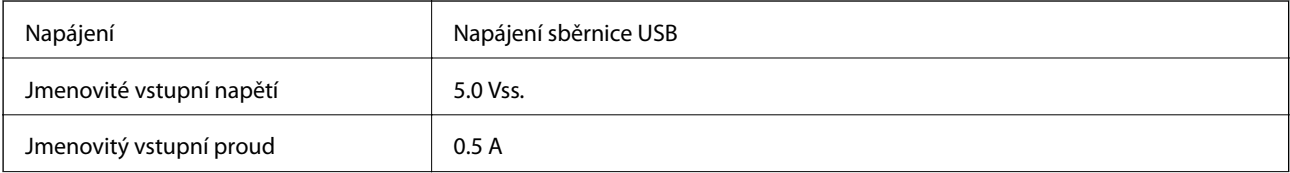

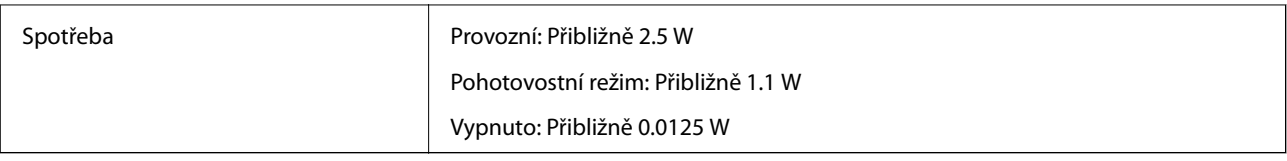

# **Technické údaje o provozním prostředí**

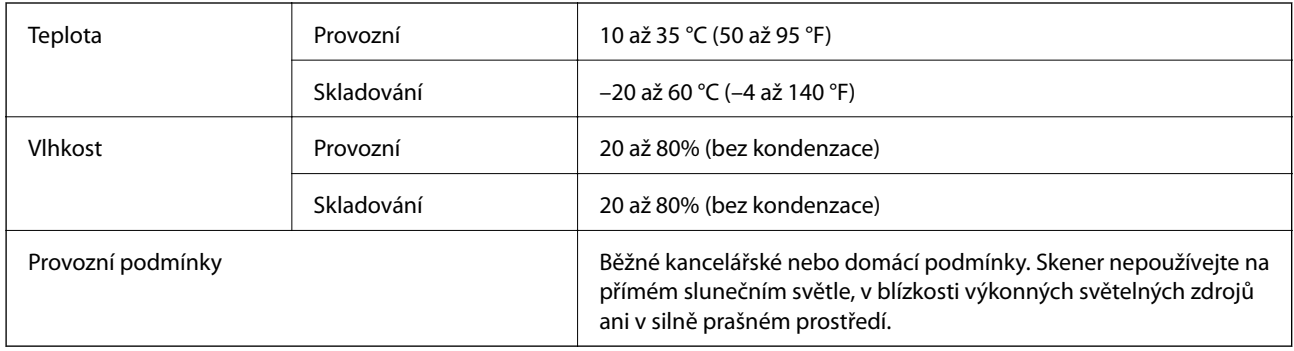

# **Technické údaje rozhraní**

Rozhraní USB

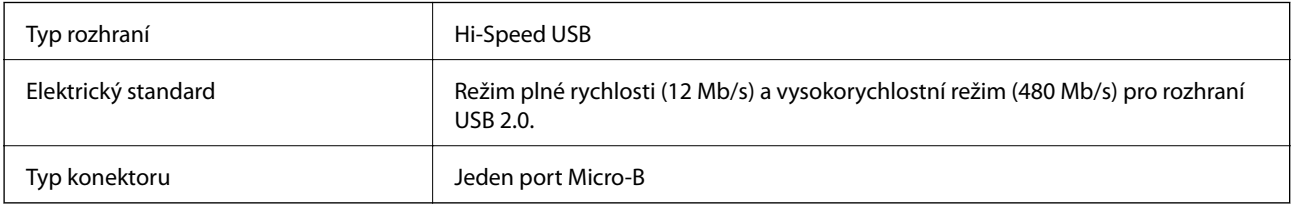

# **Požadavky na systém**

- ❏ Operační systém Microsoft Windows 8.1/Windows 8/ Windows 7/Windows Vista/Windows XP Service Pack 2 nebo novější
- ❏ Operační systém Mac OS X v10.9.x/Mac OS X v10.8.x/Mac OS X v10.7.x/Mac OS X v10.6.x

#### *Poznámka:*

- ❏ Funkce Rychlé přepínání uživatelů na počítačích s operačním systémem Mac OS X nebo pozdější verzí není podporována.
- ❏ Aplikace EPSON Scan nepodporuje systém souborů UNIX File System (UFS) pro Mac OS X. Aplikaci EPSON Scan je nutno nainstalovat na disk nebo oddíl, který nepoužívá formát UFS.

# **Standardy a schválení**

# **Standardy a schválení pro model pro USA**

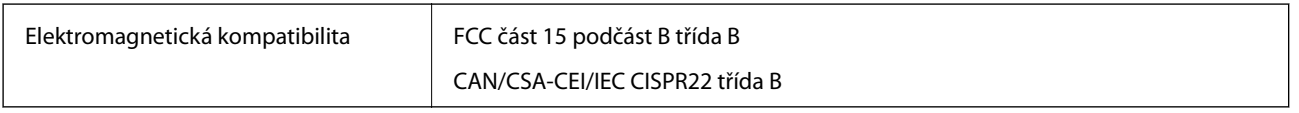

# **Standardy a schválení pro evropský model**

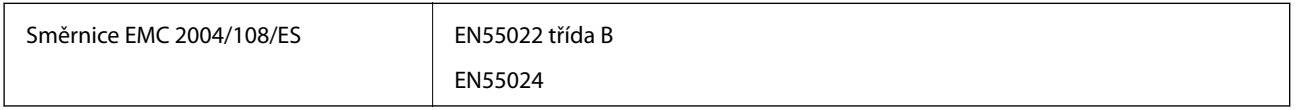

# $C \in$

# **Standardy a schválení pro australský model**

Elektromagnetická kompatibilita AS/NZS CISPR22 třída B

# **Kde najdete pomoc**

# **Webové stránky technické podpory**

Potřebujete-li další pomoc, navštivte následující webové stránky podpory společnosti Epson. Vyberte svou zemi nebo oblast a přejděte do části, která je na místních webových stránkách společnosti Epson věnována podpoře. Na těchto stránkách jsou rovněž k dispozici nejnovější ovladače, odpovědi na nejčastější dotazy, příručky a další materiály ke stažení.

#### <http://support.epson.net/>

#### <http://www.epson.eu/Support> (pro Evropu)

Pokud váš výrobek Epson nefunguje správně a nedaří se vám problém vyřešit, obraťte se na služby podpory společnosti Epson.

# **Kontaktování podpory společnosti Epson**

### **Než se obrátíte na společnost Epson**

Pokud váš výrobek Epson nefunguje správně a problém nelze odstranit podle pokynů pro odstraňování problémů v příručkách k produktu, obraťte se na služby podpory společnosti Epson. Není-li v následující části uvedena podpora společnosti Epson pro vaši oblast, obraťte se na prodejce, u kterého jste výrobek zakoupili.

Pracovníci podpory společnosti Epson vám budou schopni pomoci mnohem rychleji, pokud jim poskytnete následující údaje:

❏ Sériové číslo výrobku

(Štítek se sériovým číslem se obvykle nachází na zadní straně výrobku.)

- ❏ Model výrobku
- ❏ Verze softwaru výrobku

(V softwaru produktu klikněte na tlačítko **O aplikaci**, **Informace o verzi** nebo na podobné tlačítko.)

- ❏ Značka a model počítače
- ❏ Název a verze operačního systému počítače
- ❏ Názvy a verze softwarových aplikací, které s produktem obvykle používáte

#### *Poznámka:*

V závislosti na přístroji mohou být v jeho paměti uložena data seznamu vytáčení pro fax nebo síťová nastavení. Při poruše nebo opravě výrobku může dojít ke ztrátě těchto dat a/nebo nastavení. Společnost Epson nepřebírá odpovědnost za jakoukoli ztrátu dat, za zálohování nebo obnovu dat a/nebo nastavení, a to ani v průběhu záruční doby. Doporučujeme, abyste si pořídili vlastní zálohu dat nebo si údaje zaznamenali.

## **Pomoc pro uživatele v Evropě**

Informace pro kontaktování podpory společnosti Epson najdete v dokumentu Záruka pro Evropu.

## **Pomoc pro uživatele na Tchaj-wanu**

Kontakty pro informace, podporu a služby:

#### **Webové stránky**

#### [http://www.epson.com.tw](http://www.epson.com.tw/)

Jsou k dispozici informace o technických údajích produktů, ovladače ke stažení a dotazy o produktech.

#### **Středisko pomoci Epson (telefon: +02-80242008)**

Náš tým podpory vám po telefonu může pomoci v následujících ohledech:

- ❏ Obchodní dotazy a informace o produktech
- ❏ Dotazy k používání produktů nebo k odstraňování problémů
- ❏ Dotazy ohledně servisu a záruky

#### **Servisní a opravárenské středisko:**

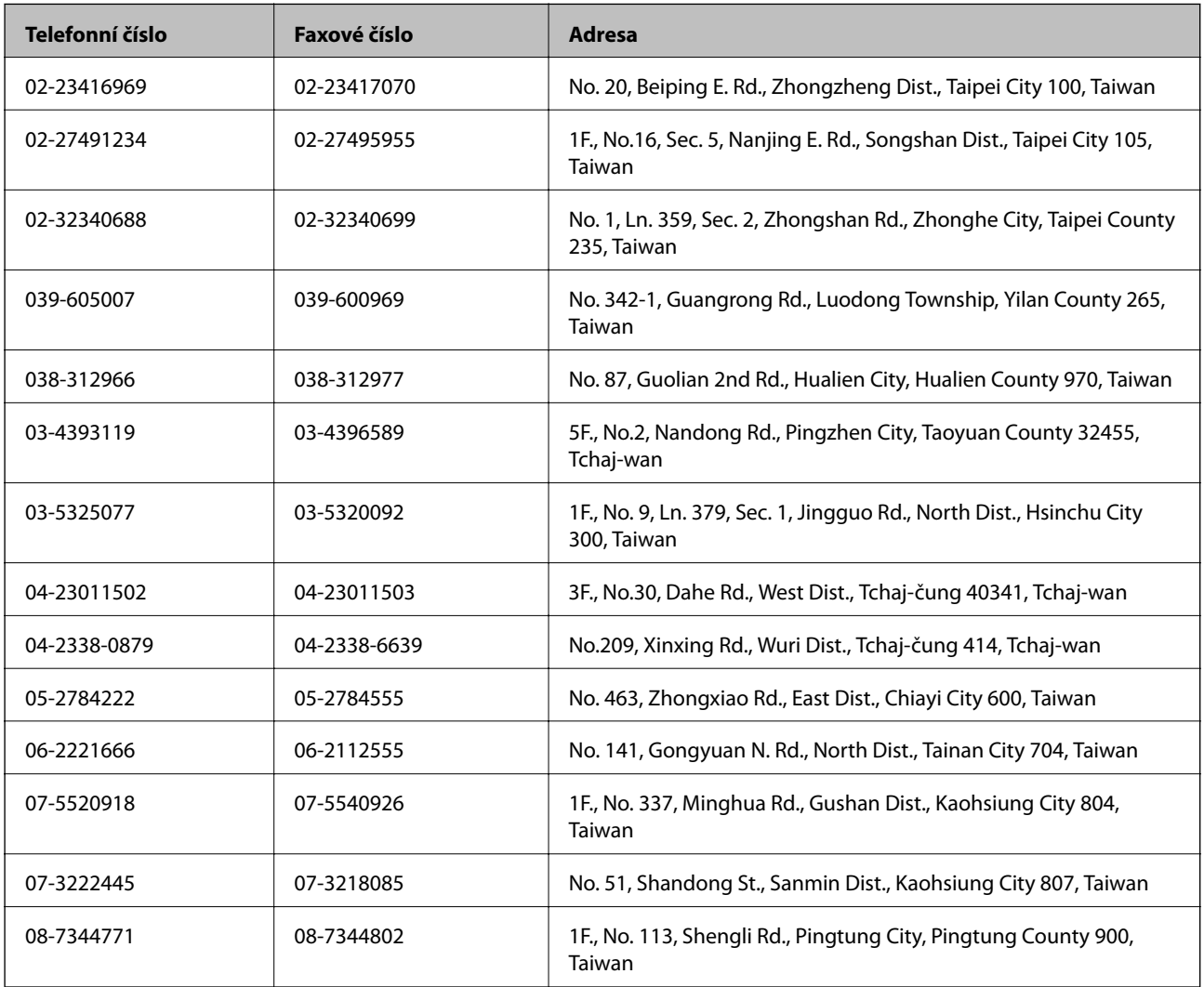

## **Pomoc pro uživatele v Austrálii**

Společnost Epson Australia usiluje o to, aby svým zákazníkům poskytovala vysokou úroveň služeb. Kromě dokumentace k vašemu výrobku máte k dispozici následující zdroje informací:

#### **Internetové stránky**

#### [http://www.epson.com.au](http://www.epson.com.au/)

Navštivte webové stránky společnosti Epson Australia. Rozhodně stojí za zastávku při surfování na vlnách Internetu! Stránky obsahují část s ovladači ke stažení, přehled kontaktních míst společnosti Epson, informace o nových výrobcích a technickou podporu (prostřednictvím e-mailu).

#### **Odborná pomoc Epson**

Telefonická pomoc Epson je k dispozici jako poslední záloha, která zajišťuje podporu našich zákazníků. Operátoři vám mohou pomoci při instalaci, konfiguraci a používání vašeho výrobku Epson. Pracovníci předprodejní telefonické pomoci vám mohou poskytnout materiály o nových výrobcích Epson a informace o nejbližším prodejci nebo servisu. Tato služba dokáže zodpovědět mnohé dotazy.

Čísla telefonické pomoci:

Telefon: 1300 361 054

Doporučujeme vám, abyste si před zavoláním připravili veškeré relevantní informace. Čím více informací nám poskytnete, tím rychlejší můžeme při řešení problému být. Připravte si proto dokumentaci k výrobkům Epson, údaje o typu počítače, operačním systému, aplikacích a veškeré další informace, které považujete za důležité.

## **Pomoc pro uživatele v Singapuru**

Informační zdroje, podpora a služby dostupné od společnosti Epson v Singapuru:

#### **Webové stránky**

#### [http://www.epson.com.sg](http://www.epson.com.sg/)

K dispozici jsou informace o technických údajích produktů, ovladače ke stažení, často kladené otázky (FAQ), obchodní dotazy a technická podpora prostřednictvím e-mailu.

#### **HelpDesk společnosti Epson (Tel.: (65) 6586 3111)**

Náš tým podpory vám po telefonu může pomoci v následujících ohledech:

- ❏ Obchodní dotazy a informace o produktech
- ❏ Dotazy k používání produktů nebo k odstraňování problémů
- ❏ Dotazy ohledně servisu a záruky

## **Pomoc pro uživatele v Thajsku**

Kontakty pro informace, podporu a služby:

#### **Webové stránky**

#### [http://www.epson.co.th](http://www.epson.co.th/)

Jsou k dispozici informace o technických údajích produktů, ovladače ke stažení, často kladené otázky (FAQ) a email.

#### **Linka podpory Epson (Telefon: (66) 2685-9899)**

Pracovníci naší linky podpory vám mohou telefonicky poskytnout následující informace:

- ❏ Obchodní dotazy a informace o produktech
- ❏ Dotazy k používání produktů nebo k odstraňování problémů
- ❏ Dotazy ohledně servisu a záruky

### **Pomoc pro uživatele ve Vietnamu**

Kontakty pro informace, podporu a služby:

Linka podpory Epson (Telefon: 84-8-823-9239)

Servisní středisko: 80 Truong Dinh Street, District 1, Hochiminh City, Vietnam.

### **Pomoc pro uživatele v Indonésii**

Kontakty pro informace, podporu a služby:

#### **Webové stránky**

[http://www.epson.co.id](http://www.epson.co.id/)

- ❏ Na tomto webu jsou k dispozici specifikace výrobků, ovladače ke stažení,
- ❏ odpovědi na časté dotazy, informace o nabídkách a odpovědi na otázky prostřednictvím e-mailu.

#### **Linka podpory Epson**

❏ Obchodní dotazy a informace o produktech

❏ Technická podpora Telefon: (62) 21-572 4350 Fax: (62) 21-572 4357

#### **Servisní centrum Epson**

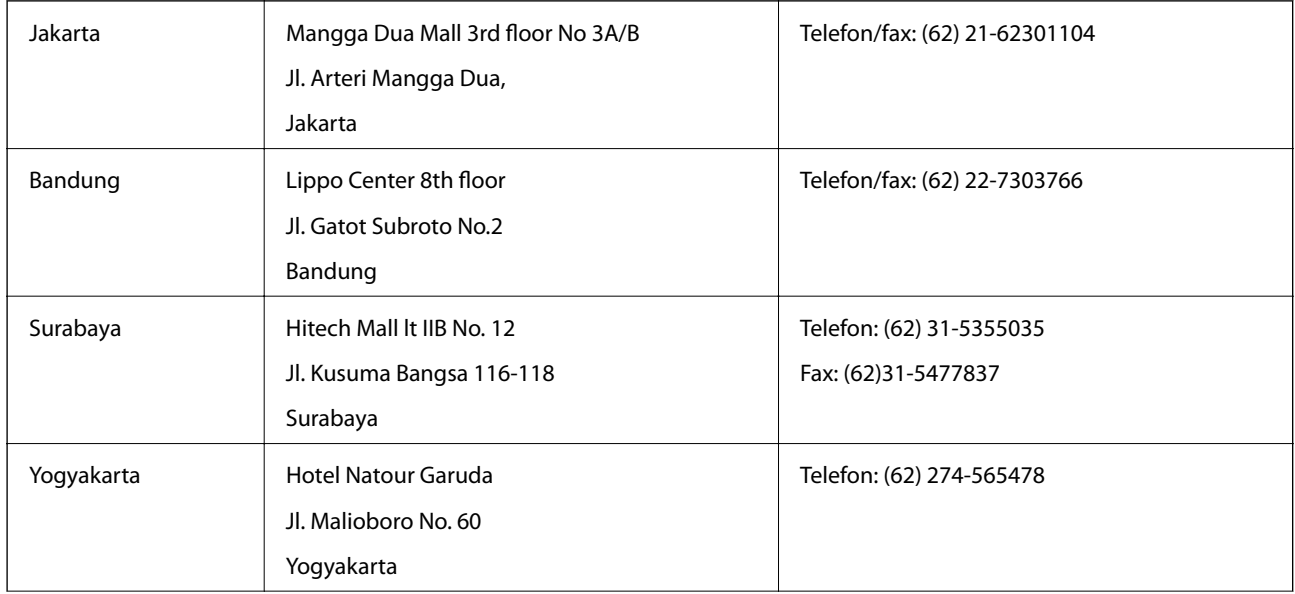

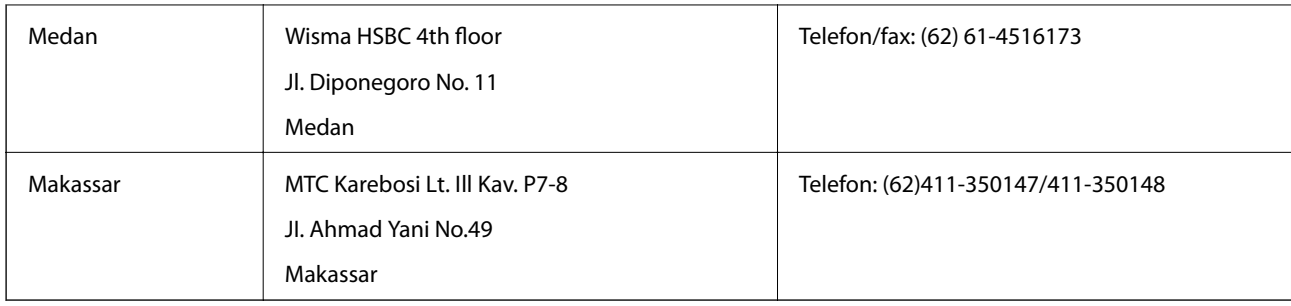

# **Pomoc pro uživatele v Honkongu**

Uživatelé, kteří potřebují získat technickou podporu i další poprodejní služby, se mohou obrátit na společnost Epson Hong Kong Limited.

#### **Domovská internetová stránka**

Společnost Epson Hong Kong zavedla na Internetu místní domovskou stránku v čínštině i angličtině, aby uživatelé měli k dispozici následující informace:

- ❏ Informace o výrobcích
- ❏ Odpovědi na často kladené otázky (FAQ)
- ❏ Poslední verze ovladačů pro zařízení Epson

Uživatelé najdou naši webovou domovskou stránku na adrese:

[http://www.epson.com.hk](http://www.epson.com.hk/)

#### **Linka technické podpory**

Můžete také kontaktovat naše technické specialisty na následujících telefonních a faxových číslech:

Telefon: (852) 2827-8911

Fax: (852) 2827-4383

## **Pomoc pro uživatele v Malajsii**

Kontakty pro informace, podporu a služby:

#### **Webové stránky**

[http://www.epson.com.my](http://www.epson.com.my/)

- ❏ Na tomto webu jsou k dispozici specifikace výrobků, ovladače ke stažení,
- ❏ odpovědi na časté dotazy, informace o nabídkách a odpovědi na otázky prostřednictvím e-mailu.

#### **Epson Trading (M) Sdn. Bhd.**

Hlavní kancelář: Telefon: 603-56288288 Fax: 603-56288388/399 Odborná pomoc Epson:

- ❏ Obchodní dotazy a informace o produktech (infolinka) Telefon: 603-56288222
- ❏ Dotazy v souvislosti s opravami a zárukou, používání produktů a technická podpora (technická linka) Telefon: 603-56288333

### **Pomoc pro uživatele v Indii**

Kontakty pro informace, podporu a služby:

#### **Webové stránky**

#### [http://www.epson.co.in](http://www.epson.co.in/)

Jsou k dispozici informace o technických údajích produktů, ovladače ke stažení a dotazy o produktech.

#### **Hlavní kancelář Epson v Indii – Bangalore**

Telefon: 080-30515000 Fax: 30515005

#### **Regionální kanceláře Epson v Indii:**

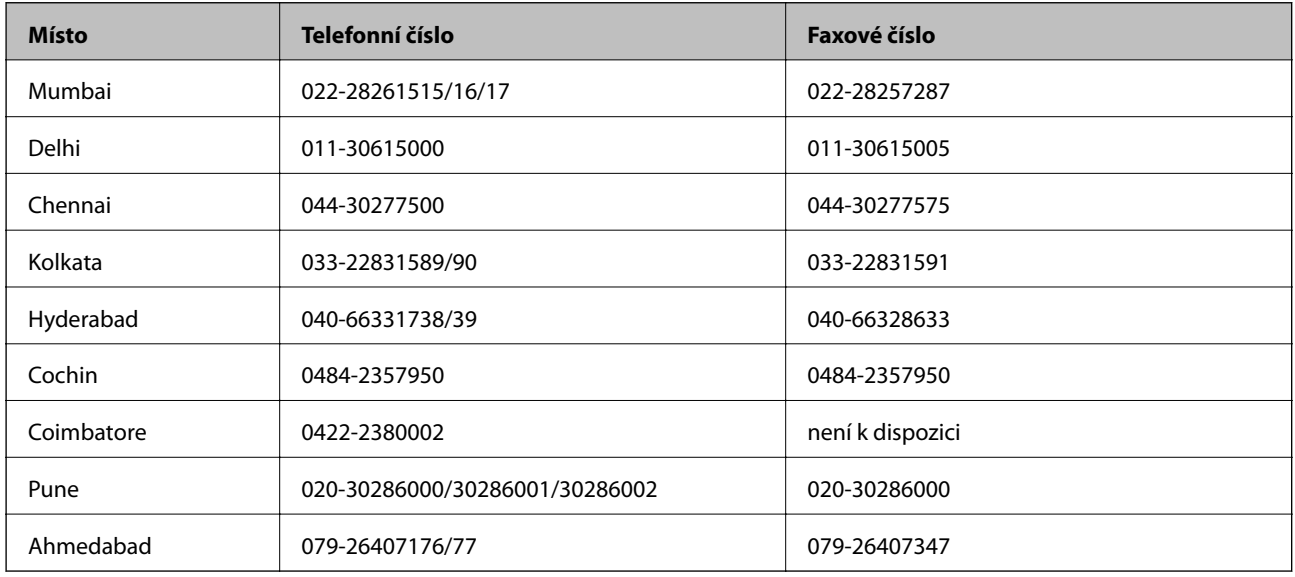

#### **Asistenční linka**

Ve věci oprav, informací o produktu nebo objednávky kazet – 18004250011 (9–21 hod) – jedná se o bezplatné číslo.

Ve věci oprav (uživatelé CDMA a mobilních telefonů) – 3900 1600 (9–18 hod). Jako předvolbu použijte účastnickou dálkovou volbu.

### **Pomoc pro uživatele na Filipínách**

Uživatelé, kteří potřebují získat technickou podporu i další poprodejní služby, se mohou obrátit na společnost Epson Philippines Corporation na níže uvedená telefonní a faxová čísla a e-mailovou adresu:

Hlavní linka: (63-2) 706 2609

Fax: (63-2) 706 2665

Přímá linka technické pomoci: (63-2) 706 2625

E-mail: epchelpdesk@epc.epson.com.ph

#### **Webové stránky**

#### [http://www.epson.com.ph](http://www.epson.com.ph/)

Jsou k dispozici informace o technických údajích produktů, ovladače ke stažení, často kladené otázky (FAQ) a emailové dotazy.

#### **Bezplatné č. 1800-1069-EPSON (37766)**

Pracovníci naší linky podpory vám mohou telefonicky poskytnout následující informace:

- ❏ Obchodní dotazy a informace o produktech
- ❏ Dotazy k používání produktů nebo k odstraňování problémů
- ❏ Dotazy ohledně servisu a záruky